**4- / 8- / 16-канальные Stand-Alone сетевые регистраторы**

# **Руководство пользователя**

# **STNR - 0442 / 0841 / 1641 / 1642**

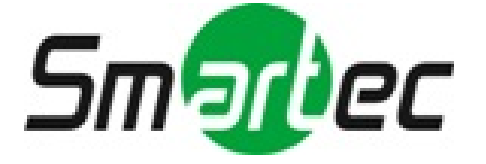

### **Технические характеристики:**

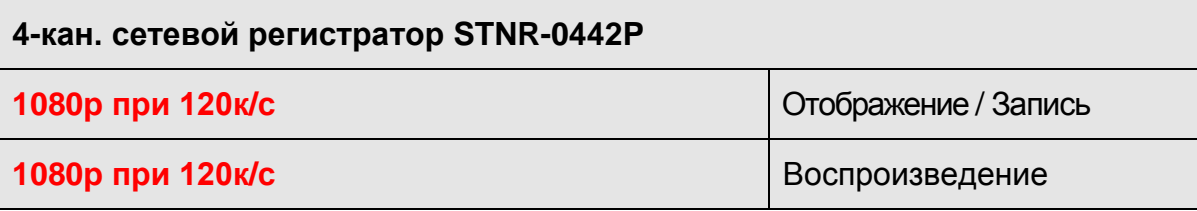

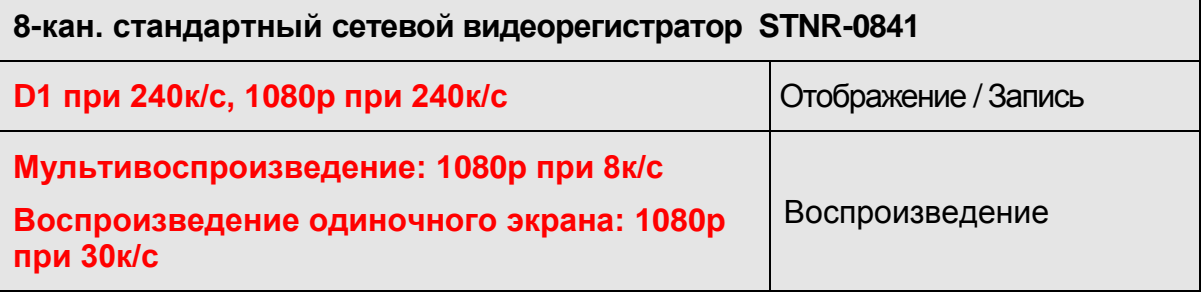

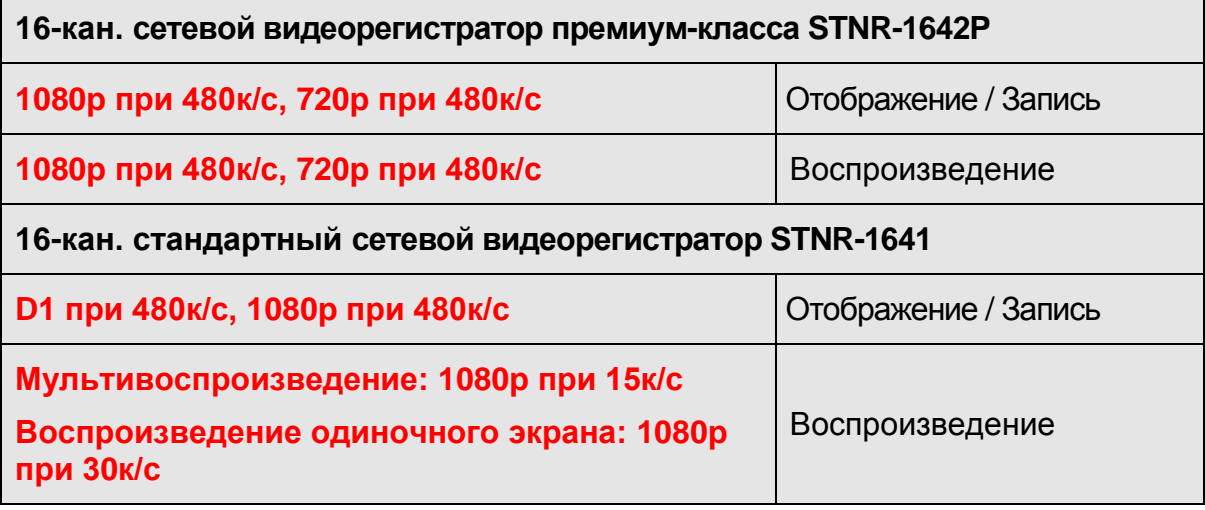

- Stand-Alone сетевые видеорегистраторы;
- Простая установка и настройка;
- Дружелюбный графический интерфейс;
- Возможность доступа с Windows, Android, а также Macсовместимых клиентов;
- Возможность подключения eSATA массивов (кроме 4-канальной модели);
- Возможность создания RAID массивов;
- USB порт для быстрого экспорта видео;
- USB мышь и ИК пульт в комплекте;
- Поиск по метаданным (видеоаналитика), по событию, по дате/времени и календарю;
- Панель управления PTZ;
- Поддержка ONVIF.

#### **STNR-0442 / 0841 / 1641 / 1642 Руководство пользователя NVR**

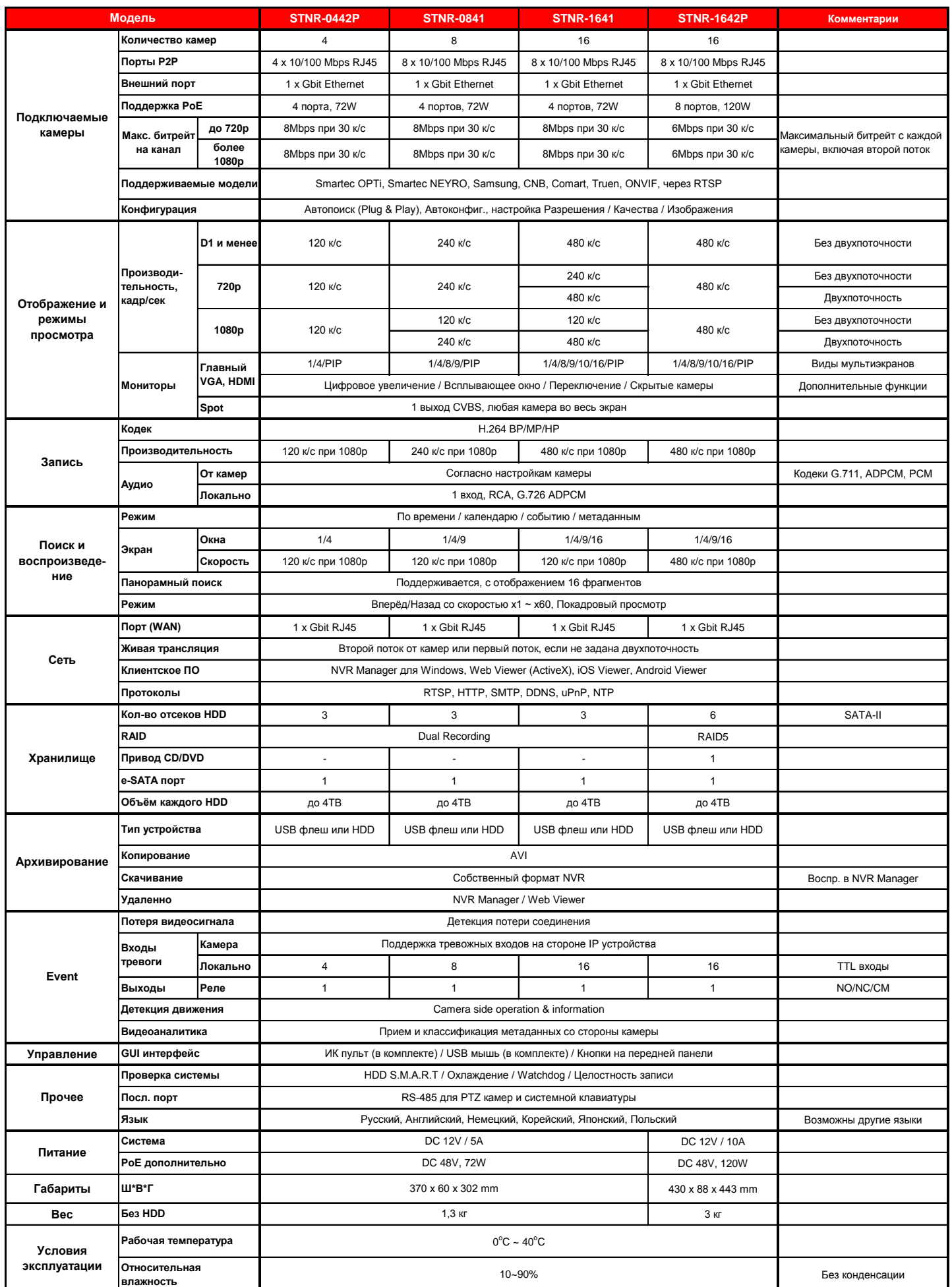

## ОГЛАВЛЕНИЕ

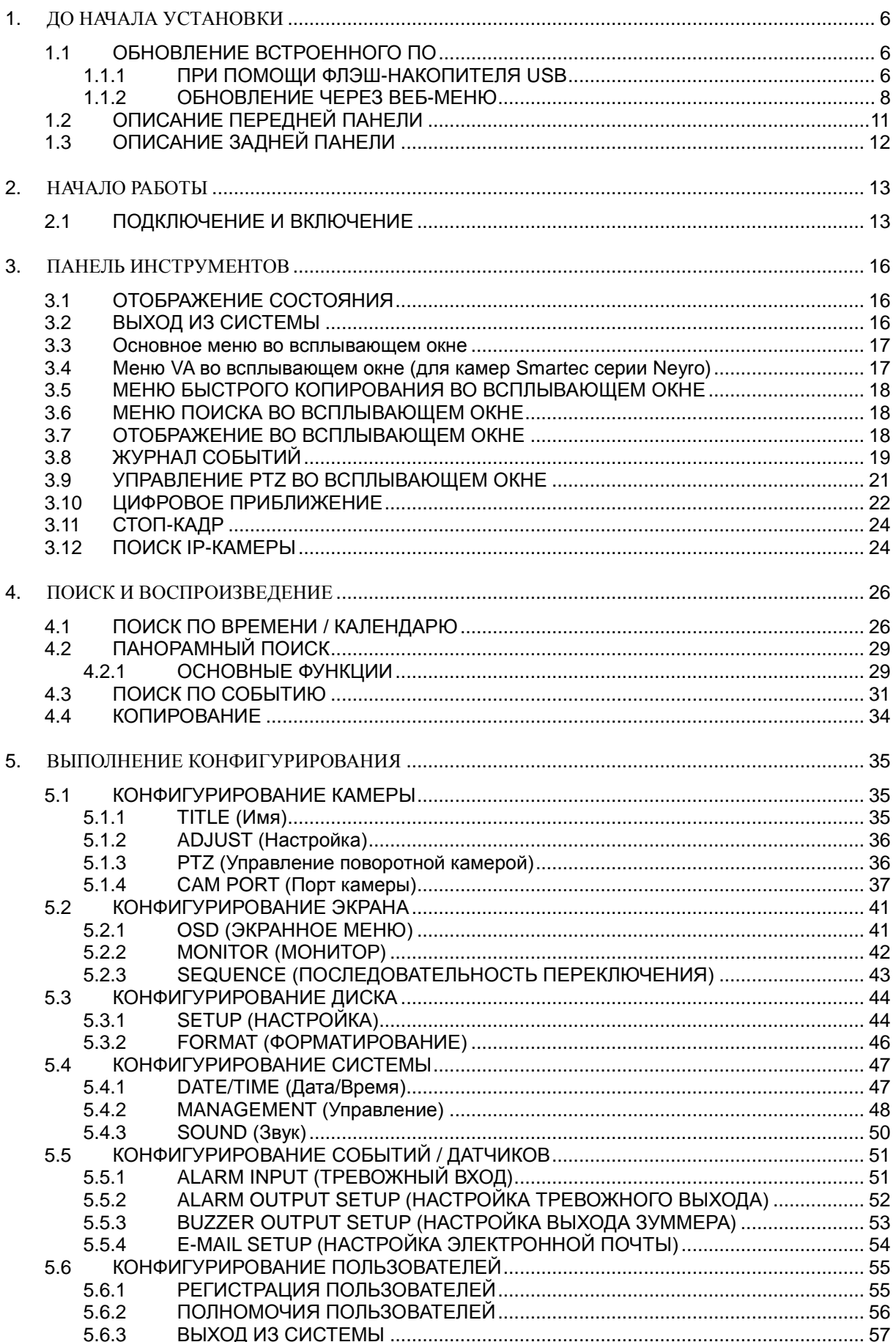

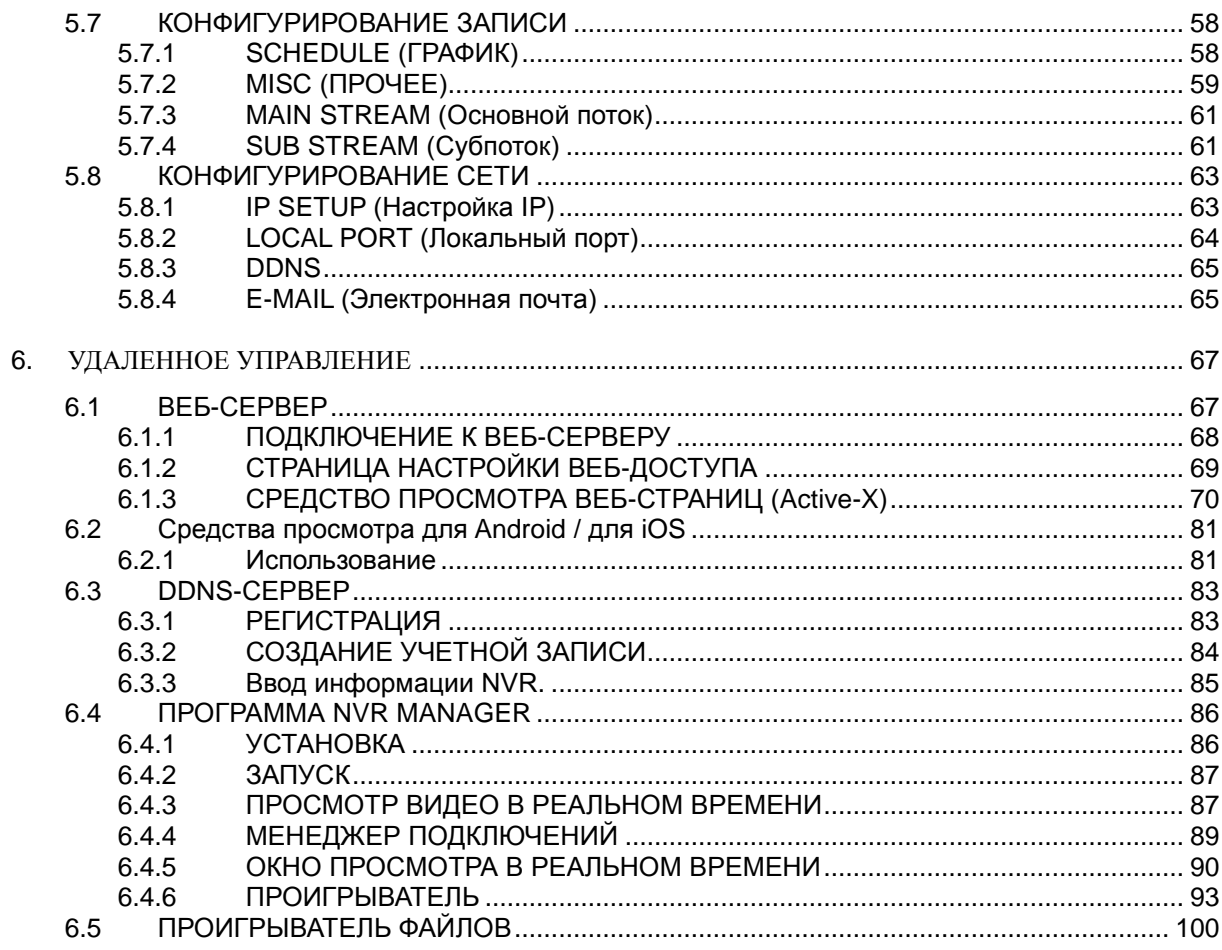

## <span id="page-5-0"></span>**1.ДО НАЧАЛА УСТАНОВКИ**

• Установка должна производиться только квалифицированным персоналом и в соответствии с действующими правилами для электрооборудования.

• NVR должен быть установлен на устойчивой поверхности или смонтирован в шкафу, одобренном к применению. Необходимо обеспечить надлежащую вентиляцию, обращая особое внимание на то, чтобы вентиляционные отверстия NVR не были перекрыты.

• Во избежание повреждения NVR необходимо установить надлежащую защиту от грозовых разрядов и скачков напряжения.

• Необходимо неукоснительно следовать всем предупреждениям на NVR и в настоящей инструкции.

• При необходимости очистки сначала нужно выключить NVR и отсоединить его от источника электропитания. Используйте только мягкую сухую ткань – никогда не применяйте абразивные моющие средства.

• Не пытайтесь самостоятельно выполнить ремонт или техобслуживание NVR, поскольку при открывании или снятии крышек NVR возникают опасности, связанные с высоким напряжением, или другие опасности. Все виды обслуживания должны выполняться квалифицированным сервисным персоналом

### <span id="page-5-1"></span>**1.1 ОБНОВЛЕНИЕ ВСТРОЕННОГО ПО**

### <span id="page-5-2"></span>1.1.1 ПРИ ПОМОЩИ ФЛЭШ-НАКОПИТЕЛЯ USB

При необходимости пользователь может выполнить обновление встроенного ПО самостоятельно. Обновление встроенного ПО может быть необходимо для повышения стабильности и надежности работы устройства, или же для применения новых усовершенствованных характеристик. Чтобы обновить встроенное ПО, выполните следующие шаги.

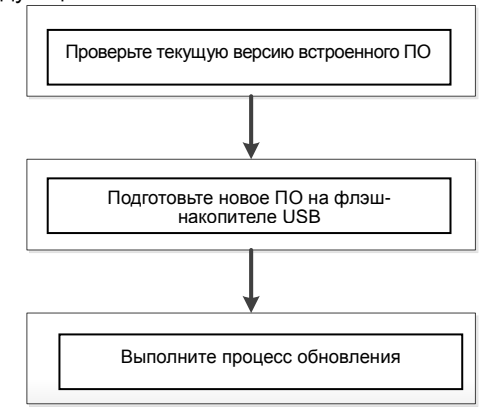

#### **1.1.1.1 Проверка версии встроенного ПО**

Вам может потребоваться узнать версию предоставленного ПО и версию ПО, используемого в системе в данный момент. Увидеть текущую версию ПО можно в разделе УПРАВЛЕНИЕ меню СИСТЕМА.

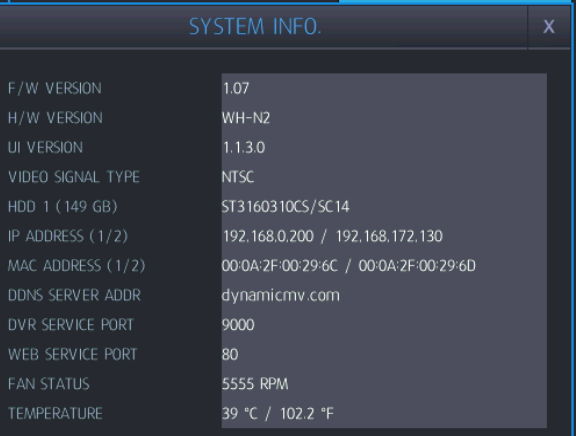

- Версия предоставленного нового ПО: Вы можете увидеть номер версии в имени файла предоставленного ПО.
- Проверьте версию ПО.

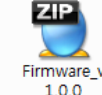

Обозначение 'v1.0.0' в имени файла указывает на версию ПО.

Не следует выполнять обновление, если номер версии в файле ПО ниже текущей версии ПО.

#### **1.1.1.2 Подготовка нового ПО на флэш-накопителе USB**

Разархивируйте файл, полученный вами от дилера или загруженный самостоятельно (если оригинальный файл получен в неархивированном виде, разархивирование не требуется)

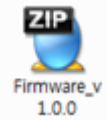

Разархивируйте файл ПО при помощи программы архивирования/разархивирования.

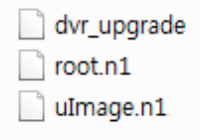

После разархивирования вы увидите вышеупомянутый системный файл.

Номер загруженного файла будет отличаться в соответствии с полем Upgrade (Обновить).

Все необходимые файлы ПО следует скопировать в папку 'NVR' («NVR»). Выполните следующие шаги.

- Подключите флэш-накопитель USB.
- Создайте папку 'NVR' в корневом каталоге флэш-накопителя USB.
- Символы 'dvr' в имени папки должны быть нижнего регистра, не заглавными.
- Скопируйте полученный zip-файл ПО в папку 'NVR' («NVR») на флэш-накопителе USB.
- Извлеките содержимое zip-файла в папку 'NVR' («NVR»). В результате все файлы должны располагаться по адресу 'USB thumb drive (флэш-накопитель USB)\NVR (NVR)'. См. рисунок ниже.

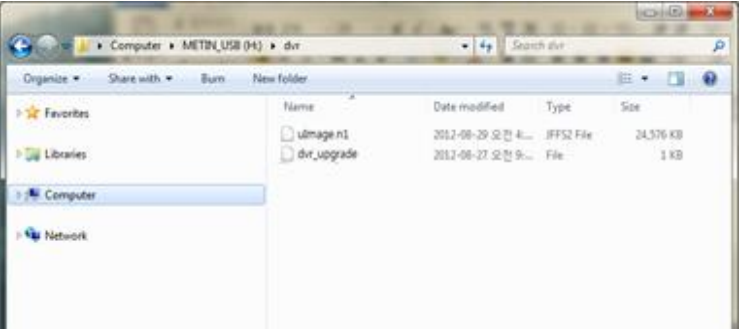

- Выполните 'безопасное извлечение оборудования и выгрузку носителей' в вашей системе Windows.
- Прим.) Обновление файла ПО в загрузочной системе отличается от обновления файлов ПО в основном меню.
- Прим.) Обновление ПО должно выполняться в соответствии с указаниями изготовителя.

#### **1.1.1.3Обновление системы через системное меню**

Для обновления системы с использованием нового ПО выполните следующие шаги.

- Подключите подготовленный флэш-накопитель USB в USB-порт NVR.
- Перейдите в меню Management [\(Управление\)](#page-47-0) раздела System (Система).

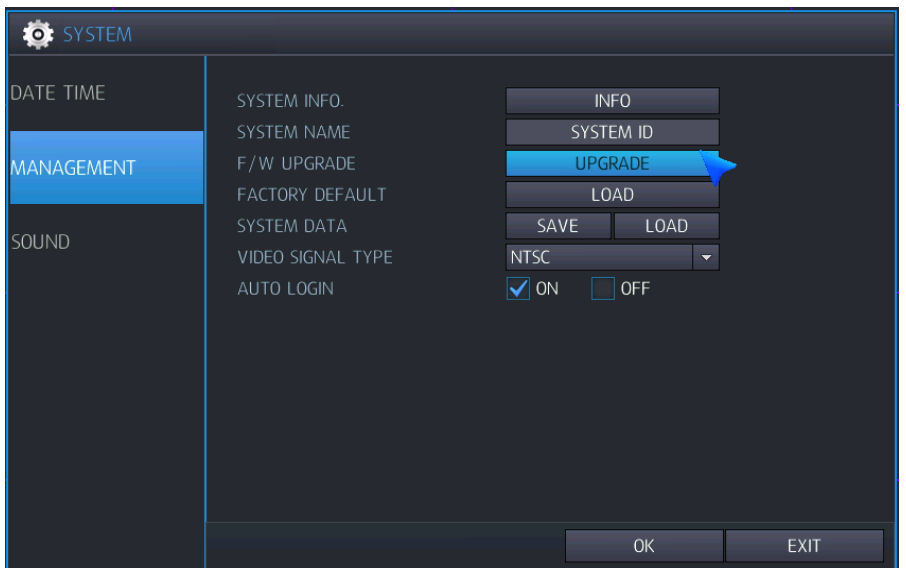

- Для входа нажмите 'Upgrade' (Обновить).
- Выполните необходимые шаги согласно процедуре обновления встроенного ПО.
- Весь процесс обновления может занять некоторое время, от нескольких минут до десятков минут.
- Не извлекайте флэш-накопитель USB во время выполнения обновления.
- Не отключайте питание системы во время выполнения обновления.
- По завершении обновления встроенного ПО система автоматически перезагрузится.

Прим. При наличии подключенного к устройству флэш-накопителя USB во время перезагрузки процесс обновления начнется снова. В таком случае необходимо подождать выполнения еще одного обновления во избежание нарушений работы встроенного ПО.

#### <span id="page-7-0"></span>1.1.2 ОБНОВЛЕНИЕ ЧЕРЕЗ ВЕБ-МЕНЮ

Имеющаяся в NVR служба веб-меню обеспечивает возможность выполнения обновления встроенного ПО системы удаленно. Для этого выполните следующие действия.

- Чтобы узнать, как получить доступ к внутренней службе веб-меню, обратитесь к разделу [7.1 'ВЕБ](#page-66-1)-[СЕРВЕР'](#page-66-1) данного руководства пользователя.
- Выполните вход для веб-сервера в NVR
- Войдите на страницу 'SYSTEM MANAGEMENT' (Управление системой) в меню 'SYSTEM' (Система). См. рисунок ниже.

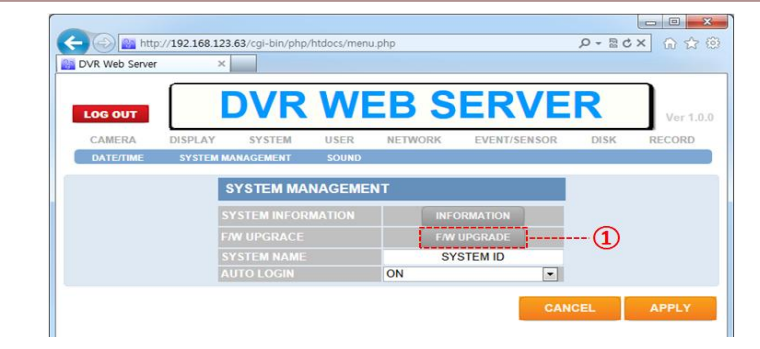

- Нажмите кнопку 'UPGRADE' (Обновить) и откройте страницу обновления.
- На странице обновления нажмите кнопку 'BROWSE' (Обзор) и вызовите окно открытия файла.
- Выберите полученные файлы ПО с расширением 'tar.gz или tgz'.

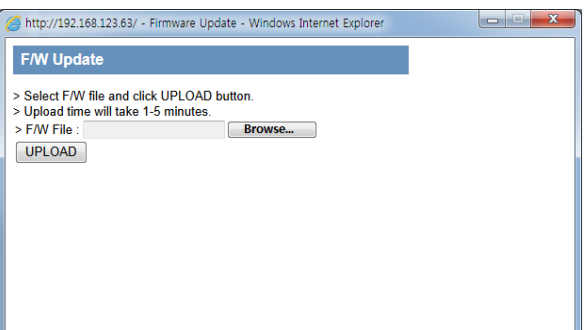

- Нажмите кнопку 'F/W UPLOAD' (Загрузка ПО), система выполнит загрузку ПО.
- После успешного завершения загрузки обновления система готова к выполнению обновления и ожидает начала. Нажмите кнопку 'START' (Пуск), чтобы запустить процессы выполнения обновления.

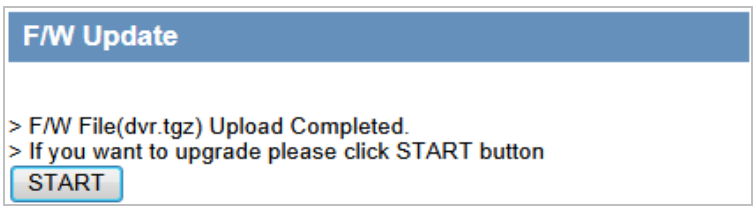

Во время выполнения обновления шаги процесса отображаются, как показано ниже.

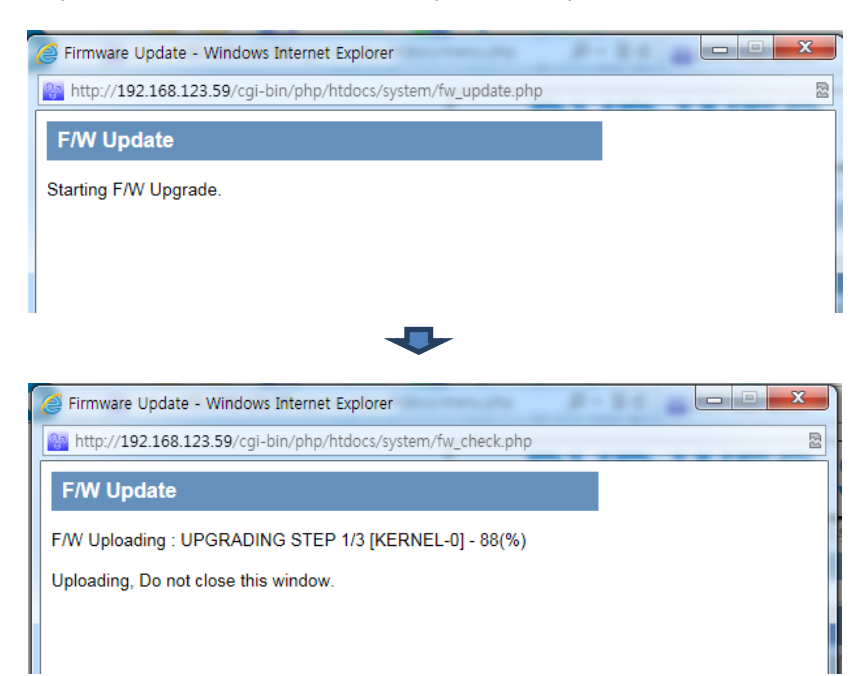

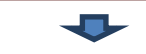

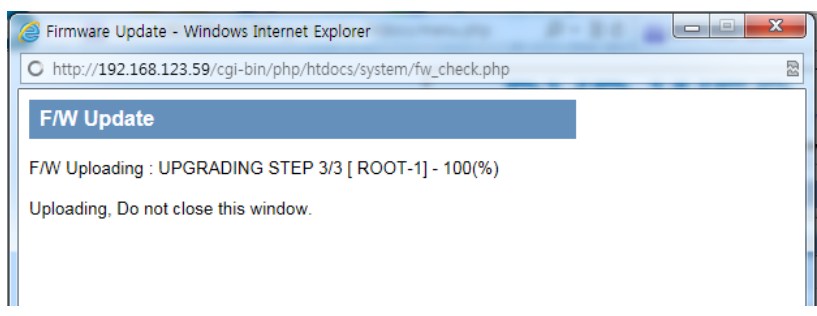

- После завершения обновления система отображает надпись [COMPLETE] (Готово) и автоматически перезагружается.
- Когда выполнение обновления будет полностью завершено, NVR перезагрузится и будет готов к работе.
- Выключение питания во время выполнения любого процесса обновления ПО приводит к повреждению системы.

### <span id="page-10-0"></span>**1.2 ОПИСАНИЕ ПЕРЕДНЕЙ ПАНЕЛИ**

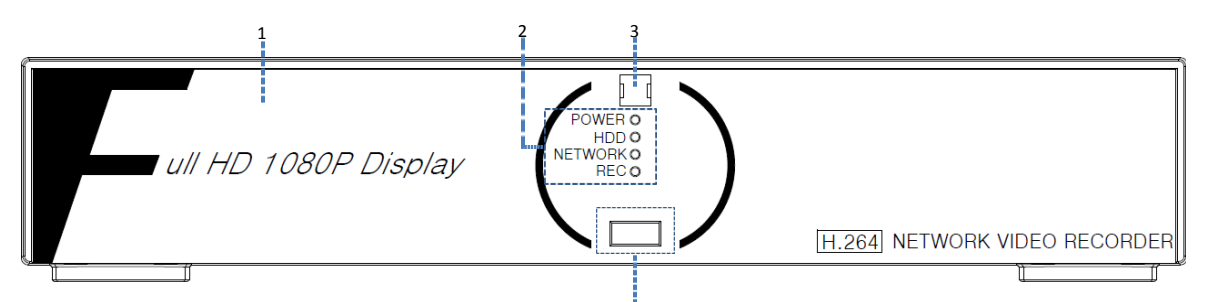

#### 4 Передняя панель STNR-0442/0841/1641

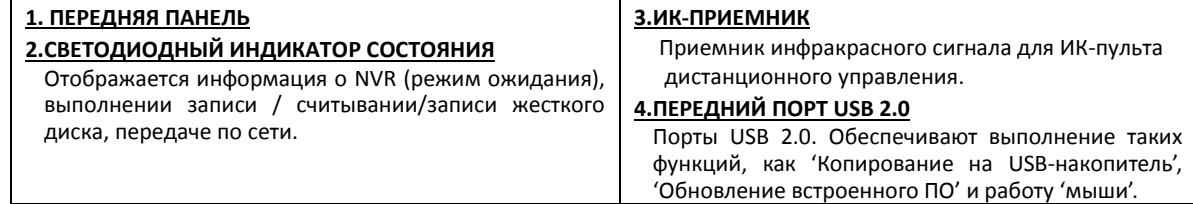

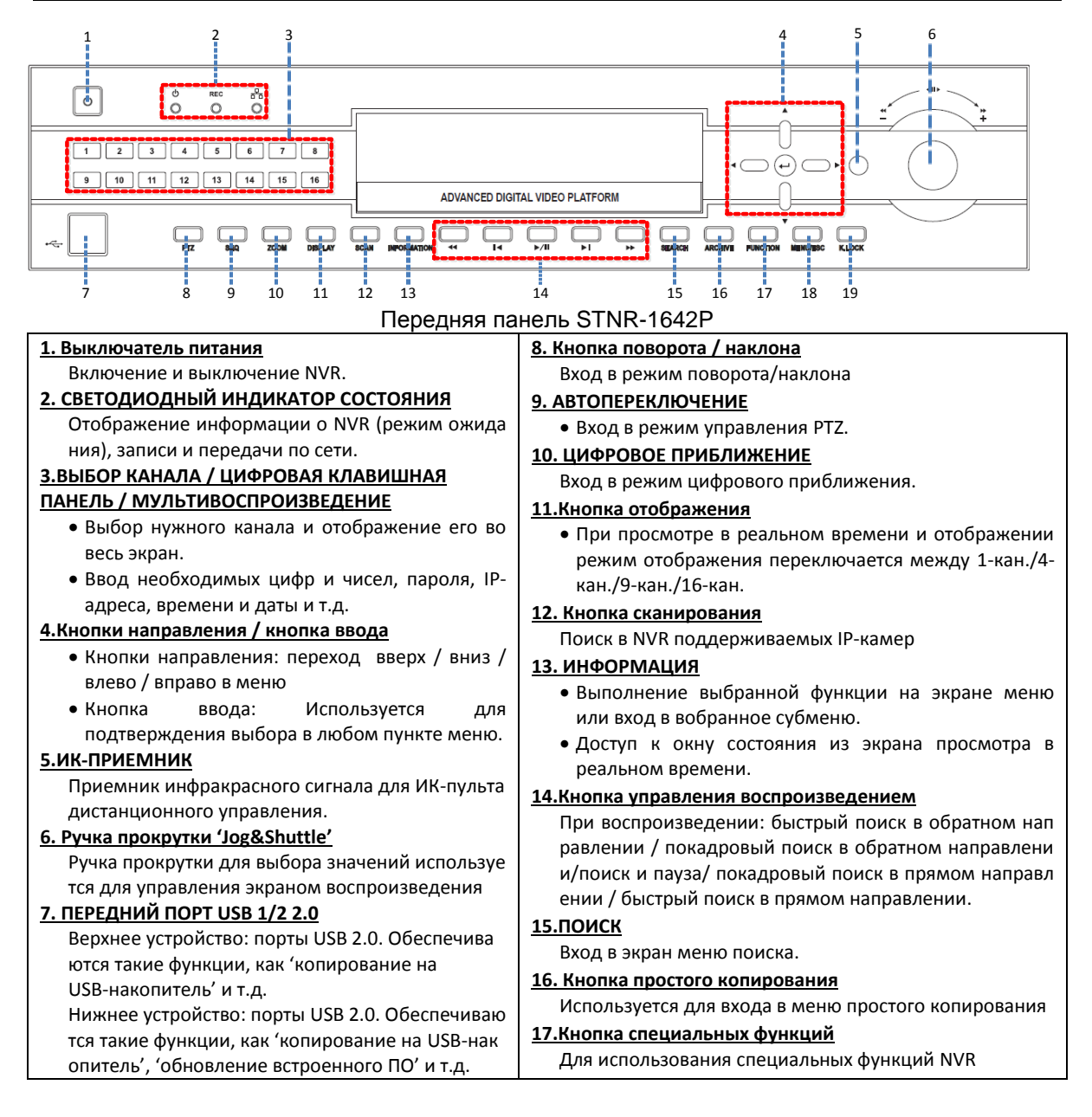

## <span id="page-11-0"></span>**1.3 ОПИСАНИЕ ЗАДНЕЙ ПАНЕЛИ**

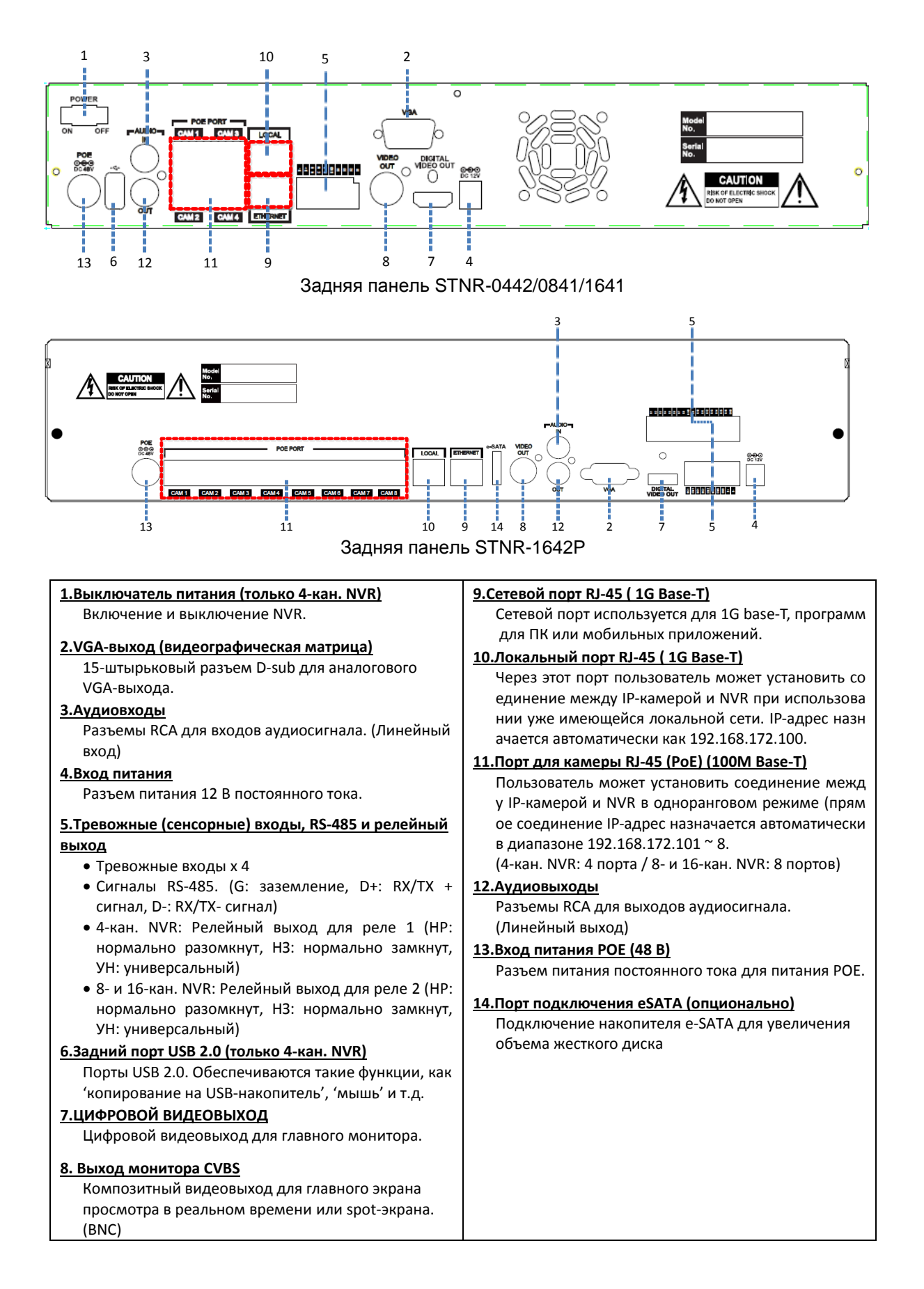

## <span id="page-12-0"></span>**2. НАЧАЛО РАБОТЫ**

При управлении или настройке NVR с помощью пульта дистанционного управления использование некоторых функций ограничено, для использования всех функций NVR рекомендуется работать с помощью мыши.

### <span id="page-12-1"></span>**2.1 ПОДКЛЮЧЕНИЕ И ВКЛЮЧЕНИЕ**

- Убедитесь, что питание IP-камеры включено.
- Подключите к NVR один или более мониторов, используя цифровой видеовыход, VGA и CVBS.
- Подключите питание NVR. Чтобы начать работу, нажмите кнопку питания на задней панели NVR.
- При включенном питании 8/16-канальный NVR запускается автоматически.
- При начальном запуске системы после изображения логотипа отображается следующий процесс загрузки системы.

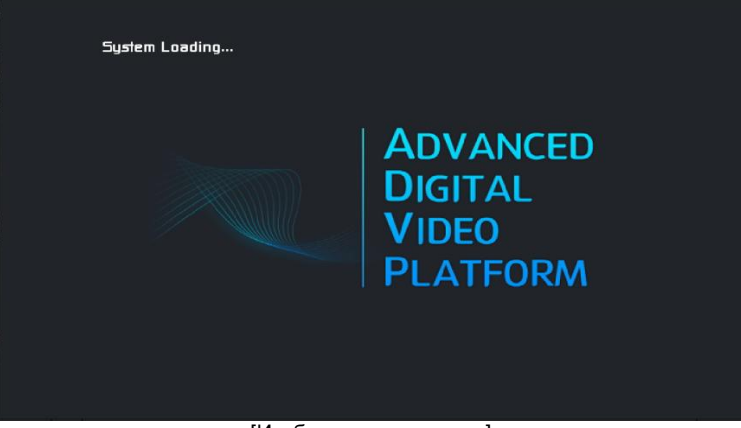

[Изображение логотипа]

- В зависимости от подключенного к NVR монитора, начальный логотип может не отображаться по причине того, что монитор не поддерживает низкое разрешение, это не является дефектом.
- Начальное заданное разрешение 1024 x 768, поэтому не рекомендуется использовать монитор с разрешением выше 1024x768.

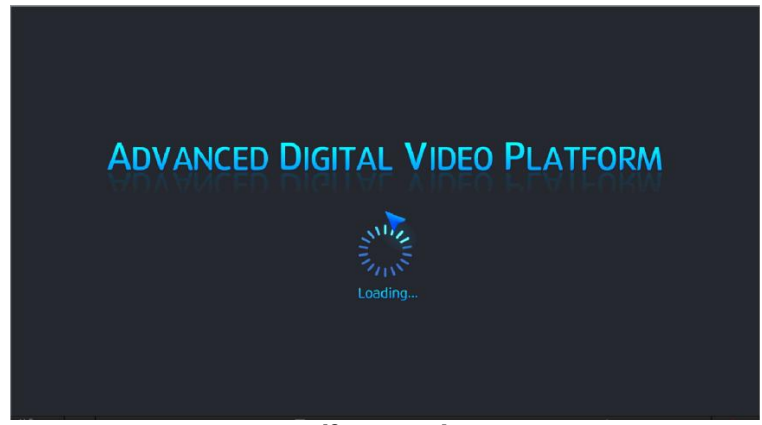

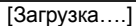

Когда NVR готов к началу работы, отображается экран подготовки системы, как показано на рисунке выше, и показывается процесс начального запуска.

- При отображении экрана загрузки запись начинается в соответствии с предварительно заданными условиями.
- Во время загрузки экран может мерцать, возможно некорректное отображение цвета, пока NVR выполняет обработку для оптимизации отображения.

Когда NVR полностью готов к работе, автоматически выполняется вход в систему и отображается экран, как показано на рисунке ниже.

#### **STNR-0442 / 0841 / 1641 / 1642 Руководство пользователя NVR**

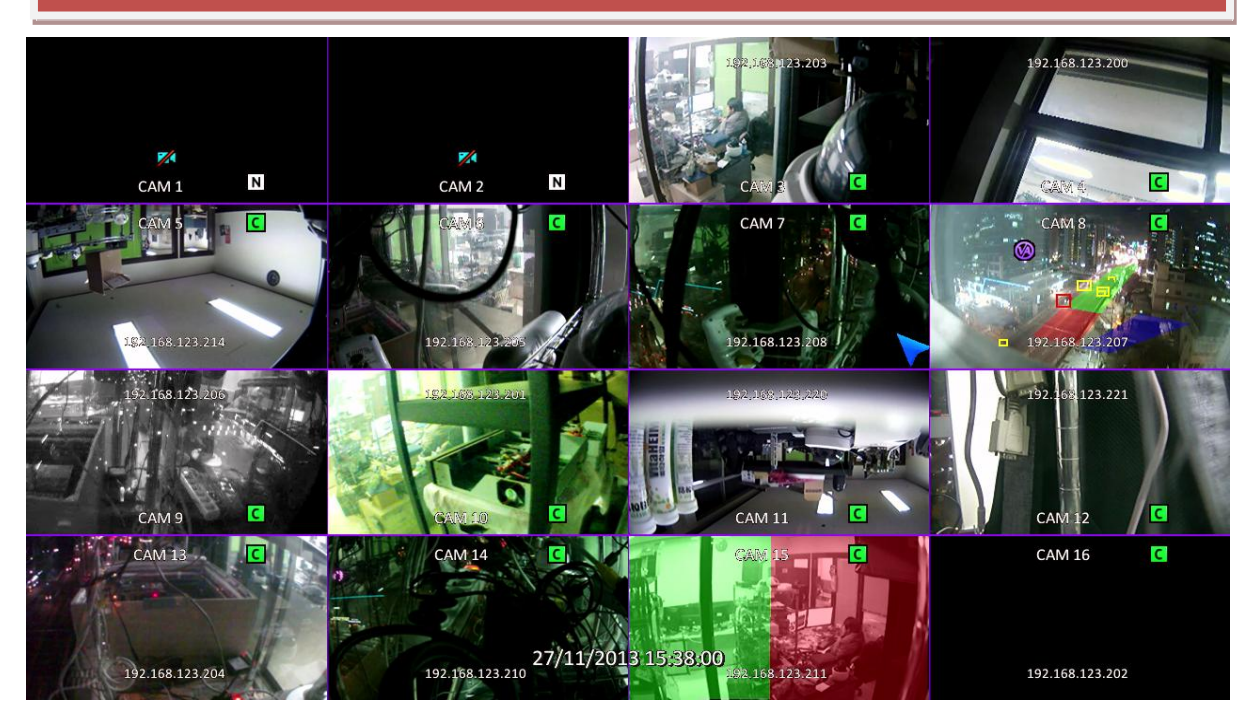

При запуске после завершения диагностики оператору необходимо выполнить вход в систему. Введите имя пользователя по умолчанию как "ADMIN" и пароль по умолчанию как "**1234**", затем нажмите кнопку ввода. Если не используется автоматический вход в систему, выберите при помощи мыши учетную запись для входа в систему и введите пин-код, затем нажмите кнопку ввода или выполните подтверждение, после этого вы можете войти в систему.

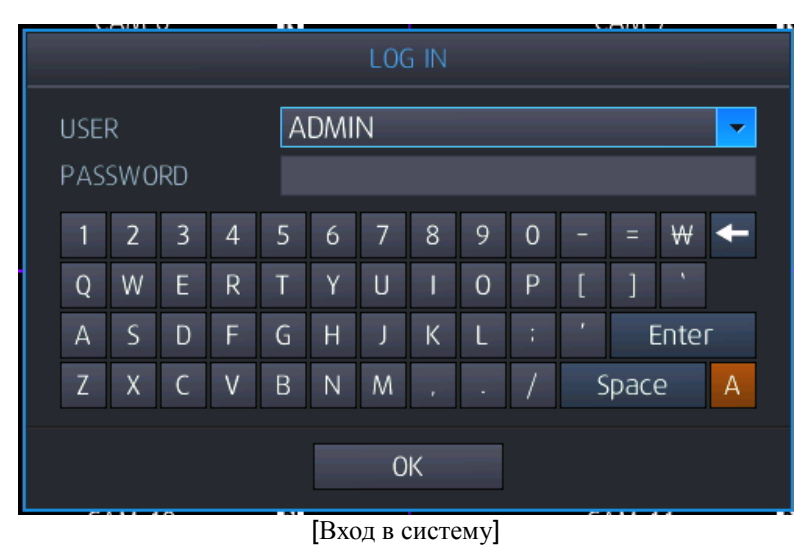

- Чтобы войти в систему при помощи пульта дистанционного управления, выполните следующие шаги:
- При помощи кнопок направления перейдите в выбранное меню пользователя, нажмите "Enter" (Ввод) на пульте дистанционного управления и перейдите в режим выбора учетной записи пользователя.
- При помощи кнопок «Вверх»/ «Вниз» выберите учетную запись и нажмите "Enter" (Ввод) на пульте дистанционного управления для выбора учетной записи пользователя.
- При помощи цифровых кнопок введите пин-код.
- При необходимости используйте кнопки направления для перехода к виртуальной клавиатуре и ввода пин-кода.
- После ввода пин-кода используйте кнопки направления для перехода к 'Enter' (Ввод) или 'Сonfirm' (Подтверждение) на виртуальной клавиатуре, затем нажмите 'Enter' ( ) для выполнения входа в систему.

#### **STNR-0442 / 0841 / 1641 / 1642 Руководство пользователя NVR**

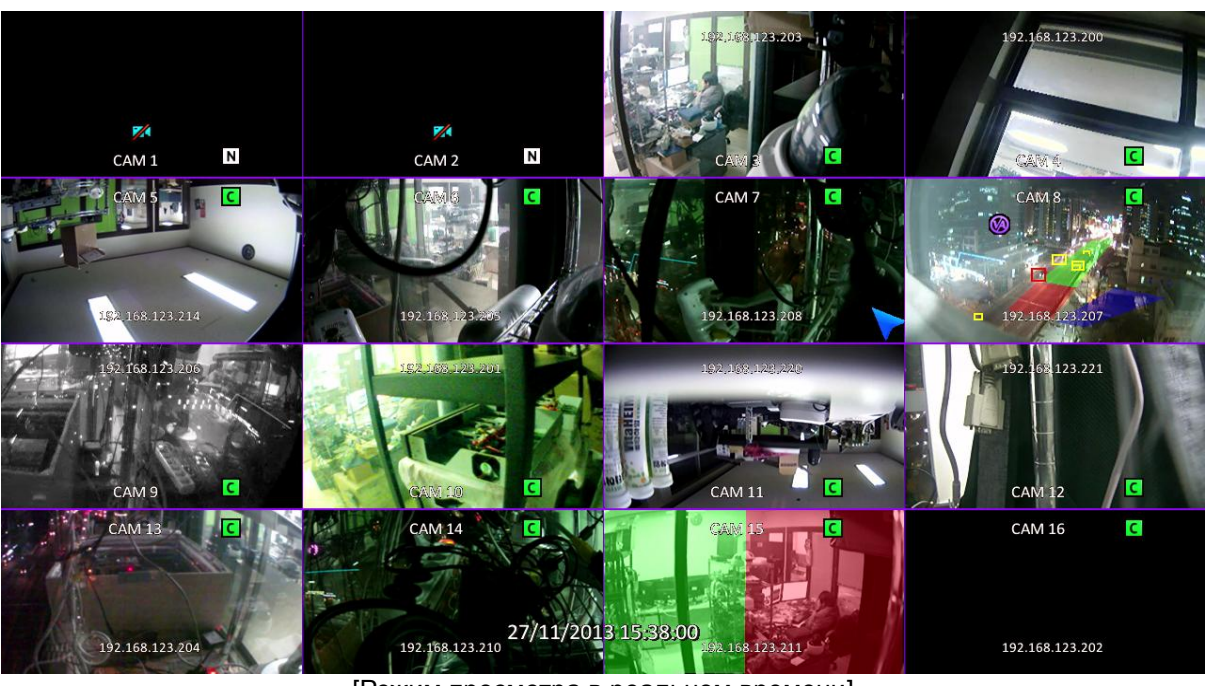

[Режим просмотра в реальном времени]

При входе в систему после ввода учетной записи и пин-кода будет отображен экран, показанный на рисунке выше.

Перед запуском NVR рекомендуется вначале подключить камеру.

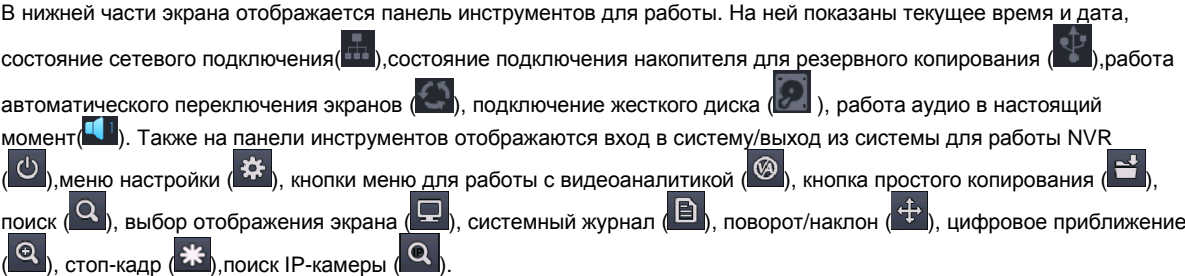

## <span id="page-15-0"></span>**3. ПАНЕЛЬ ИНСТРУМЕНТОВ**

Для отображения панели инструментов переместите указатель мыши в нижнюю часть экрана.

Панель инструментов отображается при перемещении указателя мыши в нижнюю часть экрана, исчезает по истечении

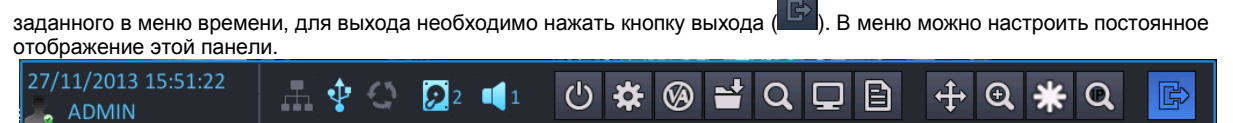

### <span id="page-15-1"></span>**3.1 ОТОБРАЖЕНИЕ СОСТОЯНИЯ**

Возможность просмотра текущего времени / сетевого подключения/ подключения USB-накопителя/ автопереключения каналов/ местоположения жесткого диска, на который в данный момент выполняется запись / аудио.

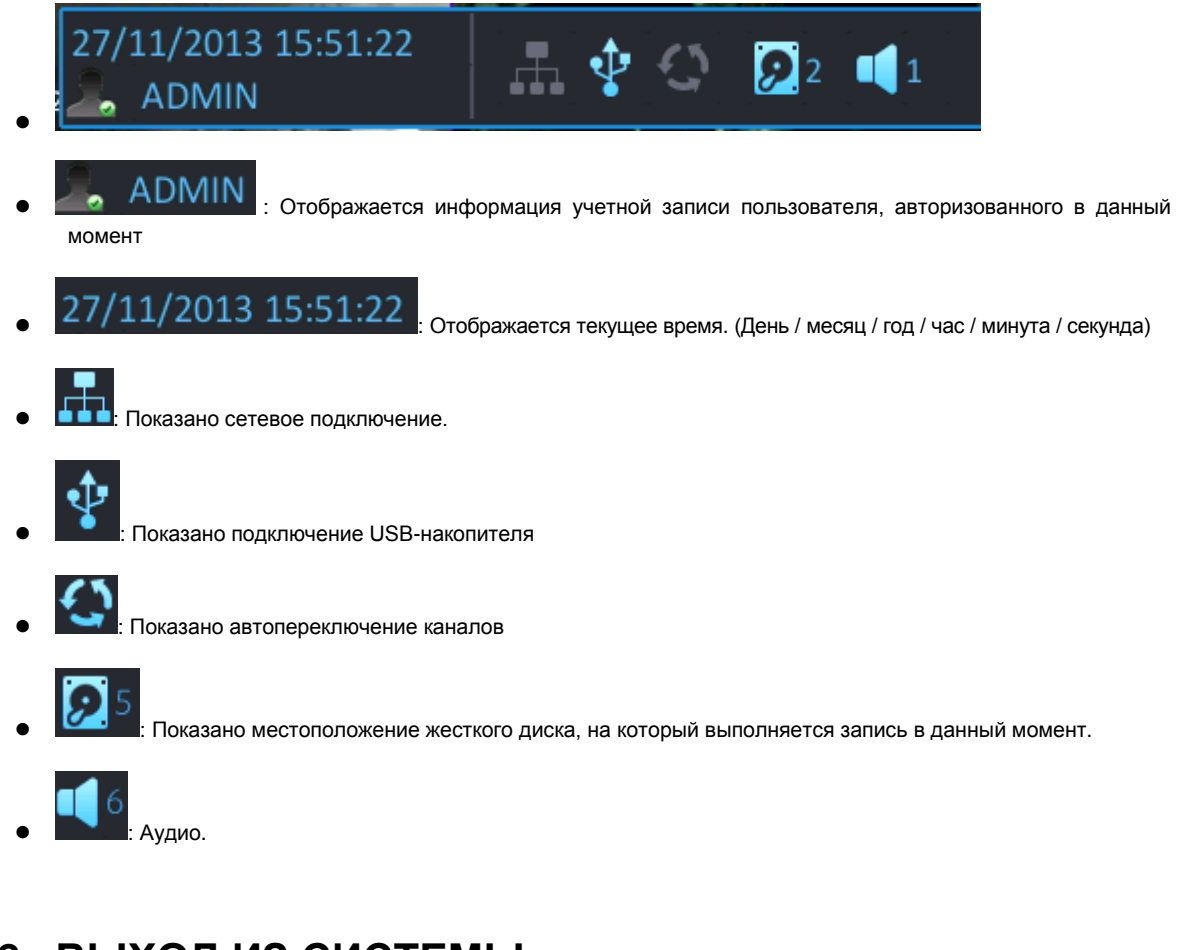

## <span id="page-15-2"></span>**3.2 ВЫХОД ИЗ СИСТЕМЫ**

Существуют два способа выхода из системы. Первый – выполнение выхода из системы вручную, второй – автоматический выход из системы по истечении заданного времени.

Пользователь выполняет выход из системы вручную, или же существует возможность настроить в меню автоматический выход из системы по истечении определенного времени.

#### **[Выход из системы при помощи панели инструментов]**

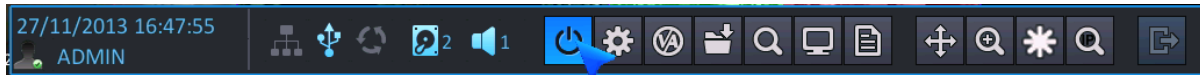

После того как будет выбран выход из системы, как показано выше, возможно выполнение выхода из системы для текущей учетной записи.

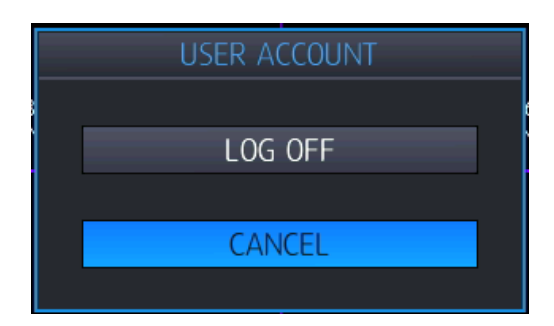

После выхода пользователя из системы отображается окно для входа в систему .

Также возможна настройка меню выхода из системы в основном меню для автоматического выхода из системы. После выхода из системы пользователь не может осуществлять управление NVR. Если это необходимо, выполните вход в систему снова.

#### **[Выход из системы при помощи настройки пользовательского меню]**

Для настройки автоматического выхода из системы после определенного промежутка времени выберите в меню основных настроек: USER (ПОЛЬЗОВАТЕЛЬ) -> LOG OUT (ВЫХОД ИЗ СИСТЕМЫ).

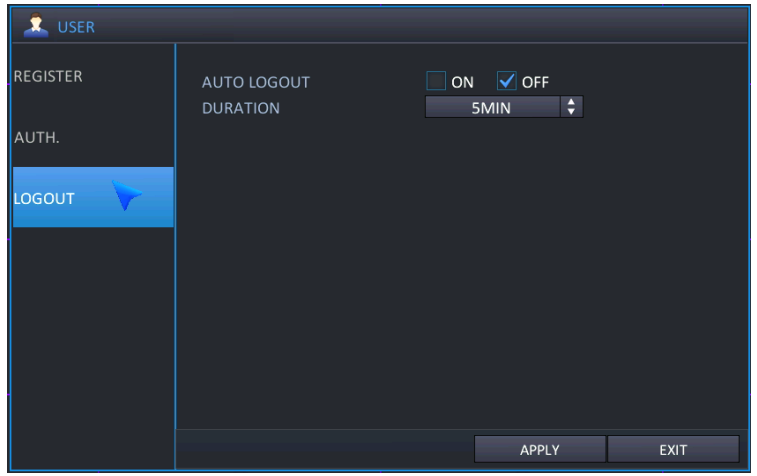

### <span id="page-16-0"></span>**3.3 Основное меню во всплывающем окне**

При нажатии кнопки основного меню оно будет отображено во всплывающем окне.

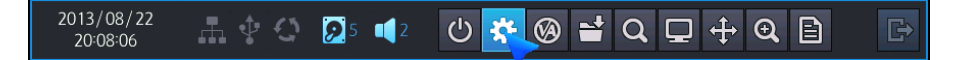

### <span id="page-16-1"></span>**3.4 Меню VA во всплывающем окне (для камер Smartec серии Neyro)**

Данное меню применяется при использовании IP-камеры, поддерживающей функции видеоаналитики (VA).

 NVR не поддерживает VA-конфигурацию IP-камеры. Следующее меню предназначено для NVR, который обладает возможностью обработки видеоаналитических метаданных, получаемых от IPкамеры с поддержкой VA.

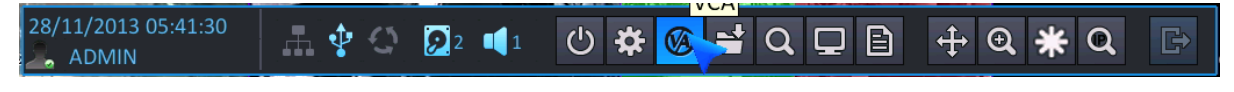

**[MEHЮ VA]** 

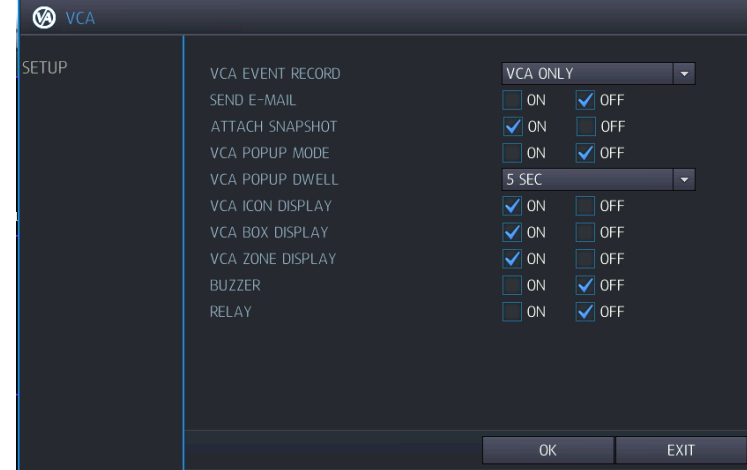

- **VCA EVENT RECORD (ЗАПИСЬ СОБЫТИЯ VCA)**: Возможно настроить график записи при активировании VA-события с IP-камеры.
	- VCA ONLY (ТОЛЬКО СОБЫТИЯ VCA): NVR выполняет запись только VA-событий.
	- $\triangleright$  VCA OFF (ОТКЛЮЧИТЬ VCA): NVR не определяет VA-событие как реальное событие.
	- VCA+MD (VCA И ДД): NVR определяет и VA-события, и события детектирования движения как реальные события.
- **SEND E-MAIL (ОТПРАВКА ЭЛ. ПОЧТЫ)**: NVR отправляет сообщение электронной почты при определении VA-события.
- **ATTACH SNAPSHOT (ПРИКРЕПИТЬ МОМЕНТАЛЬНЫЙ СНИМОК)**: При активировании режима всплывающего окна для VCA ("On" (Вкл.)), канал, на котором произошло событие, будет отображен во весь экран.
- **VCA POPUP DWELL (ПРОДОЛЖИТЕЛЬНОСТЬ ОТОБРАЖЕНИЯ ВСПЛЫВАЮЩЕГО ОКНА VCA)**: Если активирован режим всплывающего окна для VCA ("On" (Вкл.)), возможно настроить продолжительность отображения во весь экран.
- **VCA ICON DISPLAY (ОТОБРАЖЕНИЕ ПИКТОГРАММЫ VCA)**: Если в меню активировано отображение пиктограммы VCA ("On" (Вкл.)), NVR отображает пиктограмму VA на экране просмотра в реальном времени.
- **VCA BOX DISPLAY (ОТОБРАЖЕНИЕ ПАНЕЛИ VCA)**: Если в меню активировано отображение панели VCA ("On" (Вкл.)), NVR отображает панель VA на экране просмотра в реальном времени.
- **VCA ZONE DISPLAY (ОТОБРАЖЕНИЕ ЗОНЫ VCA)**: Если в меню активировано отображение зоны VCA ("On" (Вкл.)), NVR отображает зону VCA на экране просмотра в реальном времени.
- **BUZZER (ЗУММЕР)**: Возможно настроить включение/выключение зуммера при возникновении VA-события.
- **RELAY (РЕЛЕ)**: Возможно настроить включение/выключение реле при возникновении VA-события.

### <span id="page-17-0"></span>**3.5 МЕНЮ БЫСТРОГО КОПИРОВАНИЯ ВО ВСПЛЫВАЮЩЕМ ОКНЕ**

При нажатии на следующую пиктограмму появляется меню мгновенного резервного копирования во всплывающем окне. Возможно сохранение данных за 10 минут от текущего момента времени.

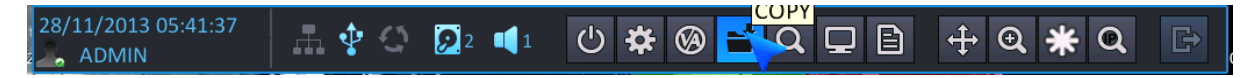

## <span id="page-17-1"></span>**3.6 МЕНЮ ПОИСКА ВО ВСПЛЫВАЮЩЕМ ОКНЕ**

Для просмотра определенной части видеозаписи нажмите кнопку SEARCH (Поиск). В целях защиты от несанкционированного просмотра видеозаписей, просматривать их могут только авторизованные пользователи.

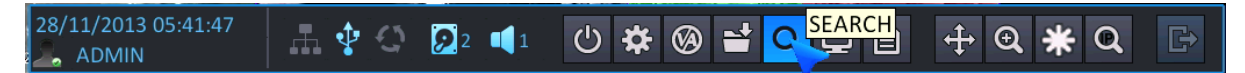

## <span id="page-17-2"></span>**3.7 ОТОБРАЖЕНИЕ ВО ВСПЛЫВАЮЩЕМ ОКНЕ**

Чтобы настроить режим отображения, нажмите кнопку DISPLAY (Отображение) на панели инструментов.

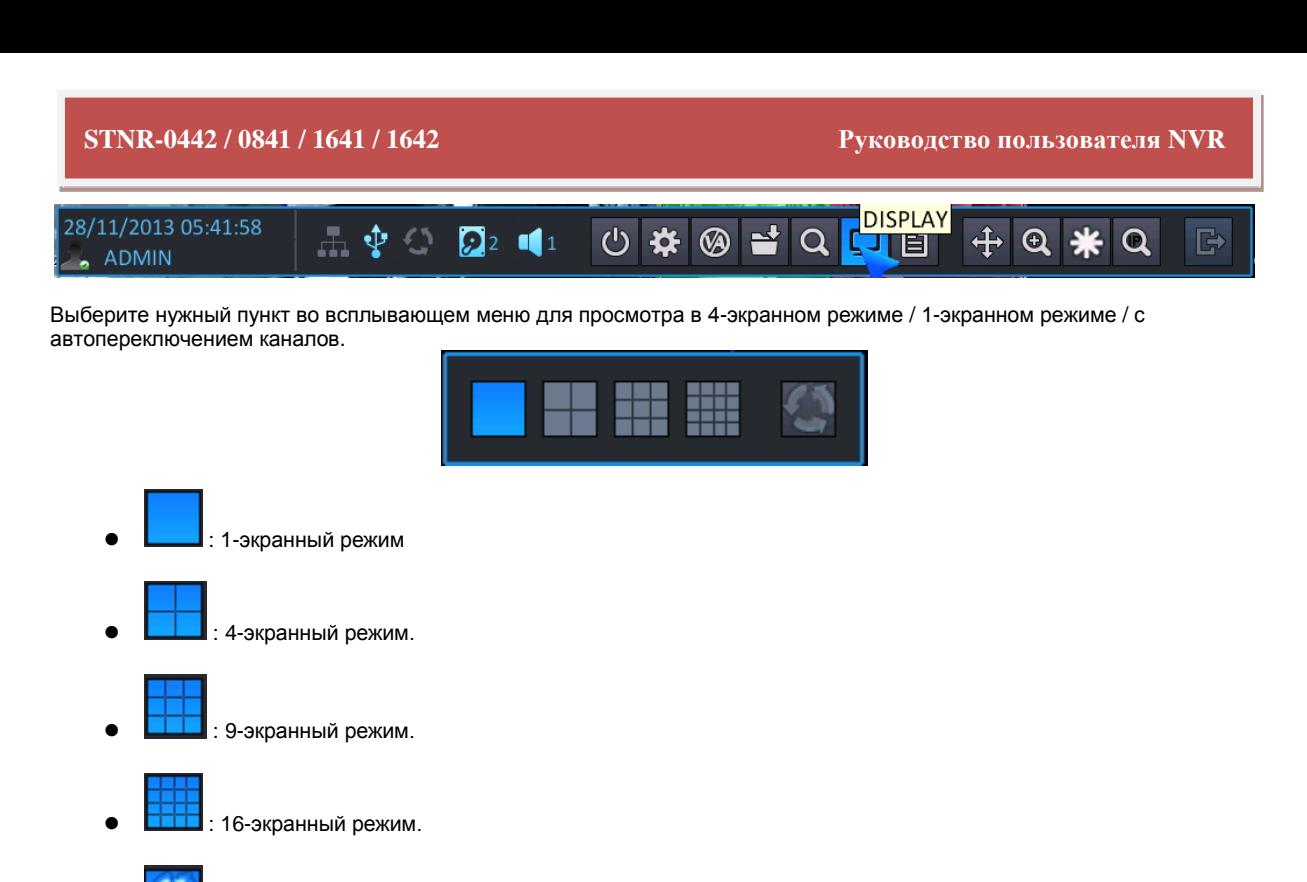

: Режим автопереключения каналов.

## <span id="page-18-0"></span>**3.8 ЖУРНАЛ СОБЫТИЙ**

Для просмотра списка событий журнала выберите кнопку журнала событий на панели инструментов.

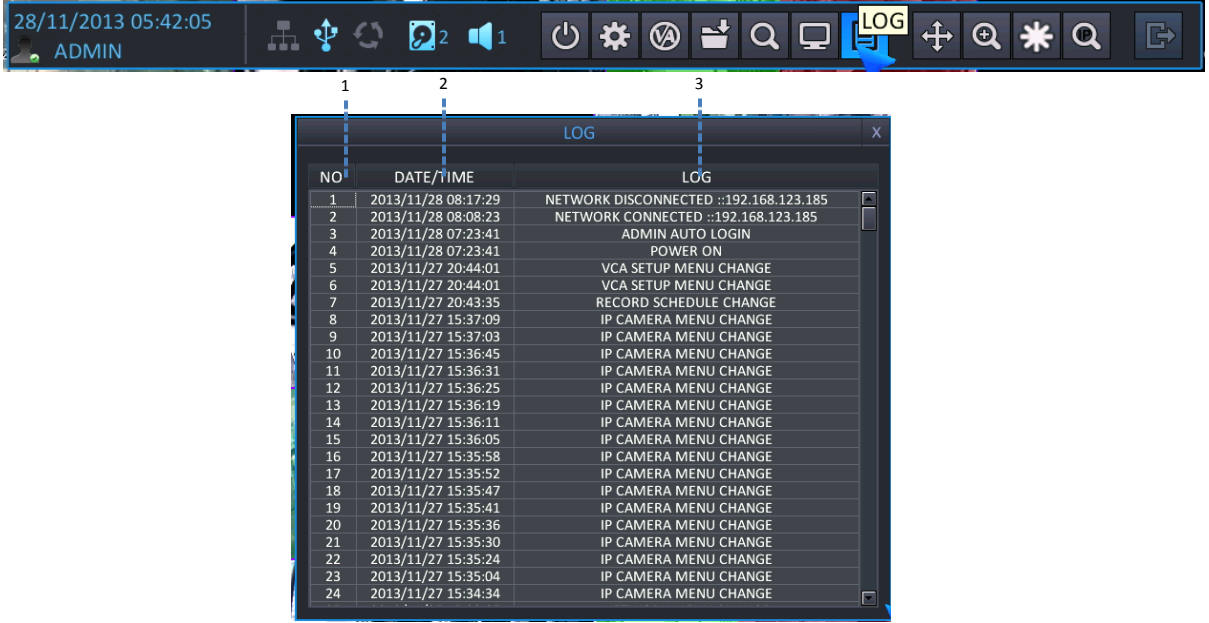

- 1 : Номер отображаемого события, начиная от текущего (возможна запись макс. 10,000 событий)
- $\bullet$  2 : Дата / время
- 3 : Список событий
- События, которые заносятся в журнал.
	- Включение/выключение питания
	- Начало резервного копирования
	- Форматирование диска

#### **STNR-0442 / 0841 / 1641 / 1642 Руководство пользователя NVR**

- Сброс к заводским настройкам по умолчанию
- Изменение в меню Камера
- Изменение в меню PTZ
- Изменение в меню Экранное меню
- Изменение в меню Монитор
- Изменение в меню Переключение каналов
- Изменение в меню Дата/время
- Изменение в меню Управление системой
- Изменение в меню Звук
- Изменение в меню Управление пользователями
- Изменение в меню Полномочия
- Изменение в меню Выход из системы
- Изменение в меню Сеть
- $\triangleright$  Изменение в меню DDNS
- Изменение в меню Тревожный вход
- Изменение в меню Тревожный выход
- Изменение в меню Выход зуммера
- Изменение в меню Уведомление по электронной почте
- Изменение в меню Управление дисками
- Изменение настроек записи
- Изменение графика записи
- Изменение в меню IP-камера
- Обновление встроенного ПО Успешно
- Обновление встроенного ПО Сбой
- $\geq$  Администратор (Пользователи 1 ~ 10) Автоматический вход в систему
- Администратор (Пользователи 1 ~ 10) Вход в систему
- $\geq$  Администратор (Пользователи 1 ~ 10) Пароль не принят
- $\geq$  НDD 1(1 ~ 5) Ошибка записи
- $\triangleright$  HDD 1(1 ~ 5) Сбой записи
- $\triangleright$  НDD 1(1 ~ 5) Ошибка считывания
- $\triangleright$  НDD 1(1 ~ 5) Сбой считывания
- Подключение сети
- Настройка времени
- Отключение сети
- Сброс сторожевого таймера NVR
- $\triangleright$  Меню Успешное резервное копирование данных
- Меню Успешная загрузка данных
- Меню Сбой резервного копирования данных
- Меню Сбой загрузки данных
- Удаленное изменение в меню Камера
- Удаленное изменение в меню PTZ
- Удаленное изменение Экранное меню
- Удаленное изменение в меню Монитор
- Удаленное изменение в меню Переключение каналов
- Удаленное изменение в меню Дата и время
- Удаленное изменение в меню Управление системой
- Удаленное изменение в меню Управление пользователями
- Удаленное изменение в меню Полномочия
- Удаленное изменение в меню Выход из системы
- Удаленное изменение в меню Сеть
- Удаленное изменение в меню DDNS
- Удаленное изменение в меню Электронная почта
- Удаленное изменение в меню Тревожный вход
- Удаленное изменение в меню Тревожный выход
- Удаленное изменение в меню Зуммер
- Удаленное изменение в меню Событие электронной почты
- Удаленное изменение в меню Диск
- Удаленное изменение в меню Непрерывная запись
- Удаленное изменение в меню Запись по графику
- Удаленное изменение в меню Запись Прочее
- Ошибка вентилятора
- Копирование Успешно
- Копирование Сбой
- Начало резервного копирования
- Остановка резервного копирования
- Выключение питания

### <span id="page-20-0"></span>**3.9 УПРАВЛЕНИЕ PTZ ВО ВСПЛЫВАЮЩЕМ ОКНЕ**

Возможно перейти в режим управления PTZ.

В 4-экранном режиме отображения открывается панель управления PTZ для выбранной камеры, предварительно выделенной щелчком мыши. Если ни одна из камер не выделена, открывается панель управления PTZ для управления камерой 1. В одноэкранном режиме открывается панель управления PTZ для камеры, отображенной в данный момент.

Поддерживается только после завершения интеграции PTZ IP-камеры с NVR.

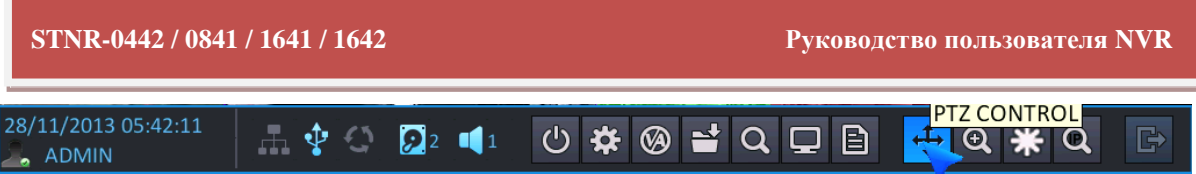

#### [Экран управления PTZ] 1 3 8 PT<sub>7</sub> CAMERA **PRESET CONTROL** ٥ ZOOM  $\overline{+}$  $CH1$  $\overline{0}$ **SET** PARAMETER GOTO  $\odot$ **FOCUS**  $\bigcirc$ 亟  $\Omega$ **IRIS** 2 4 5 6 7

- 1: Выбор канала для управления PTZ.
- 2: Вывод на экран параметров управления PTZ, которые настроены в пункте 'DETAIL' (Подробно) меню настроек PTZ
- 3: Номер настроенной предустановки.
- 4: Сохранение текущего экрана в качестве предустановки.
- 5: Переход к номеру настроенной предустановки.
- 6: Управление значениями для Zoom (Приближения) / Focus (Фокусировки) / Iris (Диафрагмы).
- 7: Перемещение поворотной камеры влево/вправо/вверх/вниз
- 8: Переход к исходному положению поворотной камеры.

## <span id="page-21-0"></span>**3.10 ЦИФРОВОЕ ПРИБЛИЖЕНИЕ**

Чтобы перейти в режим приближения, выберите соответствующее меню на панели инструментов. Для приближения или отдаления изображения используйте мышь или панель инструментов.

#### **[Приближение при помощи панели инструментов]**

В 4-экранном режиме необходимо войти в режим приближения через канал № 1. В полноэкранном режиме можно войти в режим приближения на текущем полном экране.

При использовании цифрового приближения в режиме разделенного экрана: если канал был предварительно выбран при помощи мыши, то перейдите к камере, соответствующей этому каналу; если предварительно выбранной камеры нет, то перейдите для активирования цифрового приближения к камере, соответствующей каналу 1.

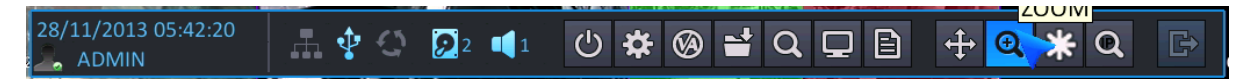

После того как на панели инструментов было выбрано цифровое приближение, экран переходит в одноэкранный режим, отображается окно управления цифровым приближением, как показано на рисунке ниже.

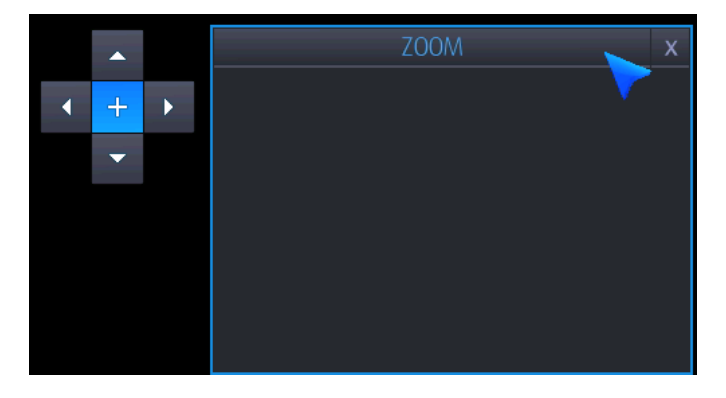

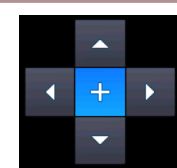

: Область приближения можно перемещать

: При нажатии этой кнопки можно использовать 5 уровней приближения для области приближения.

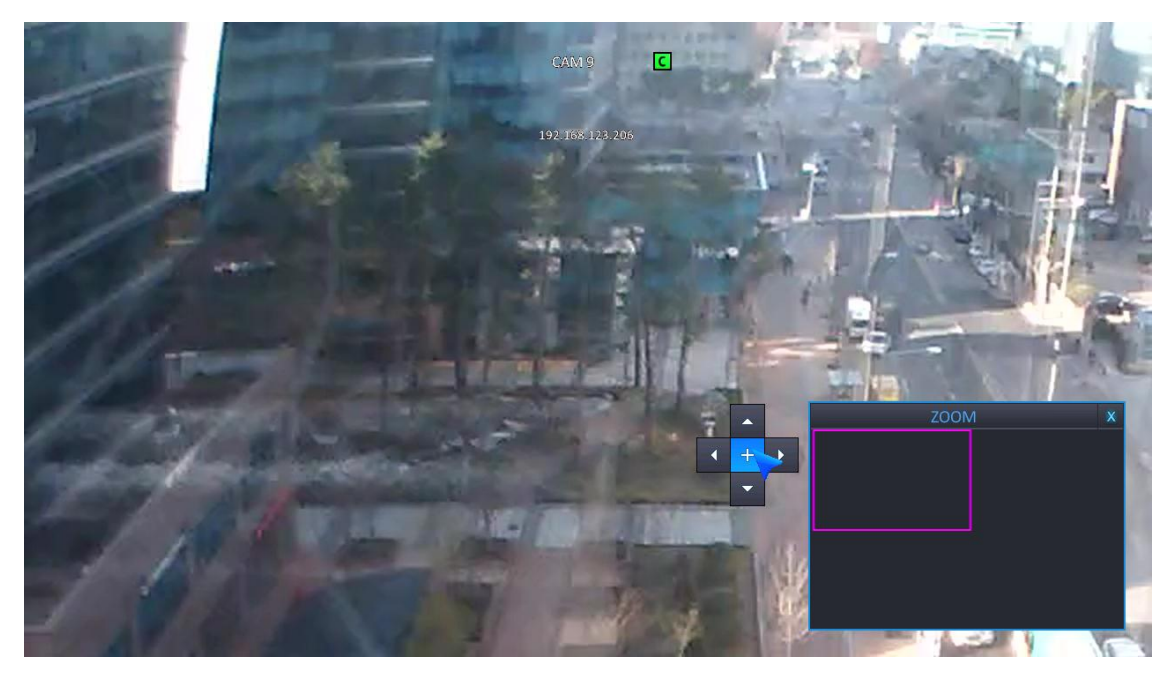

Текущий экран с приближением изображения.

#### **[Приближение при помощи мыши]**

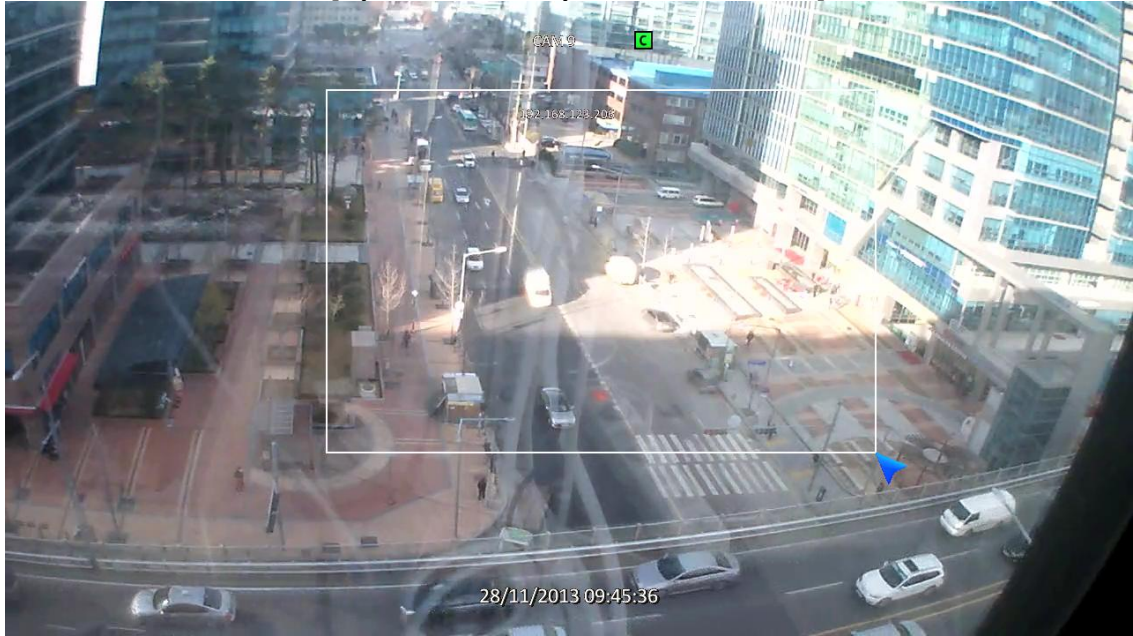

В полноэкранном режиме можно выбрать область для приближения/отдаления изображения щелчком левой кнопки мыши. (Перетаскивание). При щелчке мышью на масштабированной области изображение возвращается к исходному виду.

- Цифровое приближение поддерживается в режиме просмотра в реальном времени / воспроизведения
- Цифровое приближение поддерживается только в полноэкранном режиме.

## <span id="page-23-0"></span>**3.11 СТОП-КАДР**

Для получения стоп-кадра на экране просмотра в реальном времени выберите кнопку FREEZE (Стоп-кадр) на панели инструментов.

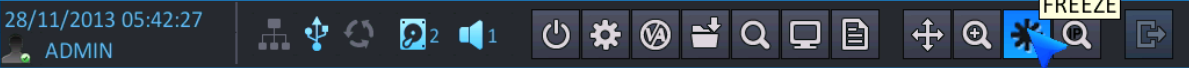

СТОП-КАДР ВКЛ.: При нажатии кнопки Freeze (Стоп-кадр) останавливается изображение на всем экране.

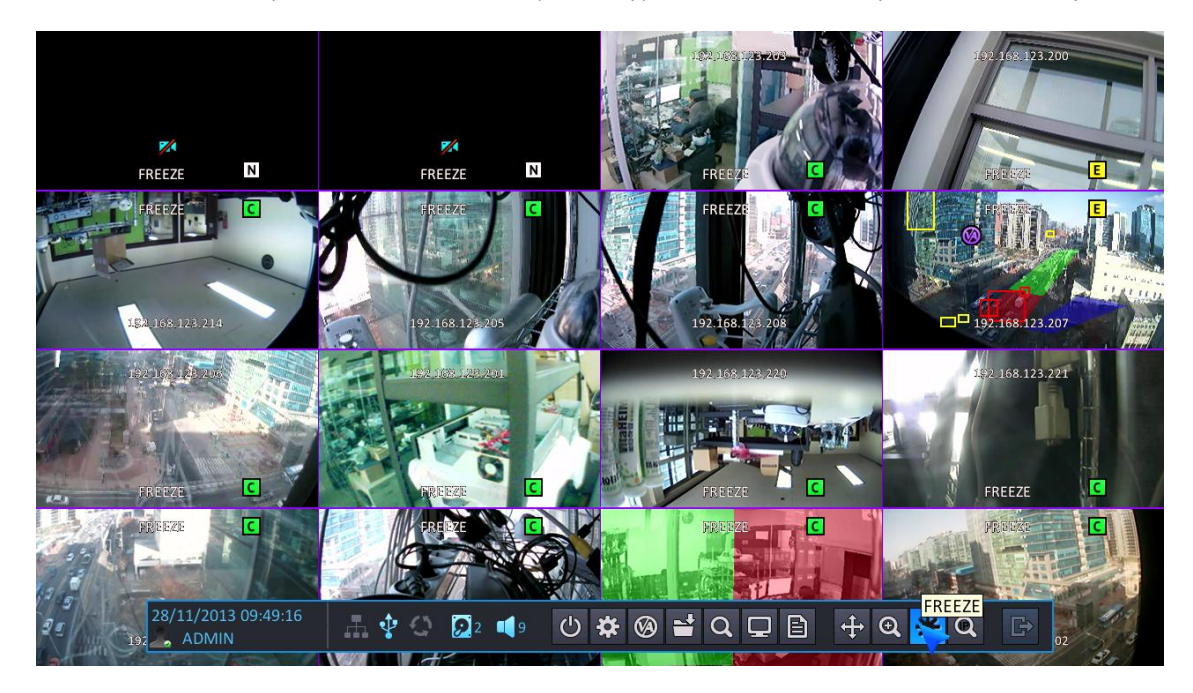

СТОП-КАДР ВЫКЛ.: Для выхода из режима стоп-кадра нажмите Freeze Off (Стоп-кадр выкл.).

### <span id="page-23-1"></span>**3.12 ПОИСК IP-КАМЕРЫ**

Чтобы выполнить поиск IP-камеры, выберите кнопку SCAN (Сканирование) на панели инструментов.

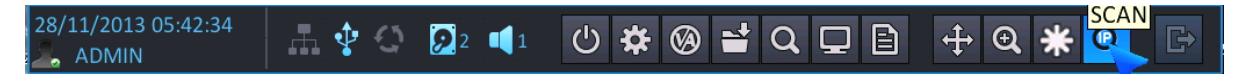

- **IP-СКАНИРОВАНИЕ**: Возможно выполнить поиск IP-камеры, подключенной к NVR в настоящий момент. Возможен поиск IP-камеры, подключенной к NVR через одноранговое соединение или через локальный порт / Ethernet-порт.
	- Для IP-камеры, подключенной по стандарту plug-and-play, автоматически устанавливается соединение с NVR, поиск такой камеры выполняется только при отсутствии подключения через Ethernet-порт или локальный порт.

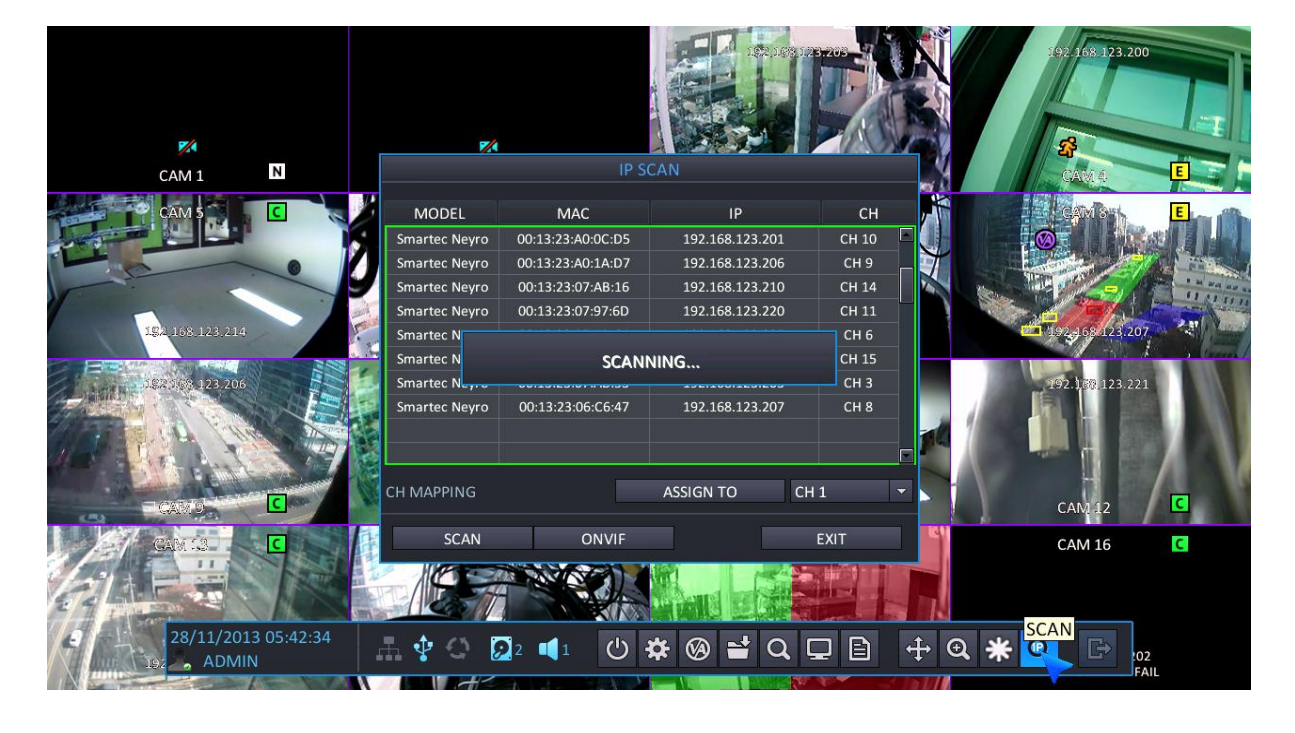

- Более подробные сведения см. в меню IP-камеры.
- Система поддерживает функцию сканирования для установленной в данный момент IP-камеры с использованием протокола ONVIF.

Прим. Для использования кнопки ONVIF-сканирования IP-камера должна соответствовать стандартному протоколу ONVIF.

## <span id="page-25-0"></span>**4. ПОИСК И ВОСПРОИЗВЕДЕНИЕ**

### <span id="page-25-1"></span>**4.1 ПОИСК ПО ВРЕМЕНИ / КАЛЕНДАРЮ**

Для быстрого доступа к видеозаписи возможно выполнение поиска записанных данных по календарю и заданным временным рамкам.

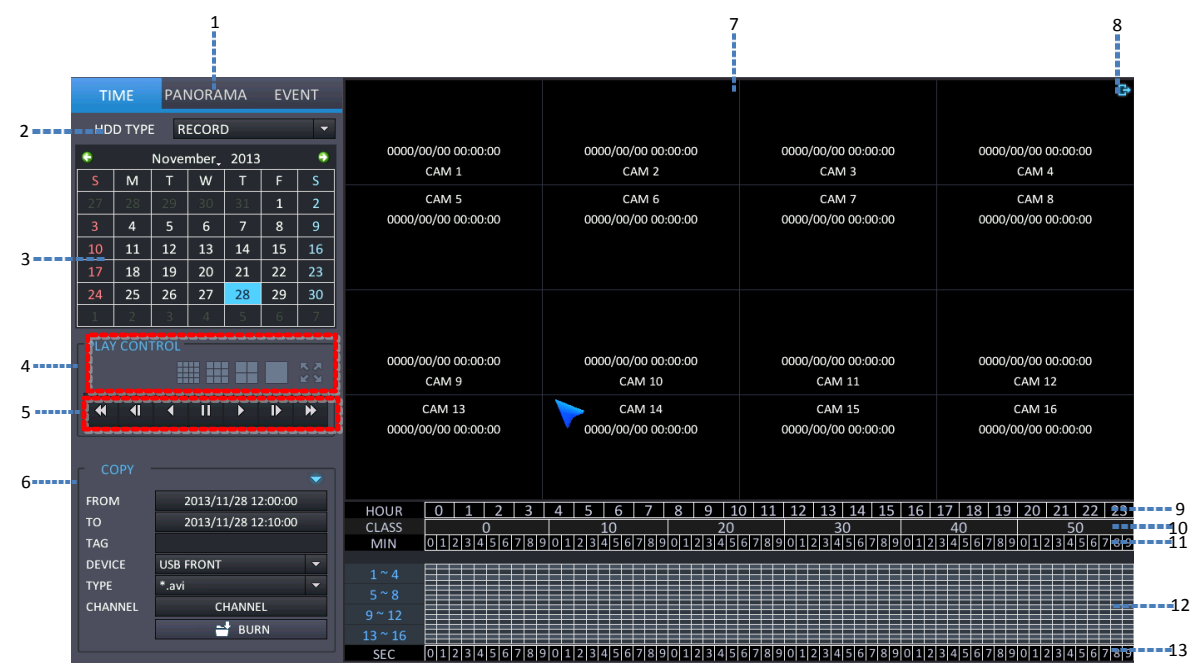

- 1: **ВЫБОР РЕЖИМА**: Возможно выбрать режим поиска.
	- TIME (По времени): Поиск записанных данных с использованием календаря.
	- PANORAMA (Панорамный): При выборе канала для панорамного просмотра режим поиска изменяется на PANORAMA (Панорамный).
	- EVENT (По событию): Поиск записанных данных с использованием списка событий.
- 2 : **ТИП ЖЕСТКОГО ДИСКА** : Возможно выбрать жесткий диск для выполнения поиска
	- $\triangleright$  RECORD (Запись): Поиск на жестком диске, выбранном для выполнения записи.
	- MIRRORING (Дублирование): Поиск на жестком диске, выбранном для выполнения дублирования.
- 3: **КАЛЕНДАРЬ**: Если записанные данные имеются для каждой даты, отображается оранжевый цвет.
	- При выборе даты, для которой имеются записанные данные, возможно их почасовое отображение.
- 4. Выбор разделенного экрана

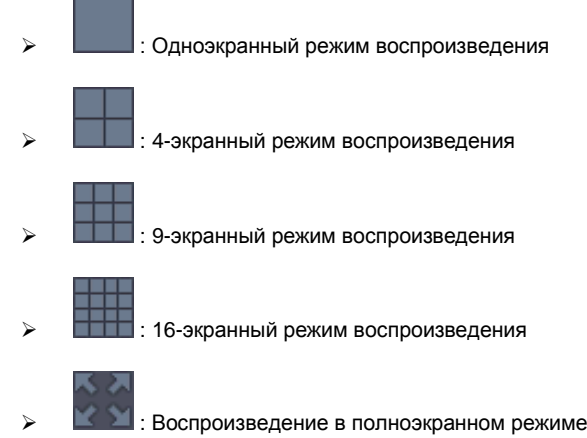

# **STNR-0442 / 0841 / 1641 / 1642 Руководство пользователя NVR** 00/00/0000 00:00:00 00/00/0000 00:00:00 111/2013 09:39:0 **CAM 12**  $\Theta$  $\mathbf{u}$

#### [Полноэкранный режим]

- В режиме воспроизведения во весь экран возможно управление скоростью и направлением воспроизведения при помощи панели инструментов точно так же, как при просмотре в реальном времени.
- На полном экране возможно использование функции цифрового приближения при помощи кнопки цифрового приближения.

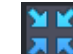

- : Вернуться в меню поиска.
- : Закрыть экран воспроизведения и вернуться к экрану просмотра в реальном времени
- 5: **УПРАВЛЕНИЕ ВОСПРОИЗВЕДЕНИЕМ**: Управление скоростью и направлением воспроизведения.

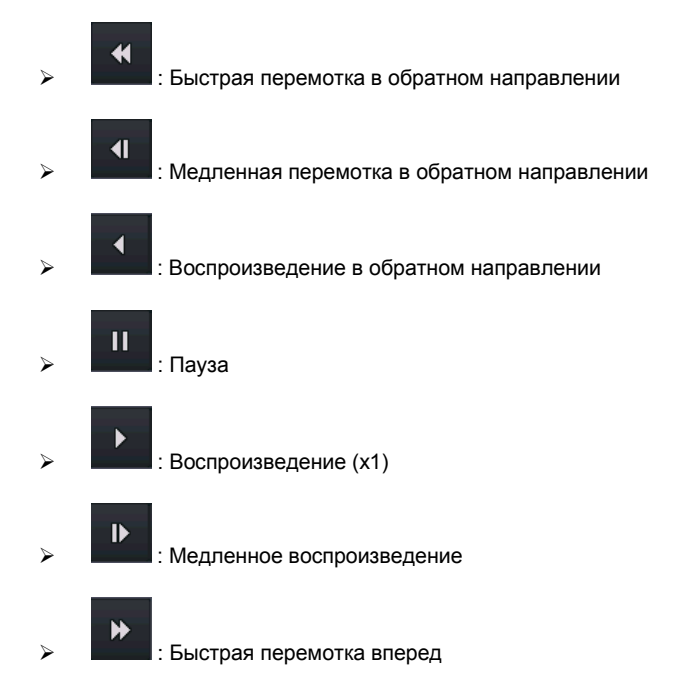

- 6: **КОПИРОВАНИЕ**: Копирование данных на внешнее запоминающее устройство.
- 7: **ОКНО ПРОСМОТРА ВИДЕО**: Отображение найденного видео
- 8: **ВЫХОД**: Возвращение в меню просмотра в реальном времени из меню поиска
- 9: **СТРОКА ВЫБОРА ЧАСА**: Возможен поиск данных по часам. Если для определенного времени имеются записанные данные, отображается синий цвет.
- 10: **ИНФОРМАЦИЯ ГРАФИКА**: Отображение информации о минутах / секундах для устройства : Отображаются минуты / секунды для упрощения выбора при поиске.
- 11: **СТРОКА ВЫБОРА МИНУТЫ**: Возможен поиск данных по минутам. Если для определенной минуты имеются записанные данные, отображается синий цвет.
- 12: **СОСТОЯНИЕ ЗАПИСИ ДАННЫХ**: Возможен просмотр состояния записи для каждого канала. Наличие записанных данных показано синим цветом.
- 13: **СТРОКА БЫБОРА СЕКУНДЫ**: После начала воспроизведения возможен выбор данных по секундам, для этого выберите нужную минуту.
	- Зеленый блок : Система показывает, что запись видео была выполнена в режиме непрерывной записи.
	- Красный блок : Система показывает, что запись видео была выполнена в режиме записи по событию.

### <span id="page-28-0"></span>**4.2 ПАНОРАМНЫЙ ПОИСК**

При помощи панорамного поиска пользователь может выполнять поиск, воспроизведение, копирование по часам/минутам/секундам в режиме 16-канального просмотра.

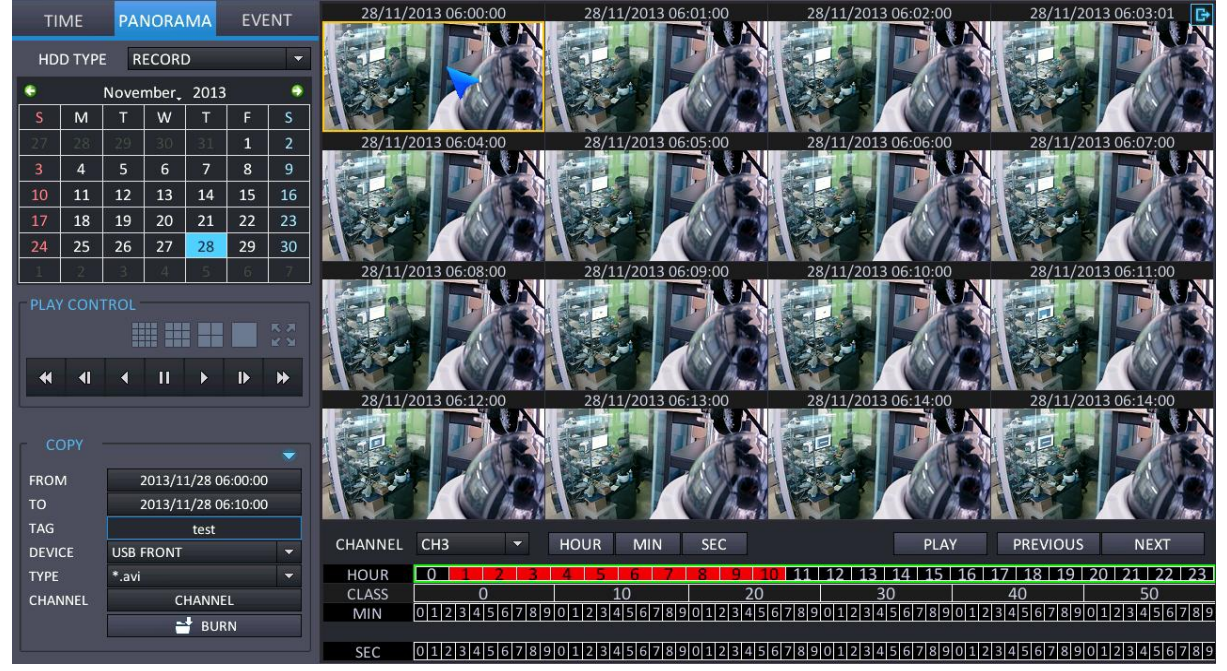

#### <span id="page-28-1"></span>4.2.1 ОСНОВНЫЕ ФУНКЦИИ

- При выборе панорамного канала режим поиска изменяется на PANORAMA (Панорамный).
	- При помощи кнопок выбора каналов на передней панели или двойного щелчка мыши выберите один из 16 каналов.
	- Для выбора первого канала слева из 16-ти нажмите кнопку с цифрой 1
- После выбора даты в календаре начинается панорамное воспроизведение первых записанных данных за выбранную дату.
- После выбора нужного часа данные отображаются поминутно.
- После выбора нужной минуты данные отображаются посекундно.
- При помощи кнопки, показанной ниже, возможно переключение режима поиска по часам, минутам, секундам, или отображение данных для выбранного времени.

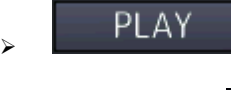

: Воспроизведение для выбранного времени, как показано ниже

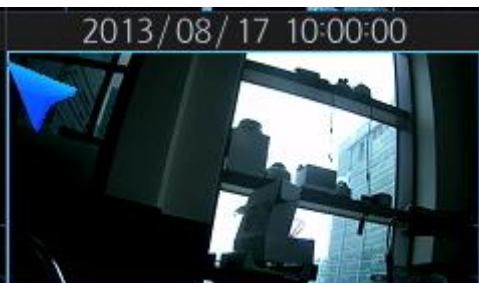

Время копирования (от ~ до): При выборе панорамы на экране ввод выполняется автоматически.

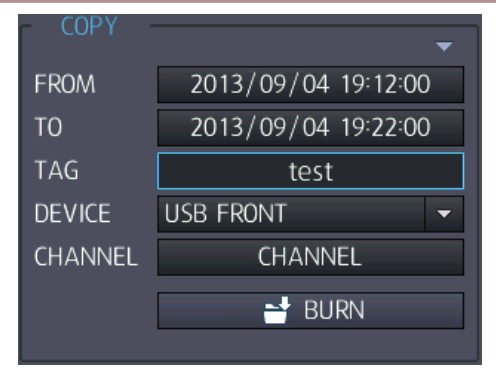

: ПОИР : При выборе этой кнопки отображаются часы (н-р: если в данный момент производится воспроизведение по минутам, то будет осуществлен переход к поиску по часам)

: MIN : При выборе этой кнопки отображаются минуты (н-р: если в данный момент производится воспроизведение по часам, то будет осуществлен переход к воспроизведению по минутам)

: SEC : При выборе этой кнопки отображаются секунды (н-р: если в данный момент производится воспроизведение по минутам, то будет осуществлен переход к воспроизведению по секундам)

**EXENTIAL SERVIOUS**: Отображается предыдущая панорама. (н-р: если в данный момент производится воспроизведение секунд 17~33, то будет осуществлен переход к воспроизведению секунд 1~16)

: **Отображается следующая панорама.** (н-р: если в данный момент производится воспроизведение секунд 1~15, то будет осуществлен переход к воспроизведению секунд 17~33)

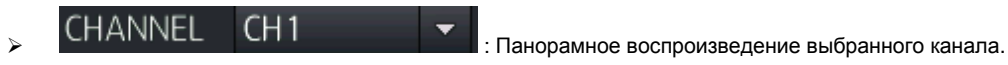

### <span id="page-30-0"></span>**4.3 ПОИСК ПО СОБЫТИЮ**

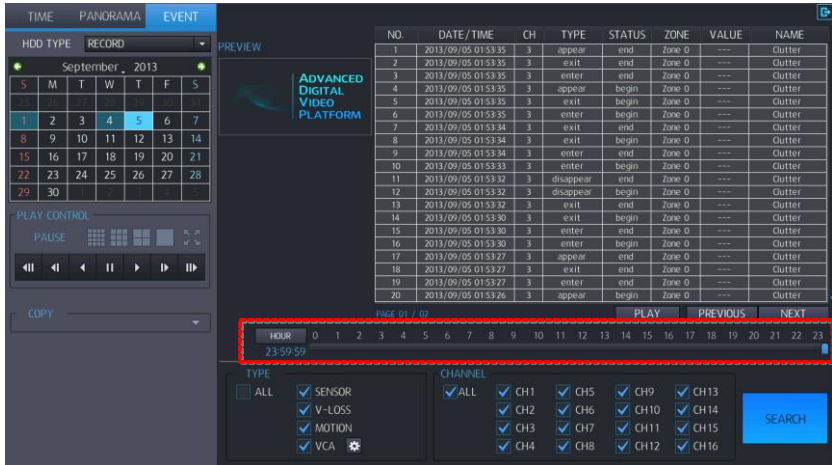

- Для выполнения поиска по событию выберите вкладку меню для дат и событий.
- При нажатии на Event (Событие) будет начат поиск по событию от выбранного момента времени.

Выбор часа для поиска по событию: возможно выбрать нужный час на панели времени при помощи мыши

- В списке событий отображаются 20 событий на страницу, поиск может выполняться на 25 страницах (макс. 500 событий)
- Если список превышает 500 событий, следует выполнить новый поиск после настройки периода для поиска по событию.

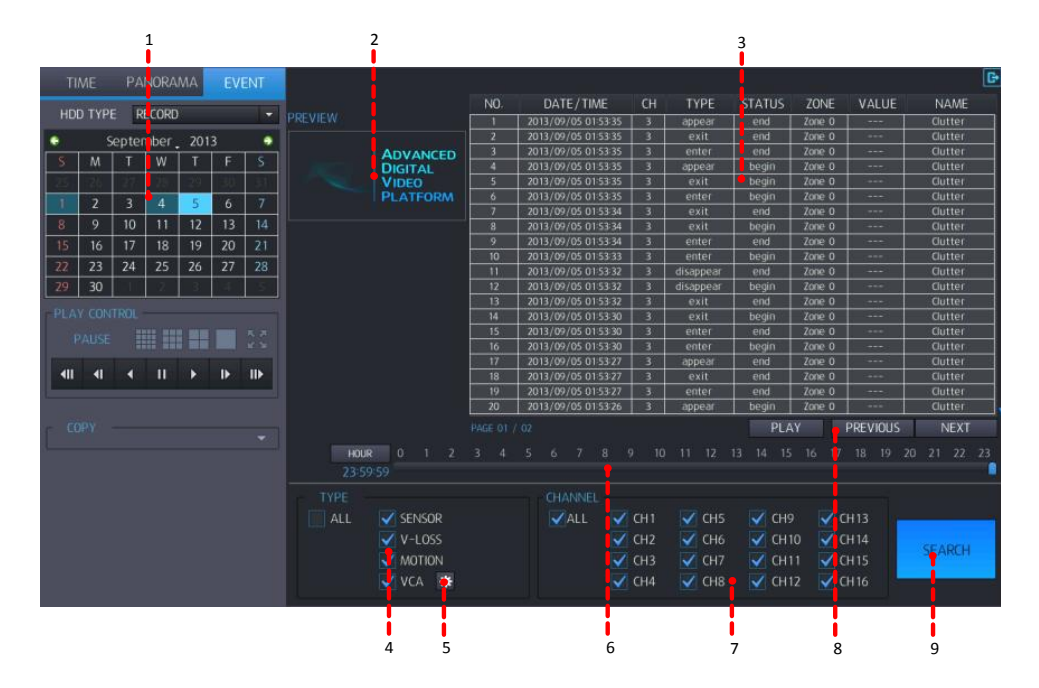

- 1. Выберите дату, за которую необходимо найти событие.
- 2: Предварительный просмотр: Для событий, выбранных в списке, отображается предварительный просмотр записи.
- 3. Результат поиска: отображается список событий.

Отмечается журнал событий с макс. количеством событий 10000, во время выполнения поиска отмечается список событий с количеством событий 500.

No (№): Номер отображения события, текущее событие отображается под №1.

- DATE/TIME (Дата и время): Отображается время возникновения события.
- CHANNEL (Канал): Отображается канал, на котором возникло событие
- EVENT TYPE (Тип события): Отображается тип события.
- Нижеуказанный список отображается в списке событий только при выборе пункта VCA.
- Функция VCA поддерживается только в случаях, когда в IP-камере имеется функция VCA.
- Status (Состояние) (только для VA): отображается начало или конец события VA.
- ZONE (Зона) (только для VA): указывается, в какой области (зоне) произошло событие VA.
- Value (Значение) (только для VA): Для события VA отображается информация о событии, для которой необходимо указать значение.
- Name (Название) (только для VA): Для IP-камеры отображается зарегистрированное название события VA.
- События в списке отображаются по 20 на странице, всего 25 страниц (макс. 500 событий)
- Если количество событий в списке превышает 500, попытайтесь выполнить поиск снова после настройки времени поиска.
- 4: Выбор типа событий, которые будут отображаться в списке событий.
	- ALL (Все): Отображаются все события.
	- > SENSOR (События датчика): Отображаются события датчика.
	- VIDEO LOSS (Потеря видеосигнала): Отображаются события потери видеосигнала.
	- MOTION DETECTION (Детектирование движения): Отображаются события движения.
	- VCA (Видеоаналитика): Отображаются события VCA (для UDP-камер).
	- Функция VCA поддерживается только в случаях, когда используется IP-камера с поддержкой VCA.
- 5. Детальная настройка VCA: Детальная настройка условий поиска событий VCA.

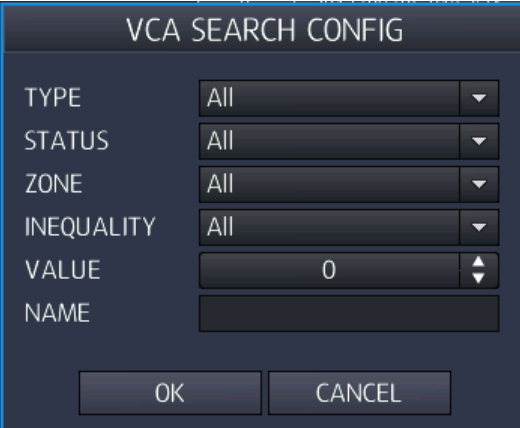

- $> 1$ : TYPE (Тип): Выберите тип событий VA, которые будут отображаться в списке VA.
- $\geq$  2 : STATUS (Состояние): Выберите время начала/окончания события VA.
- $\geq$  3 : ZONE (Зона): Выберите зону для события VA.
- 4 : INEQUALITY (Неравенство): Выберите диапазон значений для события VA.
- $\geq$  5 : VALUE (Значение): Выберите значение для события VA.
- $\geq$  6 : NAME (Название): Введите идентификатор для события VA, возможный согласно "Классификатору объектов".

6: Выбор поиска событий по часам / минутам.

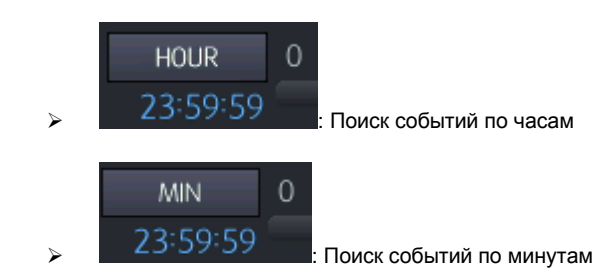

- 7: Выберите канал, который будет отображаться в списке событий.
- 8: Переключение страниц списка событий. Всего показываются 500 событий на 25 страницах.
- $9:$  Чтобы конфигурировать условия поиска заново, выполните приведенные выше шаги 4 ~ 7.

### <span id="page-33-0"></span>**4.4 КОПИРОВАНИЕ**

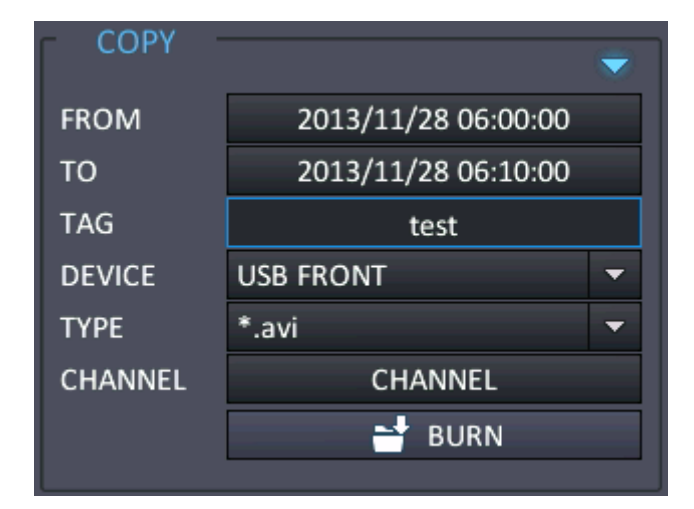

- **FROM (От)**: Выберите время начала копирования.
- **TO (До)**: Выберите время окончания копирования.
- **TAG NAME (Метка)**: Имя папки для копирования данных.
- **DEVICE (Устройство)**: Выберите USB-порт для копирования.
- **TYPE (Тип)**: Выберите тип формата для копирования.

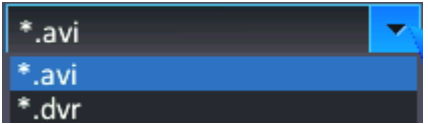

- $\geq$  \*.avi : Копировать в формате файла AVI.
- Будет создан файл в формате AVI для каждого канала/разрешения.
- Максимальный объем одного файла AVI 600 Мб
	- \* \*.dvr: Будет создан файл в собственном файловом формате изготовителя.
- **CHANNEL (Канал)**: Выберите канал для копирования.

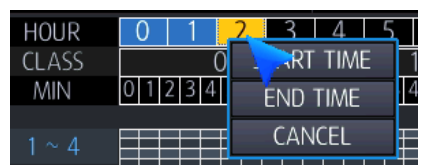

**EXECUTE IN THE TIME THE REAL PROPERTY IS NOW ASSESSED AS A THE CONSTRUCT THE CONSTRUCTION OF START TIME** (Время начала) / End Time (Время окончания) для выполнения копирования.

 **Начало копирования**: копирование начинается для выбранного времени и условий. После начала копирования отображается прогресс выполнения копирования. Для остановки копирования выберите 'Copy stop' (Остановить копирование).

## <span id="page-34-0"></span>**5.ВЫПОЛНЕНИЕ КОНФИГУРИРОВАНИЯ**

Для просмотра меню настройки каждого из пунктов конфигурации нажмите кнопку меню на панели инструментов. Будет отображен следующий экран.

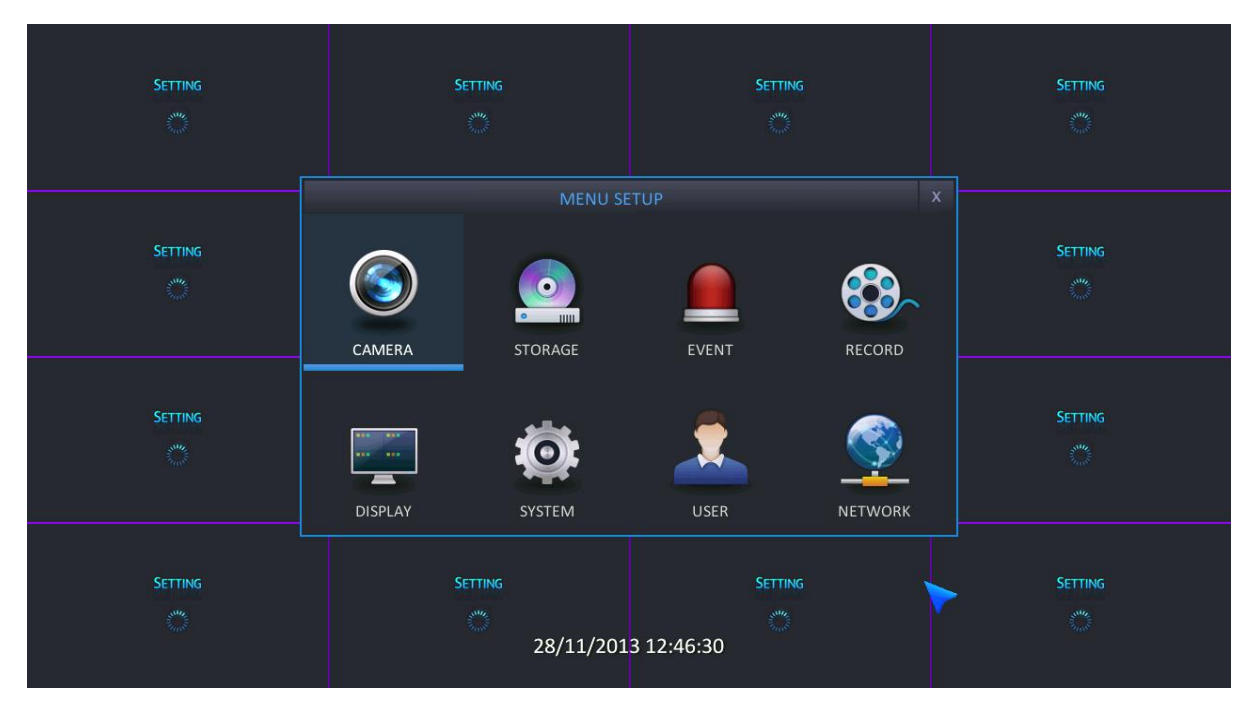

## <span id="page-34-1"></span>**5.1 КОНФИГУРИРОВАНИЕ КАМЕРЫ**

Для настройки различных опций камеры выделите пункт CAMERA (Камера) и нажмите ENTER (Ввод).

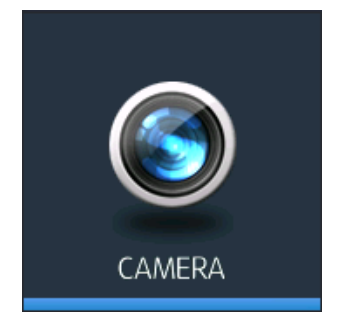

#### <span id="page-34-2"></span>5.1.1 TITLE (Имя)

**TITLE (Имя)**: Возможно ввести до 10 символов при помощи виртуальной клавиатуры.

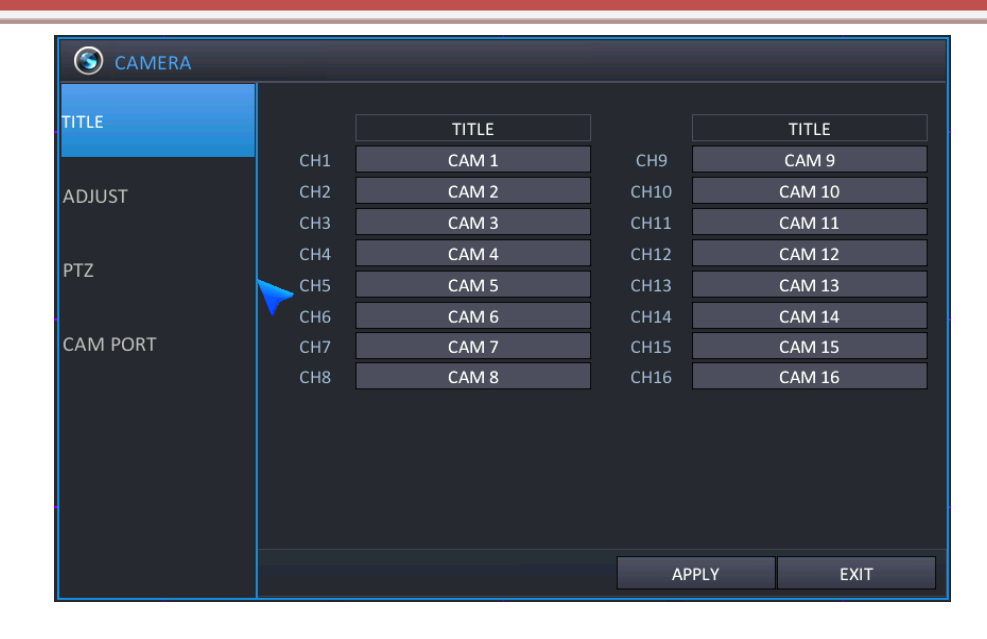

#### <span id="page-35-0"></span>5.1.2 ADJUST (Настройка)

Выберите меню 'ADJUST' (Настройка) для выполнения настройки видео-функций камеры. Возможна настройка таких видео-функций, как 'BRIGHTNESS' (Яркость), 'CONTRAST' (Контрастность), 'SHARPNESS' (Резкость) и 'SATURATION' (Насыщенность), для этого щелкните на одном из значений для нужного канала. См. следующие рисунки.

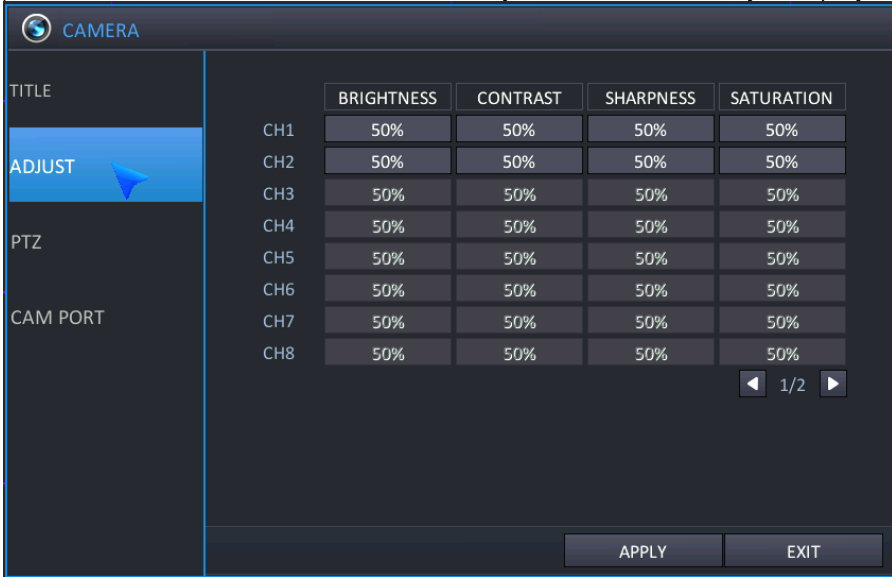

 Настройка значения цвета возможна только для IP-камеры, напрямую подключенной к NVR с использованием функции plug-and-play.

#### <span id="page-35-1"></span>5.1.3 PTZ (Управление поворотной камерой)

Существуют два способа управления поворотной камерой.

- Через порт RS-485.
- Через сеть.
	- Если для управления поворотной камерой используется сеть, дополнительное конфигурирование NVR не требуется
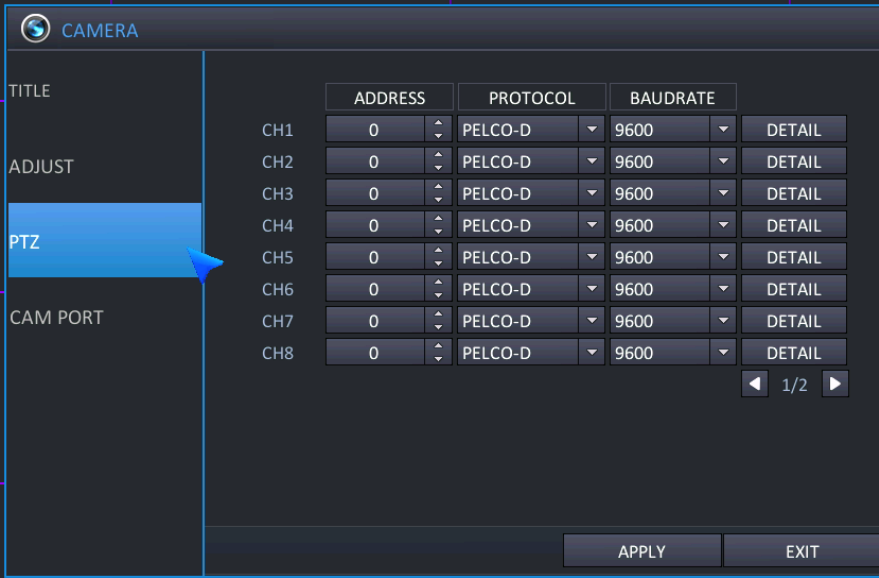

- **ADDRESS (Адрес)**: Уникальный идентификатор PTZ-устройства.
- **PROTOCOL (Протокол)**: Протокол PTZ-устройства.
- **BAUD RATE (Скорость в бодах)**: Скорость в бодах PTZ-устройства.
- **DETAIL (Подробно)**: Чтобы выполнить настройку свойств поворотной камеры для каждого канала, также возможно выбрать пункт меню DETAIL (Подробно) и нажать **ENTER (Ввод)**. Auto Focus (Автофокус), Auto IRIS (Авто-диафрагма), P/T speed (Скорость поворота/наклона), zoom speed (Скорость приближения), focus speed (Скорость фокуса), IRIS speed (Скорость диафрагмы)
	- Прим.: некоторые настройки, например, AUTO FOCUS (Автофокус), могут быть несовместимы с определенным PTZ-оборудованием. В этом случае изменение данного значения не окажет никакого воздействия на управление поворотной камерой.

# 5.1.4 CAM PORT (Порт камеры)

Это меню позволяет настроить подключение IP-камеры к NVR. Перед подключением IP-камеры к NVR рекомендуется выполнить конфигурирование настроек IP-камеры в меню и правильно настроить локальный порт.

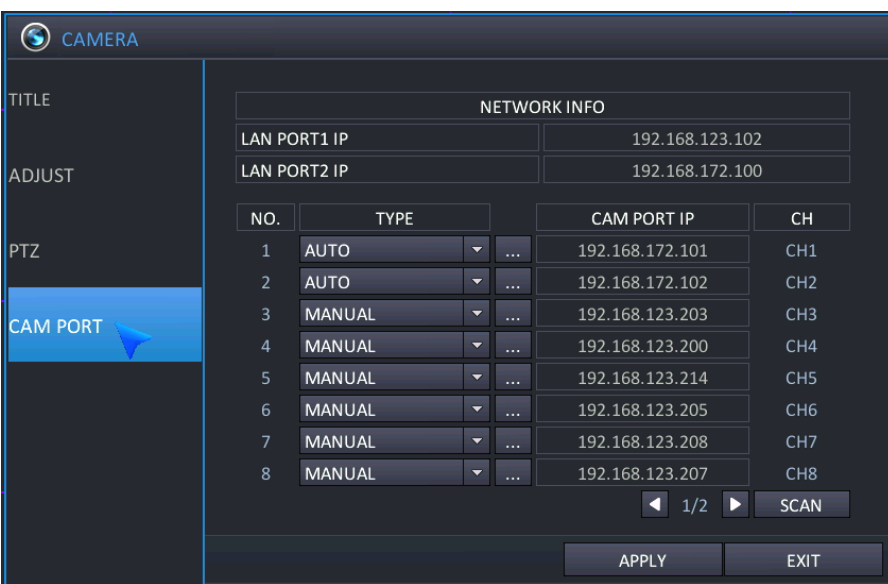

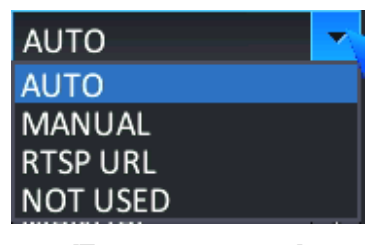

#### [Тип подключения]

- **TYPE (Тип)**: Для установления соединения между NVR и IP-камерой выберите AUTO (Автоматический) или MANUAL (Ручной), а также пользовательский режим.
	- **AUTO (Автоматический)**: Пользователь может использовать это меню при установлении однорангового соединения между IP-камерой и NVR при помощи встроенного концентратора.
		- Если IP-камера подключена к NVR через одноранговое соединение, автоматически назначается IP-адрес по умолчанию 192.168.172.101 ~ 104 (4-кан.) / 192.168.172.101 ~ 108 (8- и 16-кан.).
		- При использовании "Auto" (автоматического) соединения NVR с IP-камерой значения по умолчанию идентификатора, пароля, порта RTSP, порта HTTP, типа HTTP для IP-камеры изменяются и сохраняются)
		- Если значения идентификатора и пароля для IP-камеры не являются значениями по умолчанию, NVR не может изменять конфигурацию IP-камеры в режиме подключения "Auto" (Автоматический).
		- Если конфигурированное значение идентификатора и пароля для IP-камеры отличается от значения по

умолчанию, необходимо назначить верное значение при помощи меню "Detail" (Подробно) .

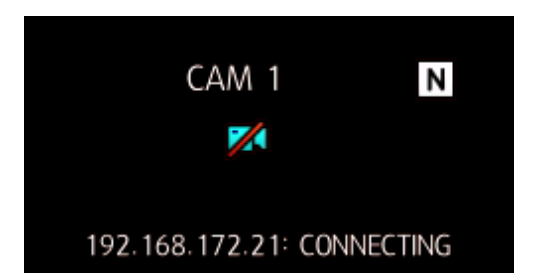

- Если отображается сообщение, показанное на рисунке выше, проверьте питание и состояние подключения IP-камеры.
	- **MANUAL (Ручной)**: Это меню может использоваться при установлении соединения между IPкамерой и NVR с использованием уже существующей локальной сети.
		- При установлении соединения с IP-камерой вручную ("Manual") соединение может быть установлено через порт Ethernet или локальный порт.
		- ETHERNET: Для подключения камеры через порт Ethernet выберите "Ethernet".
		- LOCAL: Для подключения камеры через локальный порт выберите "Local".
		- CANCEL (Отмена): Отмена подключения вручную.

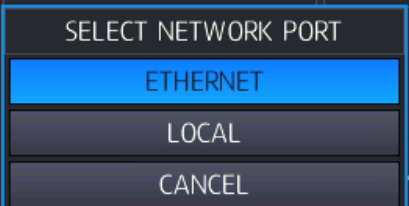

 Диапазон IP для локального порта или порта Ethernet при установлении соединения между IPкамерой и NVR должен быть одинаковым.

Пример) Если IP порта ETHERNET - 192.168.123.xxx, то IP-адрес IP-камеры должен быть 192.168.123.xxx.

- Пример) Если IP локального порта 192.168.123.xxx, то IP-адрес IP-камеры должен быть 192.168.123.xxx.
- При установлении соединения NVR с IP-камерой в ручном режиме, для конфигурирования IP-камеры

необходимо использовать меню 'Detail' (Подробно) .

- **RTSP URL**: Для установления соединения с IP-камерой возможно ввести URL для RTSP, не указанный в списке поддерживаемых IP-камер для NVR.
	- IP ADDRESS (IP-адрес): Введите IP-адрес IP-камеры.
	- RTSP PORT (RTSP-порт): Введите данные RTSP-порта IP-камеры.
	- INPUT RTSP URL (Ввод URL для RTSP): Введите данные URL для RTSP IP-камеры.
	- APPLY (Применить): Сохранение конфигурирования.
	- CANCEL (Отмена): Отмена конфигурирования.
- Возможно подключение к IP-камере через RTSP, однако невозможно конфигурирование IP-камеры, если не поддерживается протокол для IP-камеры от NVR.
- **DETAIL (Подробно)** (**Видиан**): При выборе ручного или автоматического режима необходимо выполнить конфигурирование данных IP-камеры, уже установленной в локальной сети.
	- Если IP-камера, подключаемая к NVR, не имеет заводских настроек по умолчанию для ip-адреса, RTSPпорта/HTTP-порта/ формата HTTP / идентификатора / пин-кода, следует внести изменения через NVR.

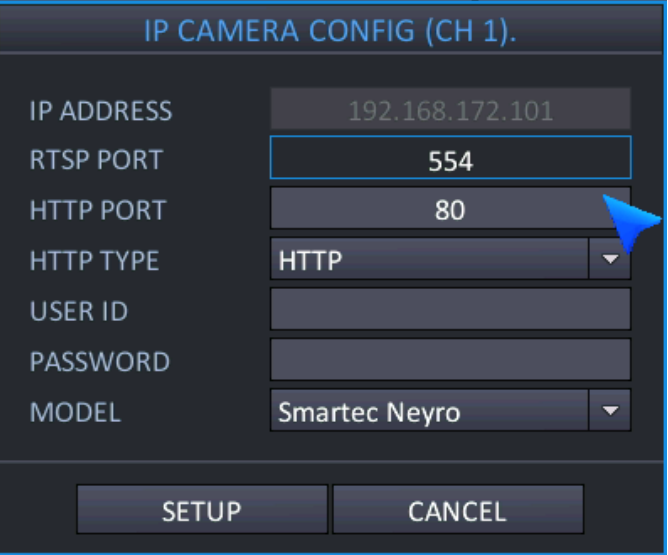

**IP ADDRESS** (**IP-адрес)** (для ручного режима): Введите IP-адрес IP-камеры.

По умолчанию (порт Ethernet): для 4-кан. 192.168.0.201 ~ 204 / для 8- и 16-кан. 192.168.0.201 ~ 208 По умолчанию (локальный порт): для 4-кан. 192.168.172.101 ~ 104 / для 8- и 16-кан. 192.168.172.101 ~ 108

**RTSP PORT** (**RTSP-порт)** (для ручного режима): Введите значение для RTSP-порта.

По умолчанию: 554

 Если настроенное значение RTSP-порта не соответствует IP-камере, на экране появится сообщение, показанное на рисунке ниже.

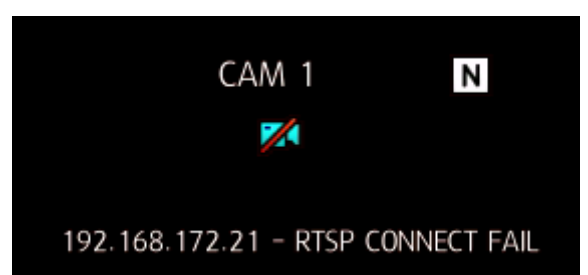

**HTTP PORT (HTTP-порт)**: Введите значение для HTTP-порта.

По умолчанию: 80

Если настройка HTTP-порта не совпадает с IP-камерой, на экране отобразится следующее сообщение.

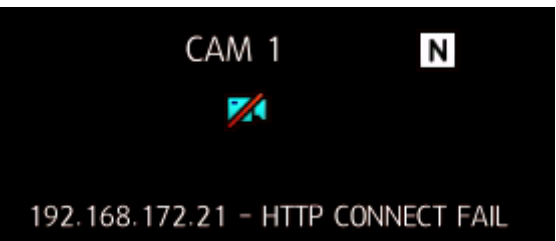

**TYPE (Тип HTTP)**: Выберите тип HTTP для камеры.

По умолчанию: HTTP

- **USER ID (Идентификатор пользователя)**: Введите идентификатор для IP-камеры.
- **PASSWORD (Пароль)**: Введите пароль для IP-камеры.
- Изменение конфигурации IP-камеры возможно только в случае, если уже настроенные данные для идентификатора/пароля верны.
	- **MODEL** (Модель) (для ручного режима): Выбор модели камеры, подключаемой к NVR.
- **SCAN (Сканирование)**: Возможен поиск IP-камеры, установленной в локальной сети в данный момент.
	- NVR в данный момент поддерживает. (Smartec Neyro/Smartec Opti/CNB/EOC)

Прим. Некоторые модели IP-камер от одного и того же изготовителя могут быть несовместимыми. Перед выполнением установки проверьте название модели, чтобы убедиться в ее пригодности.

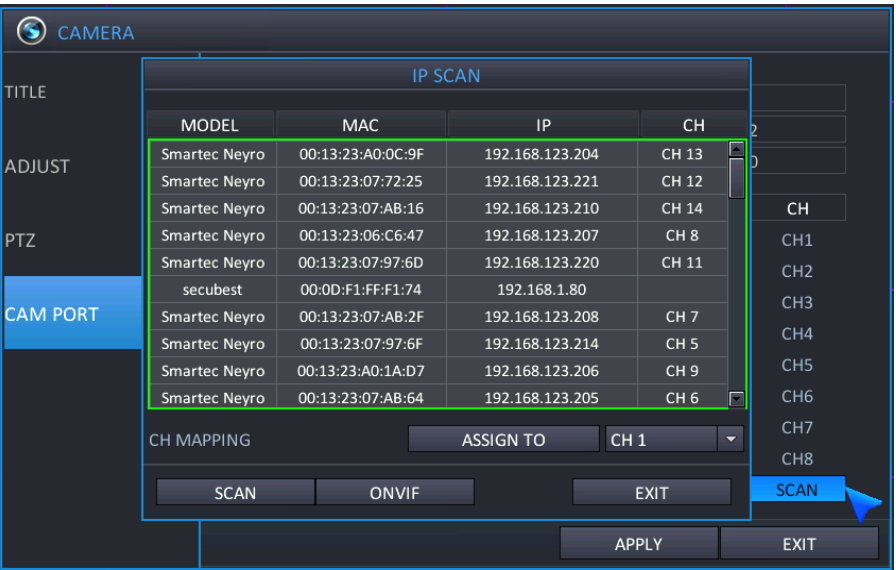

- Возможно сканирование информации для IP-камеры, уже установленной в локальной сети, которая поддерживается NVR.
	- **MODEL (Модель)**: Отображается модель найденной IP-камеры.
	- **MAC (MAC-адрес)**: Отображается MAC-адрес найденной IP-камеры.
	- **IP (IP-адрес)**: Отображается IP-адрес найденной IP-камеры.
	- **CH (Канал)**: Информация о канале
	- **Assign To (Назначить)**: Возможно назначить номер канала для найденной IP-камеры.

<span id="page-39-0"></span>При подключении IP-камеры к NVR убедитесь, что сетевые порты (Ethernet-порт или локальный порт) для подключения NVR и IP-камеры находятся в одной и той же сети.

# **5.2 КОНФИГУРИРОВАНИЕ ЭКРАНА**

Для настройки различных опций экрана выделите DISPLAY (Экран) и нажмите ENTER (Ввод)

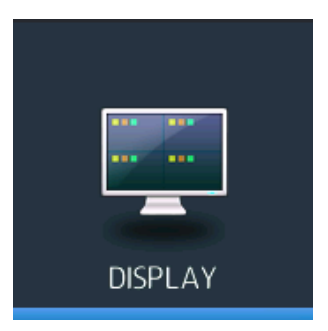

# 5.2.1 OSD (ЭКРАННОЕ МЕНЮ)

Для настройки различных опций экрана выделите DISPLAY (Экран) и нажмите ENTER (Ввод). В этом пункте выполняется настройка имени камеры (camera title) / рамки (border) / языка (language).

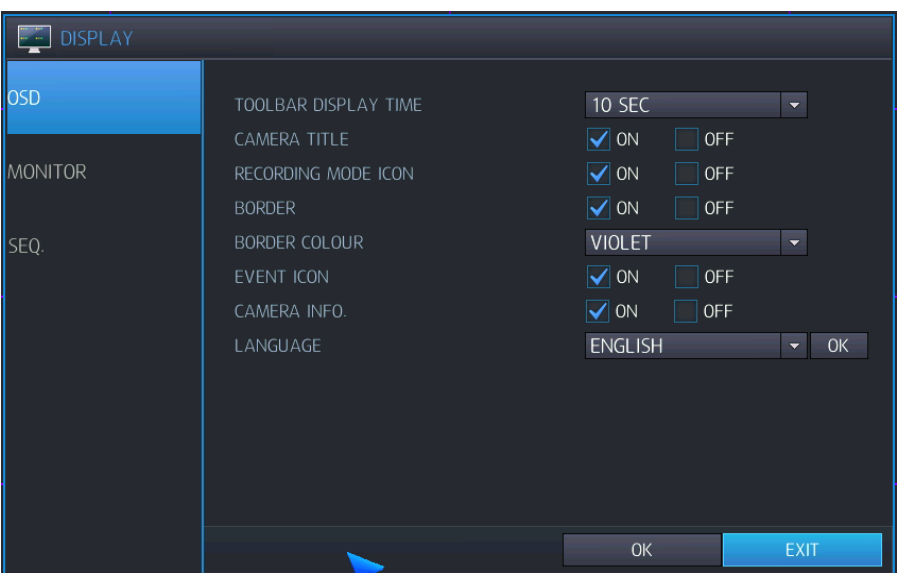

- **TOOLBAR DISPLAY TIME (Время отображения панели инструментов)**: Панель инструментов в нижней части экрана просмотра в реальном времени ВСЕГДА ВКЛЮЧЕНА или автоматически выключается по истечении заданного времени отображения.
- **CAMERA TITLE (Имя камеры)**: Укажите, будет ли отображаться имя камеры.
- **RECORDING MODE ICON (Пиктограмма режима записи)**: Укажите, будет ли показываться состояние записи в верхней правой части каждого окна отображения канала.
- **BORDER (Рамка)**: Укажите, будет ли иметься рамка вокруг каждого канала в многоэкранном режиме отображения.
- **BORDER COLOUR (Цвет рамки)**: Если рамка включена, выберите цвет.
- **EVENT ICON (Пиктограмма события)**: Укажите, будут ли показываться пиктограммы событий (тревога, движение, потеря видеосигнала).
- **CAMERA INFORMATION (Информация камеры)**: выберите, будет ли отображаться разрешение/битрейт для подключенных на данный момент камер.
- **LANGUAGE (Язык)**: Выберите язык экрана.
	- ENGLISH (английский) / GERMAN (немецкий) / POLISH (польский) / FINNISH (финский) / RUSSIAN (русский)

# 5.2.2 MONITOR (МОНИТОР)

В этом пункте возможно изменить разрешение / переключение экранов для NVR.

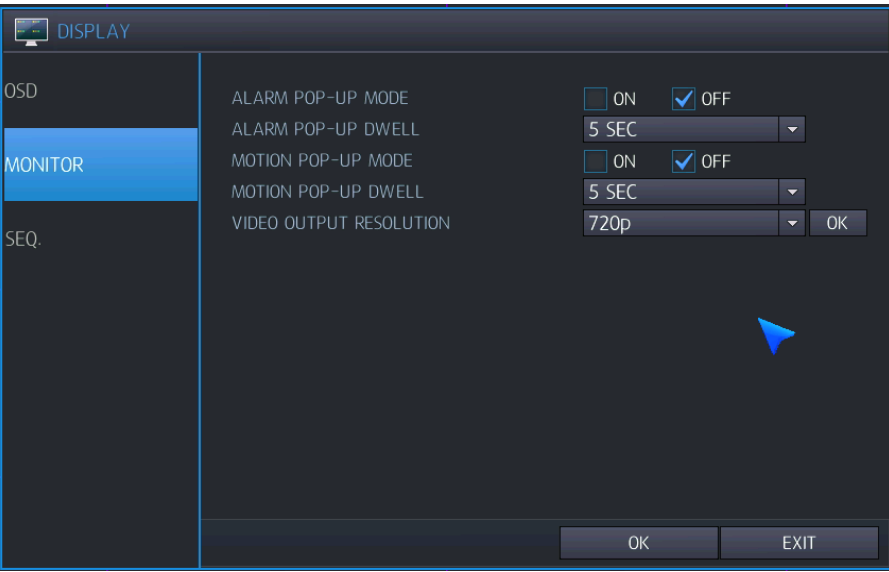

- **ALARM POP-UP MODE (Всплывающее окно для тревоги)**: Установите на ON (Вкл.), чтобы по входу сигнала тревоги соответствующий канал отображался во весь экран.
- **ALARM POP-UP DWELL (Время отображения всплывающего окна для тревоги)**: Задайте длительность отображения всплывающего окна во весь экран после входа сигнала тревоги.
- **MOTION POP-UP MODE (Всплывающее окно для движения)**: Установите на ON (Вкл.), чтобы при детектировании движения соответствующий канал отображался во весь экран.
- **MOTION POP-UP DWELL (Время отображения всплывающего окна для движения)**: Задайте длительность отображения всплывающего окна во весь экран после детектирования движения.
	- $\triangleright$  Если движение продолжается, всплывающий экран отображается непрерывно.
- **VIDEO OUTPUT RESOLUTION (Разрешение видеовыхода)** (режим основного видеовыхода): Настройте разрешение видеовыхода для основного видеовыхода как 1024x768 / 1280x1024 / 720p / 1080P
	- OK: Нажмите кнопку OK для подтверждения настройки видеовыхода.
	- Если монитор не поддерживает разрешение HD, настройте для NVR разрешение VGA.
	- При разрешении HD, например 720p/1080p, и подключении через кабель VGA, при установке вначале следует подключить кабель VGA и включить питание NVR.
	- Заводские настройки разрешения по умолчанию 1024 x 768, поэтому следует использовать монитор, поддерживающий разрешение минимум **1024 x 768**.

# 5.2.3 SEQUENCE (ПОСЛЕДОВАТЕЛЬНОСТЬ ПЕРЕКЛЮЧЕНИЯ)

В этом пункте возможно настроить время автоматического переключения экранов.

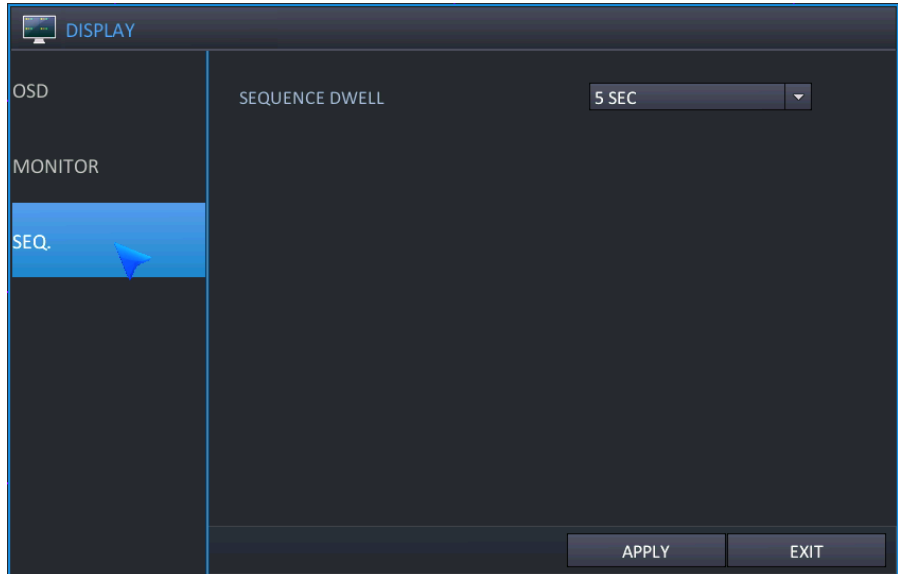

 **SEQUENCE DWELL** (Время отображения при переключении): Продолжительность отображения каждого экрана при их переключении.

# <span id="page-43-0"></span>**5.3 КОНФИГУРИРОВАНИЕ ДИСКА**

В этом пункте возможно выполнить конфигурирование и настроить работу устройств для записи.

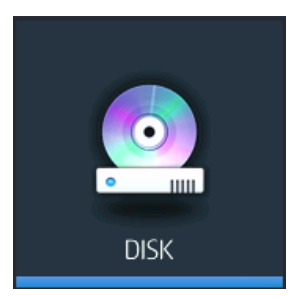

# 5.3.1 SETUP (НАСТРОЙКА)

Возможно настроить параметры работы диска, например, Recording Time Limit (Предел времени записи) / Overwrite (Перезапись) / HDD Type (Тип жесткого диска) / HDD Configuration (Конфигурация жесткого диска).

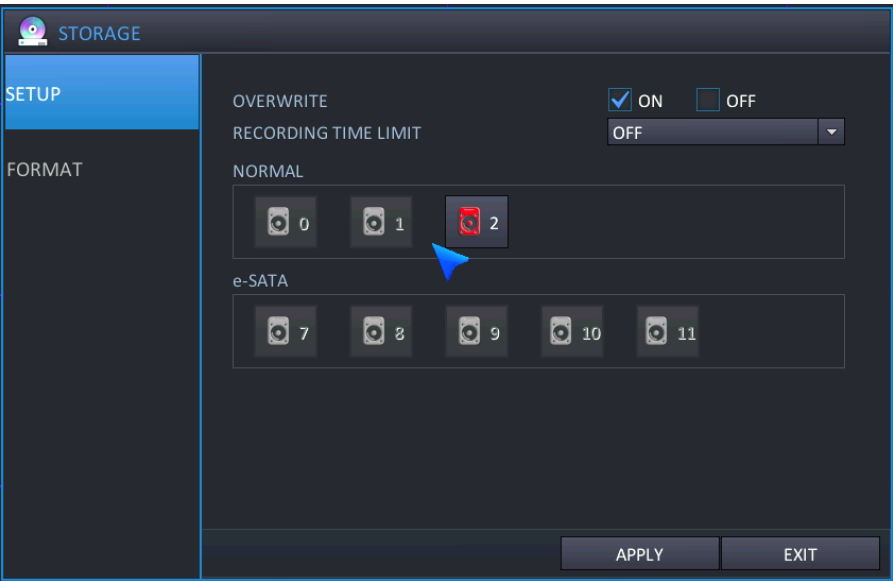

- **OVERWRITE (Перезапись)**: Выберите "ON" (Вкл.), чтобы активировать режим перезаписи.
- **RECORDING TIME LIMIT (Предел времени записи)**: Настройка промежутка времени для выполнения записи данных от текущего момента до заданного момента (12 ч – 2 мес.).
- **Recording HDD setup (Настройка жесткого диска для записи)**: Для конфигурирования жесткого диска, подключенного к NVR. как диска для записи или для дублирования, щелкните на обозначении жесткого диска, отмеченном красным цветом, настройте режим работы и отметьте S.M.A.R.T.

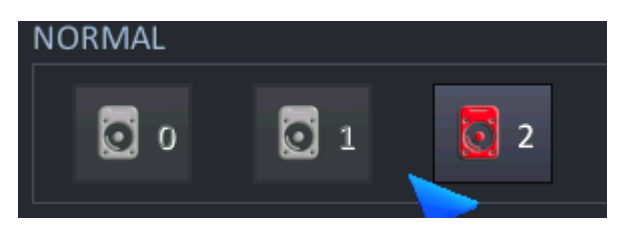

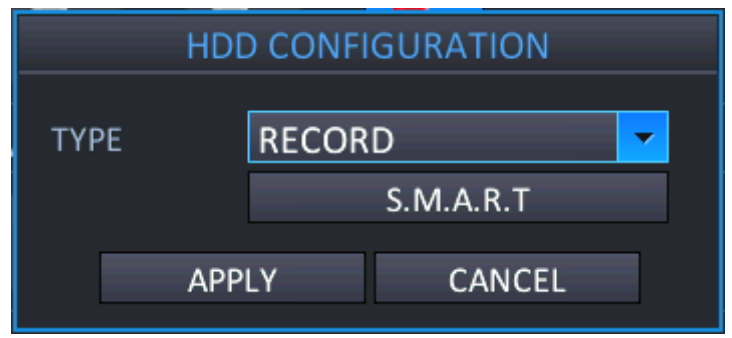

- **RECORD (Запись)**: Выберите жесткий диск как диск для записи.
- **MIRRORING (Дублирование)**: Выберите жесткий диск как диск для дублирования.
- **S.M.A.R.T**: Возможность просмотра пользовательской конфигурации жесткого диска, подключенного к NVR, и информации S.M.A.R.T.

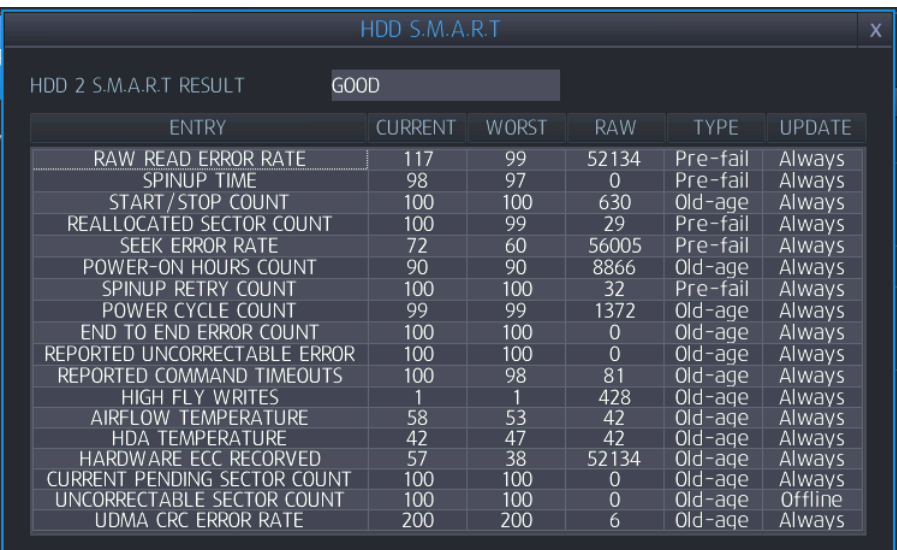

- **GOOD (Хорошее)**: Текущее состояние жесткого диска отображается как хорошее.
- **BAD (Плохое)**: Текущее состояние жесткого диска отображается как плохое.
- Отображение информации S.M.A.R.T для жесткого диска может не поддерживаться, в зависимости от жесткого диска.

### 5.3.2 FORMAT (ФОРМАТИРОВАНИЕ)

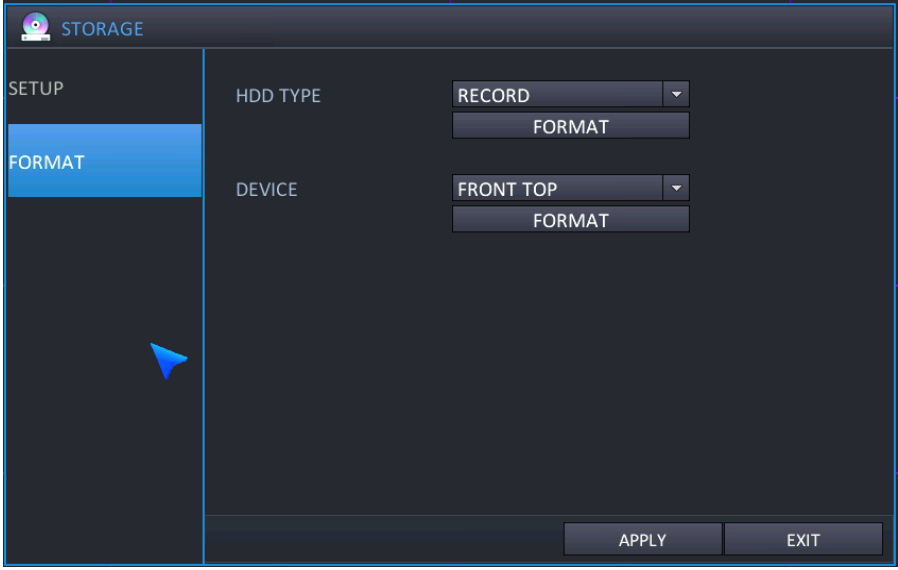

- **HDD TYPE (Тип жесткого диска)**: Выберите жесткий диск для форматирования.
	- RECORD (Запись): Выбор жесткого диска, на который производится запись.
	- MIRRORING (Дублирование): Выбор жесткого диска, на который производится дублирование.
- **FORMAT (Форматирование)**: Выполните форматирование жестких дисков.
	- Время форматирования жестких дисков на NVR может различаться в зависимости от объема записанных данных.
- **DEVICE (Устройство)**: Выберите на NVR место подключения USB-устройства для форматирования.
	- Возможно, на NVR не могут использоваться карта памяти USB и внешний жёсткий диск
	- NVR поддерживает функцию форматирования карты памяти USB и внешнего жесткого диска
- **FORMAT (Форматирование)**: Выполните форматирование USB-устройства.
	- Время форматирования жестких дисков на NVR может различаться в зависимости от объема записанных данных.
	- На внешних записывающих устройствах может произойти потеря данных, будьте внимательны перед использованием NVR.
	- В зависимости от USB-накопителя, прежде чем перейти к процессу обновления встроенного ПО, может потребоваться выполнить форматирование USB-накопителя, который будет использоваться в системе NVR. Если USB-накопитель, который требуется использовать, не работает после обновления встроенного ПО, выполните форматирование USB-накопителя при помощи данного меню.

# **5.4 КОНФИГУРИРОВАНИЕ СИСТЕМЫ**

Для настройки различных опций системы выделите SYSTEM (Система) и нажмите ENTER (Ввод).

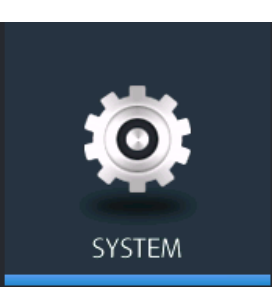

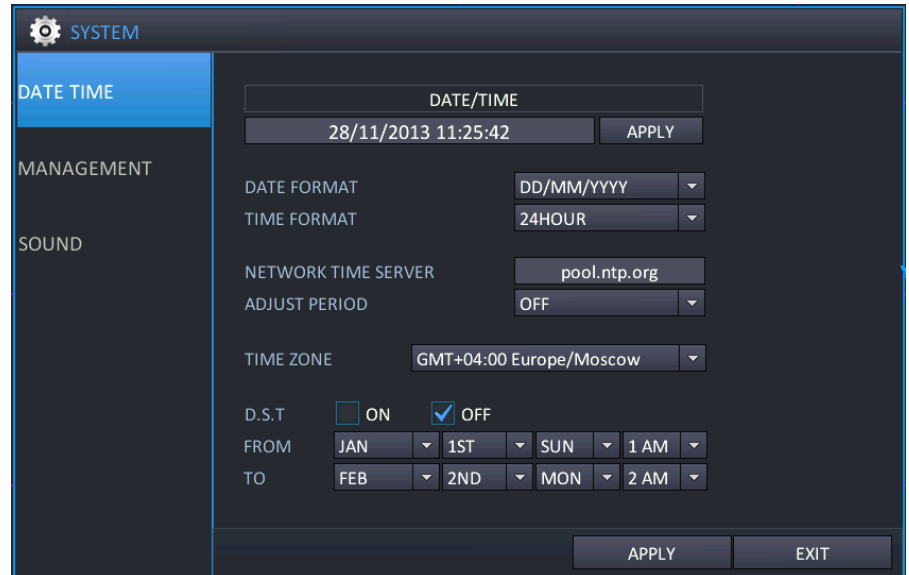

### 5.4.1 DATE/TIME (Дата/Время)

- **DATE&TIME (Дата и время)**: Оператор может настраивать или изменять текущие дату и время.
	- После изменения даты/времени необходимо нажать  $\left( \n\begin{array}{cc} APPLY \end{array} \right)$  для подтверждения.

- Если после настройки даты и времени дублируется один и тот же промежуток времени, в записанных данных произойдет ошибка.
- **DATE FORMAT (Формат даты)**: Укажите, в каком виде будет отображаться дата.
	- MM/ДД/ГГГГ(по умолчанию), ГГГГ/MM/ДД, ДД/MM/ГГГГ
- **TIME FORMAT (Формат времени)**: Укажите, в каком виде будет отображаться время.
	- $\bullet$  24 часа (по умолчанию), АМ/РМ
- **NETWORK TIME SERVER SETUP (Настройка по сетевому серверу времени)**: Если NVR подключен к сети Интернет, возможна синхронизация времени и даты с сервером.
	- Сервер по умолчанию: pool.ntp.org
- **ADJUST PERIOD** (Период настройки ИНТЕРВАЛ): Настройте интервал синхронизации с сетевым сервером времени.
	- Синхронизация с сетевым сервером времени начинается только после включения питания NVR/настройки интервала работы.
- **TIME ZONE SETUP (Настройка часового пояса)**: Выполняется в соответствии с регионом, в котором эксплуатируется NVR.

### **STNR-0442 / 0841 / 1641 / 1642 Руководство пользователя NVR**

- Если после настройки часового пояса дублируется один и тот же промежуток времени, в записанных данных произойдет ошибка.
- **D.S.T. (Летнее время)**: Если эта опция включена (ON), NVR автоматически переводит время на один час в соответствующие дни весной и осенью
	- **EROM (От): Начало летнего времени**
	- **End (До): Окончание летнего времени**

# <span id="page-47-0"></span>5.4.2 MANAGEMENT (Управление)

В этом пункте выполняется обработка системной информации NVR / обновлений встроенного ПО.

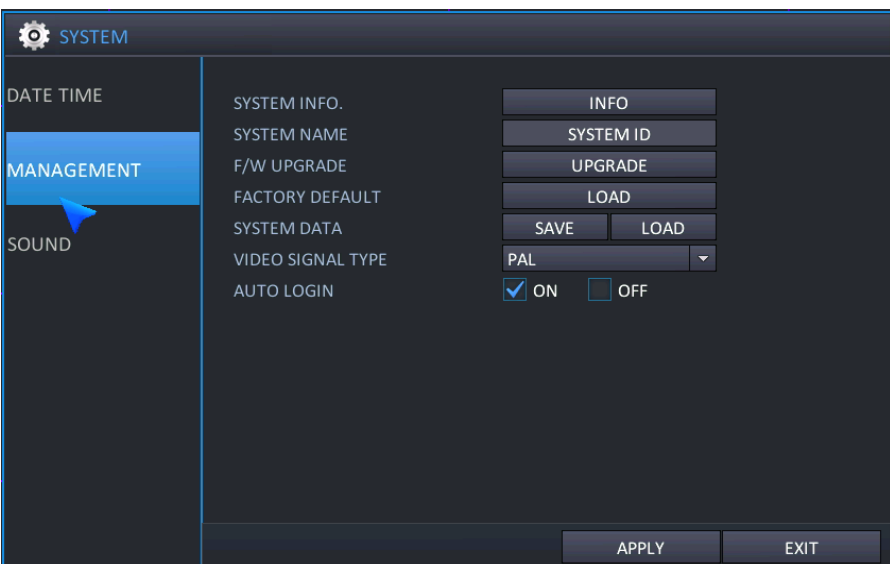

 **SYSTEM INFORMATION (Системная информация)**: Для отображения системной информации выберите INFO (Информация). Появится следующее окно.

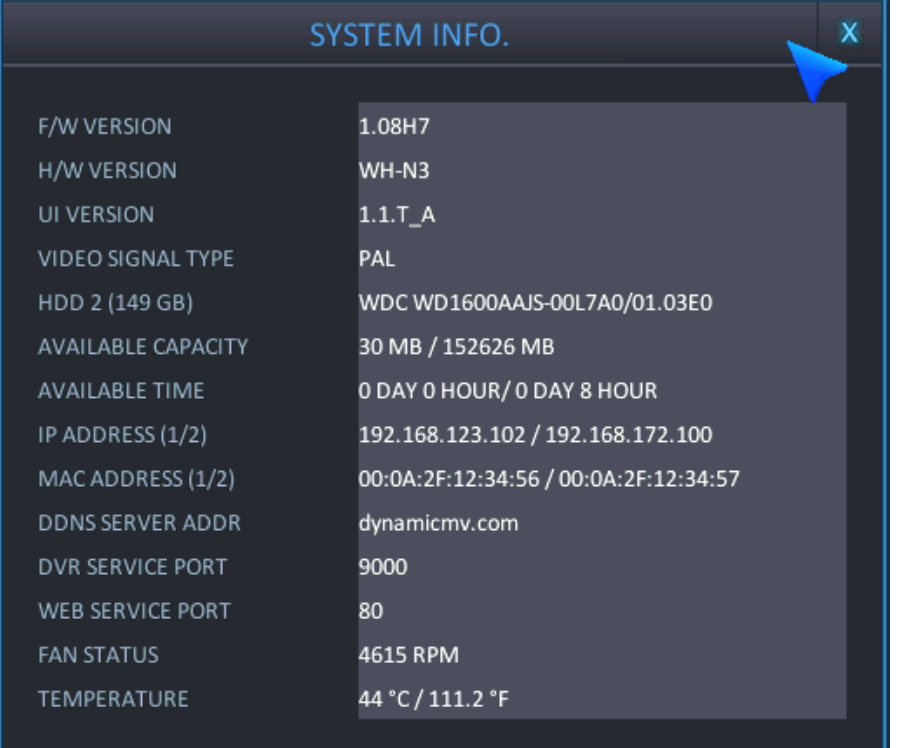

- **F/W VERSION (Версия встроенного ПО)**: Отображается версия встроенного ПО NVR.
- **H/W VERSION (Версия аппаратного обеспечения)**: Отображается версия аппаратного обеспечения NVR.
- **UI VERSION (Версия интерфейса пользователя)**: Отображается версия интерфейса пользователя NVR.
- **VIDEO SIGNAL TYPE (Тип видеосигнала)**: Выберите PAL или NTSC при помощи переключателя.
- **HDD NUMBER (Количество жестких дисков)**: Отображается объем установленных жестких дисков.
- AVAILABLE CAPACITY (Доступный объем): Отображается остающийся свободным объем жестких дисков, установленных в данный момент в системе NVR.
- AVAILABLE TIME (Доступное время): Отображается остающийся свободным объем жестких дисков, установленных в данный момент в системе NVR.
- **IP-адрес 1** (порт Ethernet): Отображается или IP-адрес, введенный вручную при настройке сети, или IP-адрес, назначенный DHCP-сервером, если он активирован.
- **IP-адрес 2** (локальный порт): Отображается или IP-адрес, введенный вручную при настройке сети, или IP-адрес, назначенный DHCP-сервером, если он активирован.
- NVR отображает по два IP-адреса для порта Ethernet и локального порта.
- При использовании одного и того же диапазона IP-адресов возможна ошибка NVR.
- **MAC-адрес 1** (порт Ethernet): отображается mac-адрес, заданный изготовителем.
- **MAC-адрес 2** (локальный порт): отображается mac-адрес, заданный изготовителем.
- **NVR отображает по два MAC-адреса для порта Ethernet и локального порта.** 
	- **DDNS SERVER ADDRESS (Адрес DDNS-сервера)**: Если активировано использование DDNS, здесь указывается основной DDNS-сервер.
	- **DVR SERVICE PORT (Порт сервиса ЦВР)**: номер порта для работы NVR в сети
	- **WEB SERVICE PORT (Порт веб-сервиса)**: номер порта, используемого NVR для поддержки удаленных соединений.
- **FAN STATUS (Состояние вентилятора)**: Отображается скорость вентилятора, установленного внутри NVR (об./мин).
- Если скорость охлаждающего вентилятора ниже определенного уровня, генерируется тревога.
	- **TEMPERATURE (Температура)**: Отображается внутренняя температура NVR (℃/℉).
- **SYSTEM NAME (Имя системы)**: Возможно задать имя системы длиной до 15 символов. Оно используется для идентификации сообщений электронной почты.
- **F/W UPGRADE (Обновление встроенного ПО)**: Для улучшения работы системы и добавления дополнительных функций периодически выпускаются обновления встроенного ПО. Оператор может выполнить обновление встроенного ПО при помощи карты памяти USB.
- **FACTORY DEFAULT (Заводские настройки по умолчанию)**: Если были произведены изменения настроек, ставшие причиной ошибок в работе, возможна загрузка заводских настроек по умолчанию.
- **SYSTEM DATA (Системные данные)**: Возможно сохранение системных настроек на карту памяти USB. Затем эти настройки могут быть загружены в случае случайного сброса к заводским настройкам, или перенесены на другой NVR.
	- Предостережение) 4-кан. NVR: используется USB-порт на передней панели.
	- 8/16-кан. NVR: используется нижний USB-порт на передней панели.
- **VIDEO STANDARD (Видео-стандарт)**: Выберите видеосигнал, по нему будет автоматически настроено основное значение.
	- В случае изменения видеосигнала следует выключить/включить питание NVR.
- **AUTO LOGIN (Автоматический вход в систему)** (ПАРОЛЬ): Выберите 'ON (Вкл.) / OFF (Выкл.)' в зависимости от того, необходимо ли вводить пароль.
	- Прим.) Если требуется использование опций УПРАВЛЕНИЯ ПОЛЬЗОВАТЕЛЯМИ, необходимо выбрать 'ON' (Вкл.) для пароля.

# 5.4.3 SOUND (Звук)

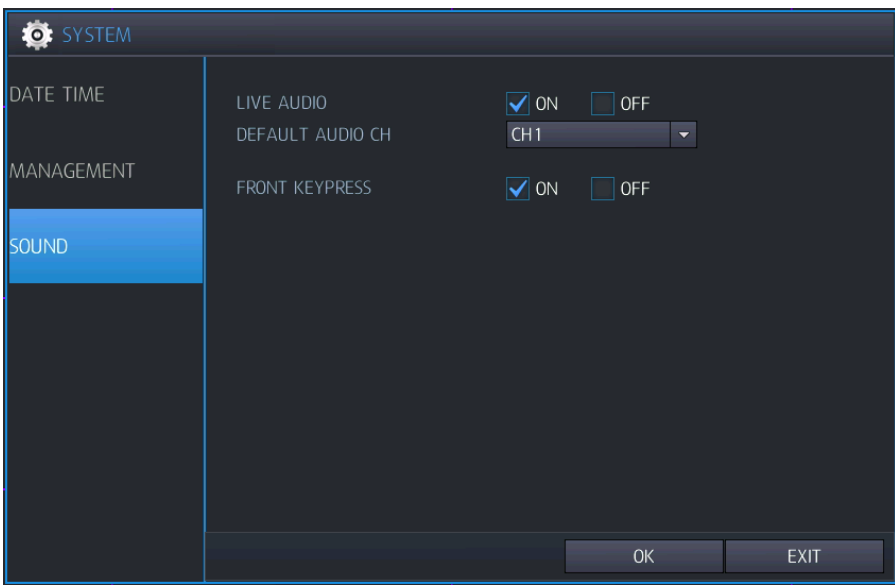

- **LIVE AUDIO (Аудио в реальном времени)**: Выберите "on" (вкл.), чтобы в режиме просмотра в реальном времени был доступен аудиовыход.
- **DEFAULT AUDIO CHANNEL (Аудиоканал по умолчанию)**: Укажите, который из АУДИОВХОДОВ соединяется с АУДИОВЫХОДОМ при работе NVR в многоэкранном режиме.
- **FRONT KEYPRESS (Нажатие кнопок передней панели)**: Эта настройка включает или выключает подтверждающий звуковой сигнал для ИК-пульта дистанционного управления.

# **5.5 КОНФИГУРИРОВАНИЕ СОБЫТИЙ / ДАТЧИКОВ**

Возможно конфигурирование активации событий, например, для тревожного входа / тревожного выхода / выхода зуммера / электронной почты / предустановки PTZ.

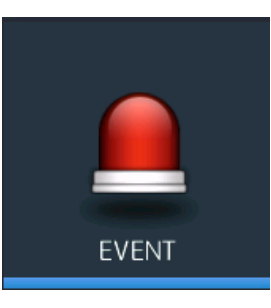

# 5.5.1 ALARM INPUT (ТРЕВОЖНЫЙ ВХОД)

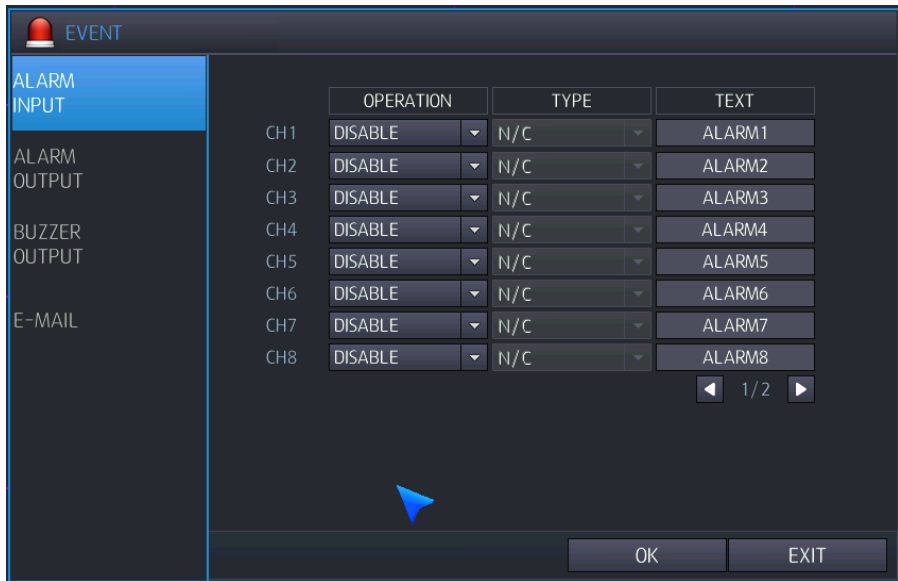

Возможно конфигурирование тревожного входа.

- **OPERATION (Работа)**: Возможно конфигурирование активации по срабатыванию датчика.
	- DISABLE (Отключить): При срабатывании входа датчика, событие не включается.
	- ENABLE (Включить): При срабатывании входа датчика, событие включается.
- **TYPE (Тип)**: Если работа активирована.
	- $\triangleright$  N/O (H.P.): Нормальное состояние датчика нормально разомкнут
	- $\triangleright$  N/C (H.3.): Нормальное состояние датчика нормально замкнут.
- **TEXT (Текст)**: Если после срабатывания входа датчика включается событие, возможно создать название канала, который будет отображаться.

## 5.5.2 ALARM OUTPUT SETUP (НАСТРОЙКА ТРЕВОЖНОГО ВЫХОДА)

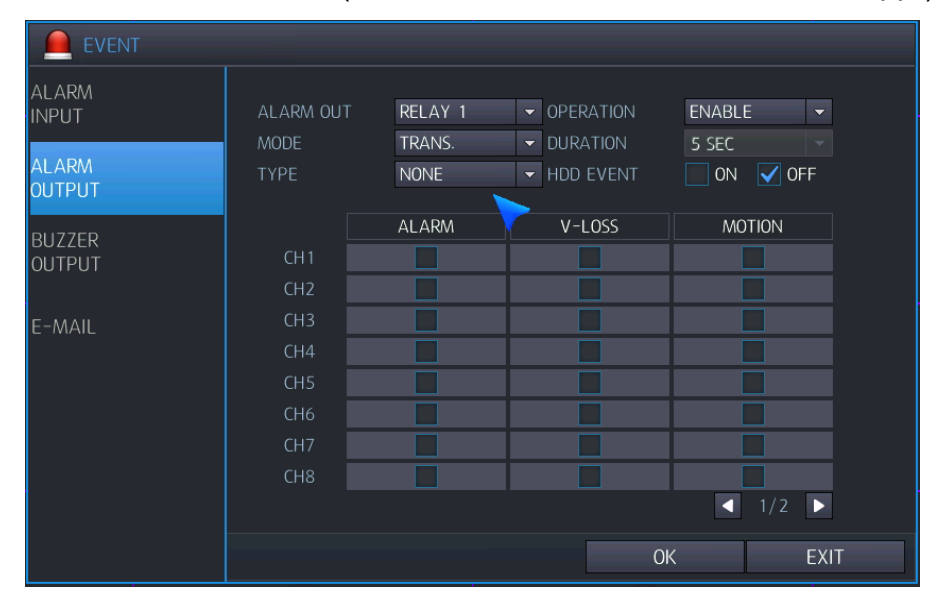

Возможно конфигурирование активации релейного выхода.

- **ALARM OUT (Тревожный выход)**: для конфигурирования работы выберите Relay (Релейный)
	- 4-кан. NVR: 1 реле, 8/16-кан. NVR: 2 реле
- **OPERATION (Работа)**: Возможно конфигурирование состояния выхода реле.
	- > DISABLE (Отключить): Реле не работает
	- ENABLE (Включить): Реле работает после срабатывания события.
- **MODE (Режим)**: Возможно конфигурирование активации релейного выхода.
	- TRANSPARENT (Прозрачный): Релейный выход остается до прекращения срабатывания события.
	- LATCHED (Блокированный): Релейный выход остается в течение промежутка времени от последнего сработавшего события.
- **DURATION (Продолжительность)**: Если режим тревожного выхода настроен как Latched (Блокированный), возможно конфигурирование продолжительности времени для релейного выхода.
- **TYPE (Тип)**: Настройка преобразования сигнала тревожного выхода
	- N/O (Н.Р.) (активный низкий уровень): При срабатывании события реле переходит в состояние 'Close' (замкнуто) из 'Open' (разомкнуто).
	- N/C (Н.З.) (активный высокий уровень): При срабатывании события реле переходит в состояние 'Open' (разомкнуто) из 'Close' (замкнуто).
- **HDD EVENT (Событие жесткого диска)**: Если выбрано "ON" (Вкл.), то при срабатывании события, относящегося к жесткому диску, включается релейный выход.
- **ALARM (Тревога)**: При срабатывании входа датчика включается релейный выход.
- **VIDEO LOSS (Потеря видеосигнала)**: При потере видеосигнала включается релейный выход.
- **MOTION (Движение)**: При обнаружении движения включается релейный выход.

# 5.5.3 BUZZER OUTPUT SETUP (НАСТРОЙКА ВЫХОДА ЗУММЕРА)

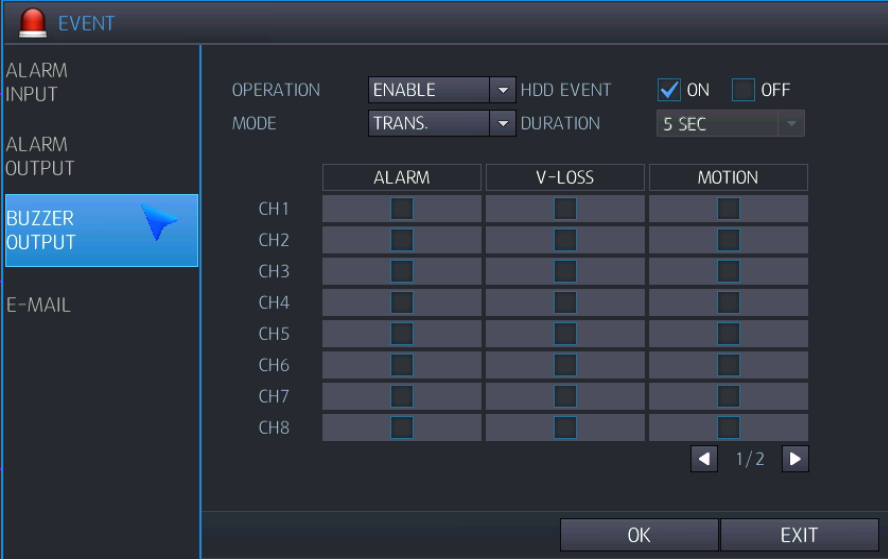

Возможно конфигурирование выхода зуммера при срабстывании события.

- **OPERATION (Работа)**: Возможно конфигурирование состояния выхода зуммера.
	- DISABLE (Отключить): При срабатывании события зуммер не работает.
	- ENABLE (Включить): При срабатывании события зуммер работает.
- **HDD EVENT (Событие жесткого диска)**: При срабатывании события, относящегося к жесткому диску, включается выход зуммера.
- **MODE (Режим)**: Возможно конфигурирование режима работы выхода зуммера.
	- TRANSPARENT (Прозрачный): Выход зуммера остается до прекращения события.
	- LATCHED (Блокированный): Выход зуммера остается в течение промежутка времени от последнего сработавшего события.
- **DURATION (Продолжительность)**: Возможно конфигурирование продолжительности времени для работы выхода зуммера в блокированном режиме.
- **ALARM (Тревога)**: При срабатывании датчика включается выход зуммера.
- **VIDEO LOSS (Потеря видеосигнала)**: При потере видеосигнала включается выход зуммера.
- **MOTION (Движение)**: При обнаружении движения включается выход зуммера.

# 5.5.4 E-MAIL SETUP (НАСТРОЙКА ЭЛЕКТРОННОЙ ПОЧТЫ)

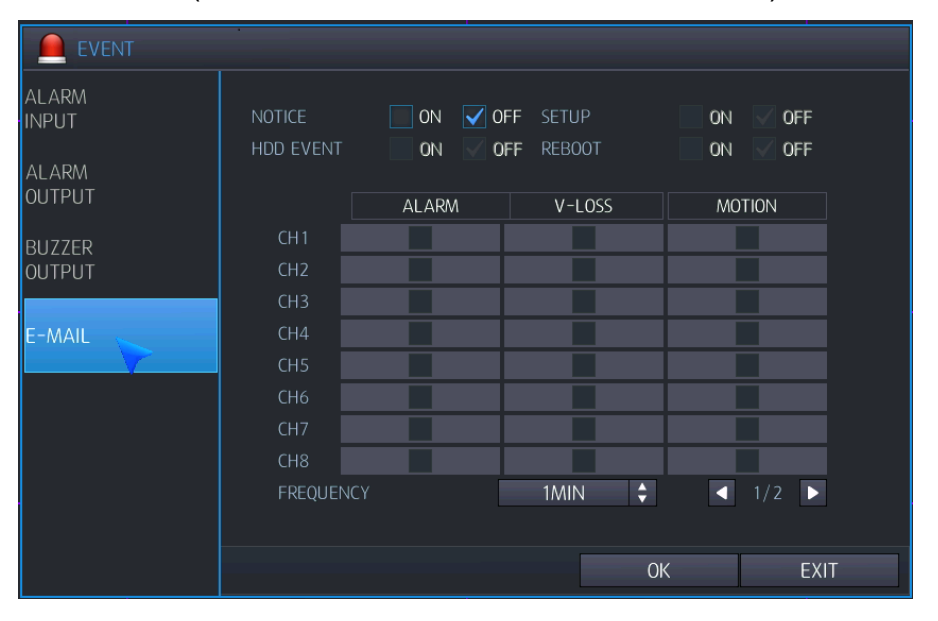

Конфигурирование уведомления по электронной почте при срабатывании события выполняется следующим образом.

- **NOTIFICATION (Уведомление)**: Выберите "ON" (Вкл.), чтобы настроить отправку сообщения по электронной почте при срабатывании события.
- **SETUP CHANGE (Изменение настройки)**: Выберите "ON" (Вкл.), чтобы настроить отправку сообщения по электронной почте при изменении конфигурации меню.
- **HDD EVENT (Событие жесткого диска)**: Выберите "ON" (Вкл.), чтобы настроить отправку сообщения по электронной почте при срабатывании события, связанного с жестким диском.
- **REBOOT EVENT (Событие перезагрузки)**: Выберите "ON" (Вкл.), чтобы настроить отправку сообщения по электронной почте при перезагрузке NVR.
- **ALARM (Тревога)**: Сообщение по электронной почте будет отправляться при срабатывании датчика.
- **VIDEO LOSS (Потеря видеосигнала)**: Сообщение по электронной почте будет отправляться при возникновении потери видеосигнала.
- **MOTION (Движение)**: Сообщение по электронной почте будет отправляться при обнаружении движения.
- **FREQUENCY (Частота)**: Настройте периодичность отправки уведомлений по электронной почте.

# <span id="page-54-0"></span>**5.6 КОНФИГУРИРОВАНИЕ ПОЛЬЗОВАТЕЛЕЙ**

Для настройки опций полномочий пользователей выделите пункт USER (Пользователь) и нажмите ENTER (Ввод)

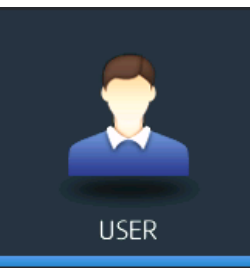

# 5.6.1 РЕГИСТРАЦИЯ ПОЛЬЗОВАТЕЛЕЙ

По умолчанию в NVR настроена учетная запись ADMIN, принадлежащая к группе ADMIN, с паролем по умолчанию 1234.

При помощи этой опции возможна регистрация максимум 10 учетных записей пользователей и настройка полномочий для них по отдельности.

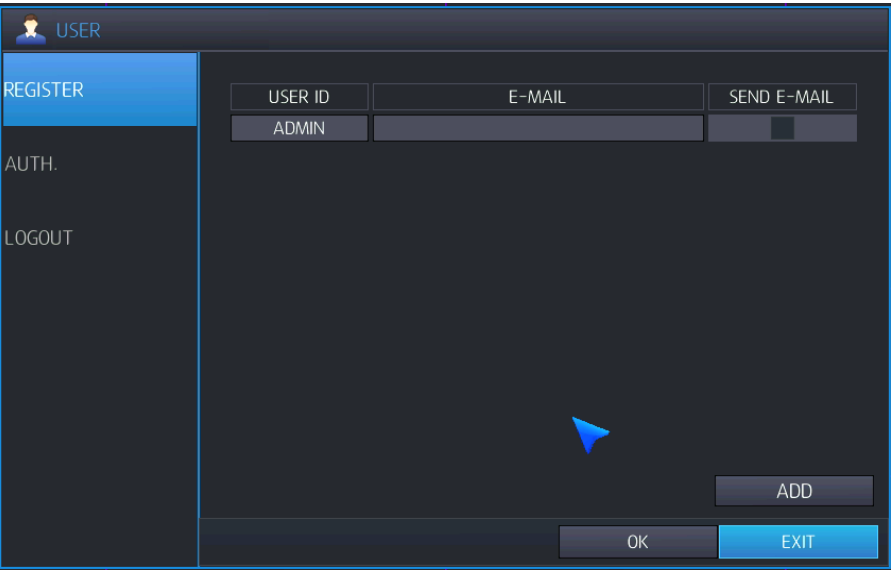

Помимо возможности добавления новых пользователей, также можно вносить изменения в заданные по умолчанию настройки для существующего пользователя.

Максимальное количество пользователей, которое может быть создано, - 8.

Для изменения данных пользователя выделите пользователя синим указателем курсора или нажмите **ENTER (Ввод)**. Появится экран EDIT (Редактирование).

#### **STNR-0442 / 0841 / 1641 / 1642 Руководство пользователя NVR**

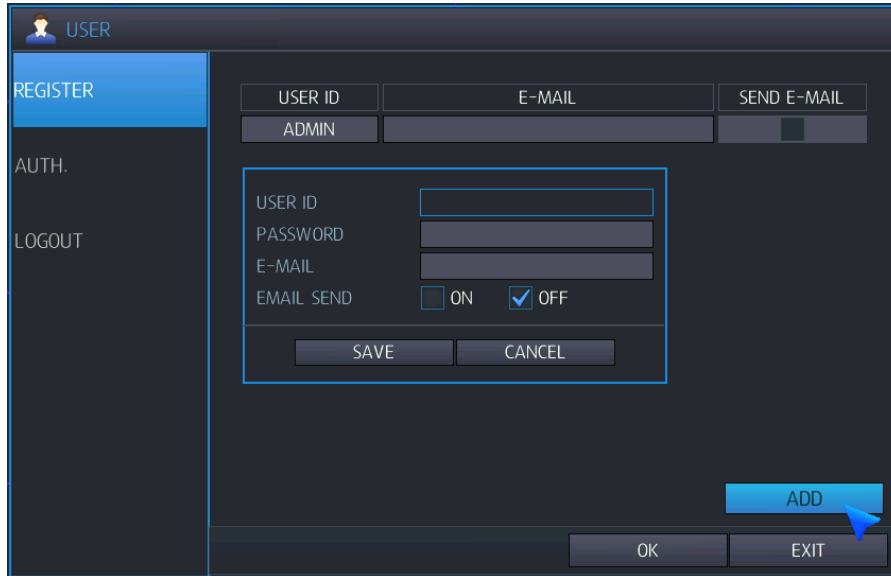

- **USER ID (Имя пользователя)**: Отредактируйте имя пользователя при помощи виртуальной клавиатуры. (Макс. 10 символов).
- **PASSWORD (Пароль)**: Измените пароль при помощи виртуальной клавиатуры. (Макс. 8 символов)
	- **•** Прим.: Чтобы удалить существующий пароль, используйте кнопку " <sup>Сеаг</sup> " (Очистить) на виртуальной клавиатуре.
- **E-MAIL (Электронная почта)**: Если требуется отправка уведомлений по электронной почте, введите адрес электронной почты пользователя.
- **E-MAIL SEND (Отправка электронной почты)**: Включите или отключите уведомления по электронной почте для определенного пользователя.
	- Прим.) Максимальное количество пользователей, которое может быть зарегистрировано, 10.
	- ПРИМ.) Возможно удаление любого пользователя, кроме настроенного по умолчанию пользователя ADMIN.

# 5.6.2 ПОЛНОМОЧИЯ ПОЛЬЗОВАТЕЛЕЙ

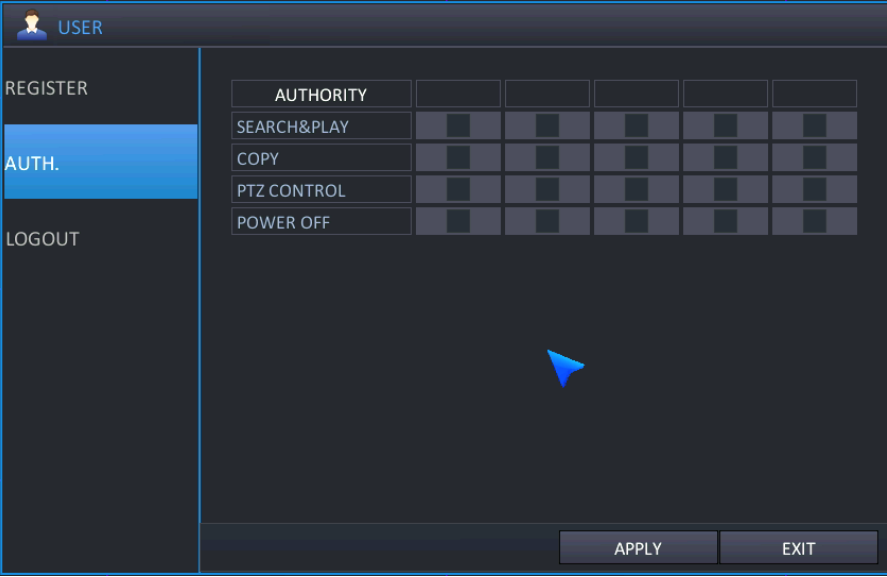

Возможно выбрать полномочия для пользователей (кроме пользователя ADMIN).

- **Search & Play** (Поиск и воспроизведение): Право входа в меню поиска / мгновенного воспроизведения
- **Backup** (Резервное копирование): Право входа в меню резервного копирования
- **Power OFF** (Выключение питания): Право выключения питания

# 5.6.3 ВЫХОД ИЗ СИСТЕМЫ

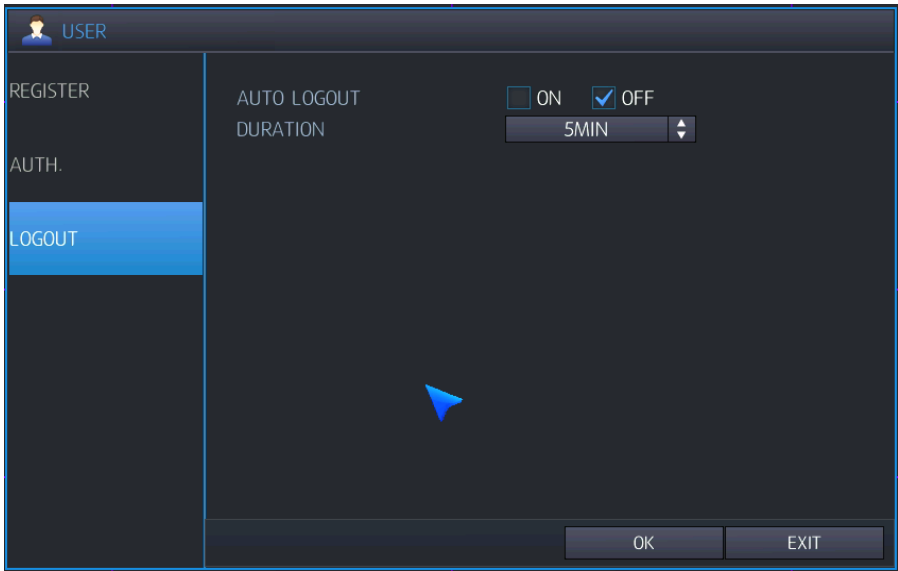

- **AUTO LOGOUT (Автоматический выход из системы)**: Выберите включение (ON) или выключение (OFF) автоматического выхода из системы.
- **DURATION (Продолжительность)**: Если автоматический выход из системы включен (ON), задайте продолжительность времени. (1 - 10 мин)

# <span id="page-57-0"></span>**5.7 КОНФИГУРИРОВАНИЕ ЗАПИСИ**

Для настройки различных опций записи выделите RECORD (Запись) и нажмите ENTER (Ввод)**.**

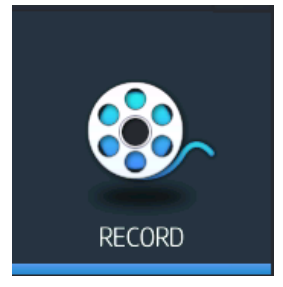

# 5.7.1 SCHEDULE (ГРАФИК)

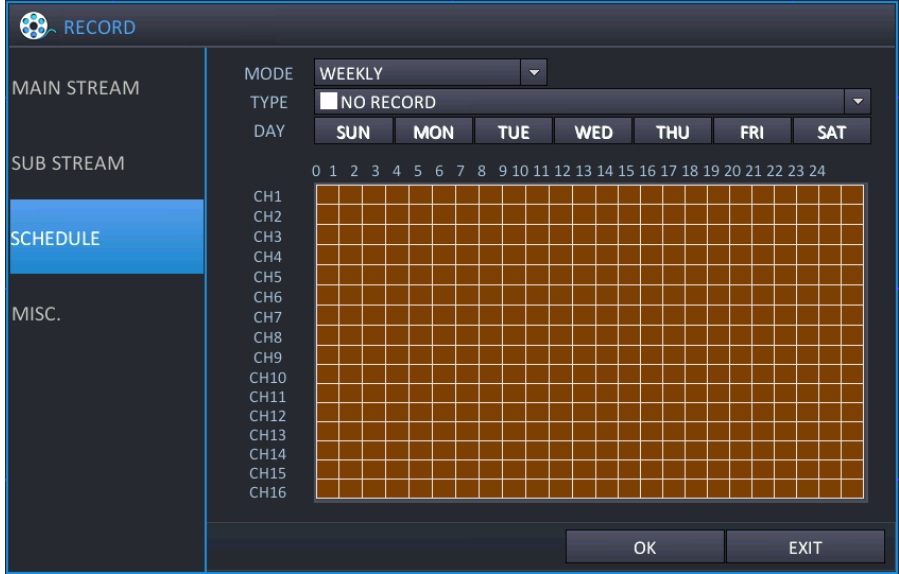

- **MODE (Режим)**: WEEKLY (По неделям) (один и тот же график применяется для каждого дня недели) или DAILY (По дням) (для каждого дня недели существует собственный график). Настройте режим записи по графику при помощи опций Day (День) / Week (Неделя).
	- Weekly (По неделям): настройте один график, который будет применяться для каждого дня.
	- Daily (По дням): настройте 7 графиков с понедельника по воскресенье, которые будут использоваться для каждой недели.
- **WEEK (Неделя)**: Настройте тип записи по часам и по каналам. В этом режиме для всех дней существует один и тот же график записи, независимо от дня недели.
- **DAY (День)**: В этом режиме возможно настроить тип записи по часам, по каналам и по дням недели. Этот режим подходит пользователям, которым необходимо настроить отдельные графики для различных дней недели.
- **TYPE (Тип)**: Выберите режим записи из 8 режимов. См. рисунок ниже.

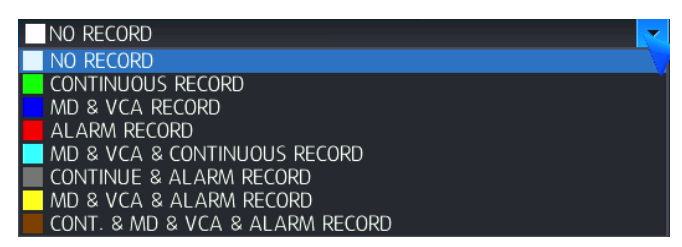

- > No record (Нет записи).
- Continuous record (Непрерывная запись)
- **EXEC** Motion record (Запись по движению).
- Alarm record (Запись по тревоге).
- Continuous & VA or Motion Record (Непрерывная запись и VA или Запись по движению).
- > Continuous & Alarm Record (Непрерывная запись и Запись по тревоге).
- VA or Motion & Alarm Record (VA или Запись по движению и Запись по тревоге).
- Continuous & VA or Motion & Alarm Record (Непрерывная запись и VA или Запись по движению и Запись по тревоге).

Прим. для настройки графика записи воспользуйтесь перетаскиванием при помощи левой кнопки мыши.

# 5.7.2 MISC (ПРОЧЕЕ)

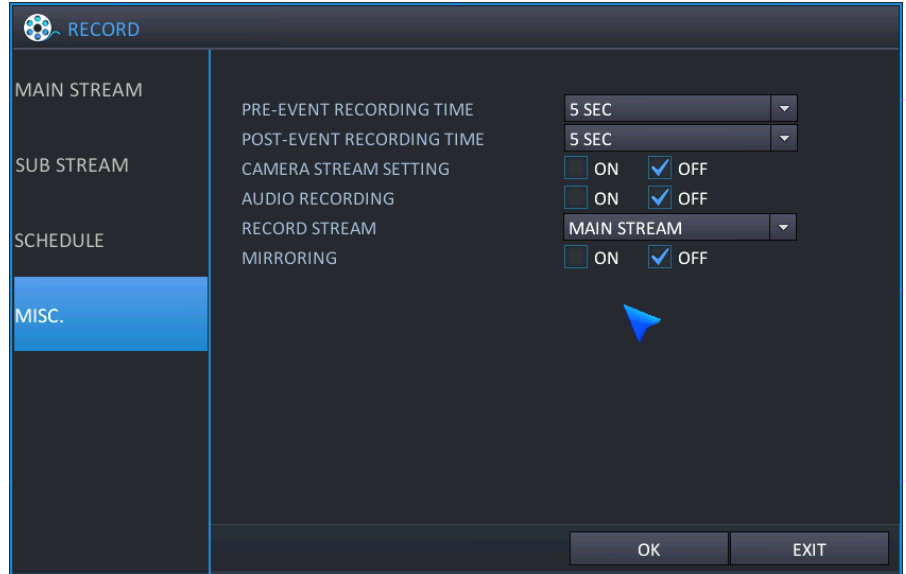

- **PRE-EVENT RECORDING TIME (Время записи до события)**: Когда NVR не находится в режиме непрерывной записи, эта настройка определяет размер записи, которая всегда производится перед возникновением события (VA, детектирование движения, тревожный вход и т.д.)
- **POST-EVENT RECORDING TIME (Время записи после события)**: Настройте продолжительность выполнения записи события системой после срабатывания события.
	- Если до окончания записи событие сработало повторно, запись после события будет выполняться после предыдущего события.
- **CAMERA STREAM SETTING (Настройка потока с камеры)**: Настройте разрешение/кадры/качество для IP-камеры, подключенной к NVR в данный момент в режиме plug-and-play.
	- ON (Вкл.): Включить выполнение изменений
	- OFF (Выкл.): Отключить выполнение изменений

**AUDIO RECORDING (Запись аудио)**: Выберите "ON" (Вкл.), если требуется, чтобы выполнялась запись аудиоданных.

- $\triangleright$  ON (Вкл.): звук передается на NVR и записывается вместе с видео, а также воспроизводится в реальном времени.
- OFF (Выкл.): звук передается на NVR при просмотре в реальном времени.
- **RECORD STREAM (Запись потока)**: Выберите поток с камеры, который будет использоваться для записи.
	- MAIN STREAM (Основной поток): Для записи используется основной поток.
	- SUB STREAM (Субпоток): Для записи используется субпоток.
- Перед выполнением настроек в этом меню проверьте конфигурацию основного потока и субпотока в камере.
- **MIRRORING (Дублирование)**: Включение или выключение режима дублирования записи.
	- ON (Вкл.): Выберите дублирование записи и запись путем дублирования.

EVENT (По событию): На дублирующий жесткий диск будут записываться только данные по событиям.

- ALL (Все): На дублирующий жесткий диск будут записываться те же самые данные, запись которых производится в данный момент.
- OFF (Выкл.): Дублирование записи отключено
- **SELECT CHANNEL FOR MIRRORING (Выбор канала для дублирования)**: Проверьте, какой канал будет использоваться для записи на дублирующий жесткий диск.
	- $\triangleright$  All (Bce): дублирование записи для всех каналов.
	- Channel 1~16 (Каналы с 1 по 16): дублирование записи для выбранного канала.

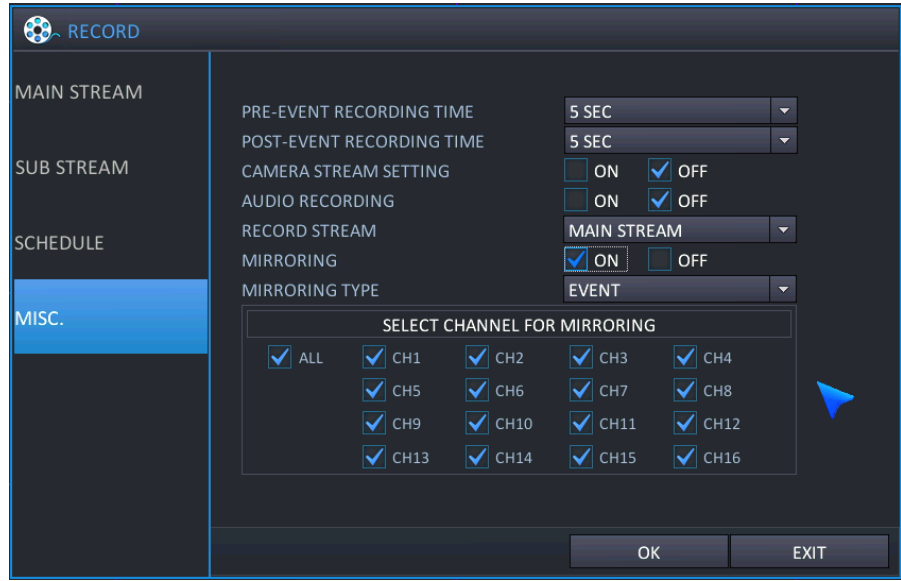

### 5.7.3 MAIN STREAM (Основной поток)

В этом пункте выполняется настройка основного потока с IP-камеры. Для выполнения записи соединение между NVR и IP-камерой должно быть только прямым (стандарт plug-and-play).

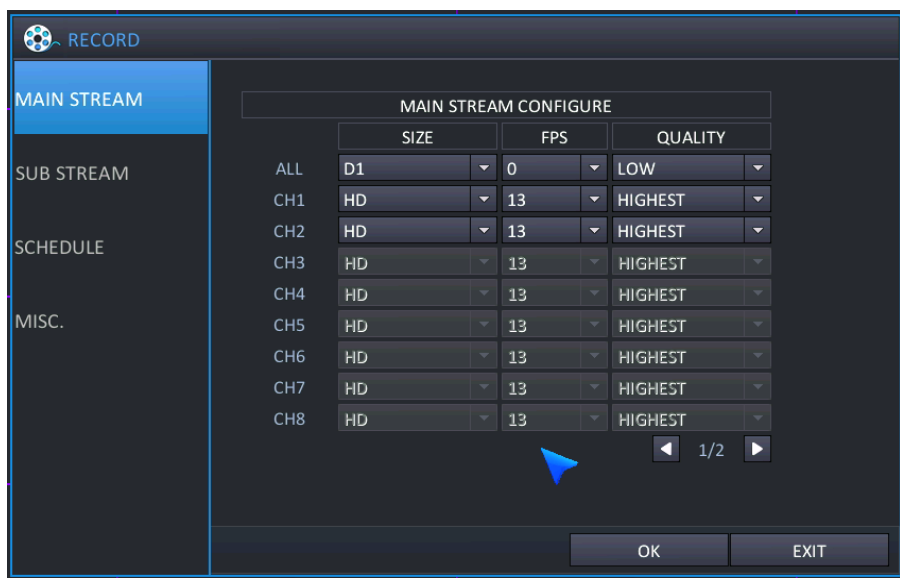

- Если IP-камера в локальной сети подключена к локальному порту NVR, пользователь может подключить IP-камеру напрямую и изменить настройки записи.
- **SIZE (Размер)**: Выберите разрешение видео для выполнения записи.
	- Resolution (Разрешение): FULL HD(1080p) / HD(720p) / D1
	- > ALL (Bce): Настройка разрешения для всех каналов

Прим. Значение настройки разрешения представлено соотношением разрешения записи подключенной IP-камеры, т.к. возможно смешанное подключение входов IP-камер.

- **FPS (К/с)**: Выберите скорость передачи кадров для записи: 0 / 1 / 2 / 4 / 5 / 8 / 10 / 15 /30 в режиме NTSC или 0 / 1 / 2 / 4 / 5 / 7 / 10 / 13 / 25 в режиме PAL.
- **QUALITY (Качество)**: Выберите качество записи видео из 5 уровней: Low (Низкое) / Standard (Стандартное) / High (Высокое) / Highest (Наивысшее) / Super (Сверхвысокое)
	- LOW (Низкое): 2 Мбит/с / Standard (Стандартное): 3 Мбит/с / High (Высокое): 4 Мбит/с / Highest (Наивысшее): 5 Мбит/с / Super (Сверхвысокое): 6 Мбит/с
	- В соответствии с профилем формата H.264 рекомендуется максимальный битрейт.
	- Рекомендуемые настройки: Высокий профиль: 4 Мбит/с / Главный профиль: 4 Мбит/с, Базовый профиль: 6 Мбит/с.

### 5.7.4 SUB STREAM (Субпоток)

В этом пункте выполняется настройка субпотока с IP-камеры. Для выполнения записи соединение между NVR и IPкамерой должно быть только прямым (стандарт plug-and-play)..

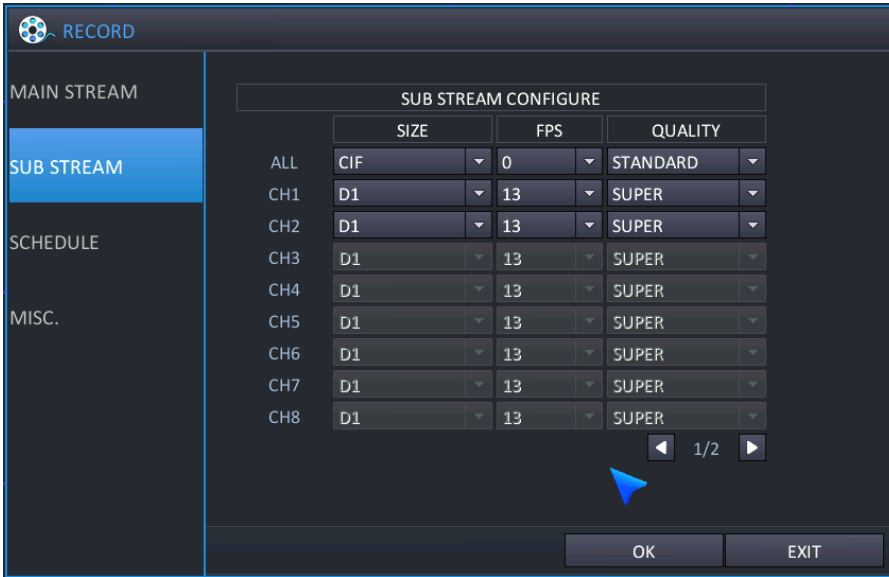

- Если IP-камера в локальной сети подключена к локальному порту NVR, пользователь может подключить IP-камеру напрямую и изменить настройки записи.
- **SIZE (Размер)**: Выберите разрешение видео для выполнения записи.
	- Resolution (Разрешение): D1 / CIF
	- > ALL (Все): Настройка разрешения для всех каналов

Прим. Значение настройки разрешения представлено соотношением разрешения записи подключенной IP-камеры, т.к. возможно смешанное подключение входов IP-камер.

- **FPS (К/с)**: Выберите скорость передачи кадров для записи: 0 / 1 / 2 / 4 / 5 / 8 / 10 / 15 /30 в режиме NTSC или 0 / 1 / 2 / 4 / 5 / 7 / 10 / 13 / 25 в режиме PAL.
- **QUALITY (Качество)**: Выберите качество записи видео из 5 уровней: Low (Низкое) / Standard (Стандартное) / High (Высокое) / Highest (Наивысшее) / Super (Сверхвысокое)
	- Standard (Стандартное): 256 Кбит/с / High (Высокое): 512 Кбит/с / Super (Сверхвысокое): 1024 Кбит/с
	- В соответствии с профилем формата H.264 рекомендуется максимальный битрейт.

# **5.8 КОНФИГУРИРОВАНИЕ СЕТИ**

Для настройки опций сети выделите NETWORK (Сеть) и нажмите ENTER (Ввод). Выполните настройку для всего меню сети.

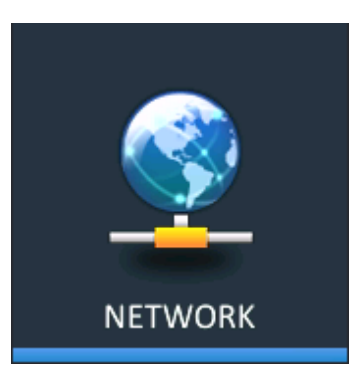

### <span id="page-62-0"></span>5.8.1 IP SETUP (Настройка IP)

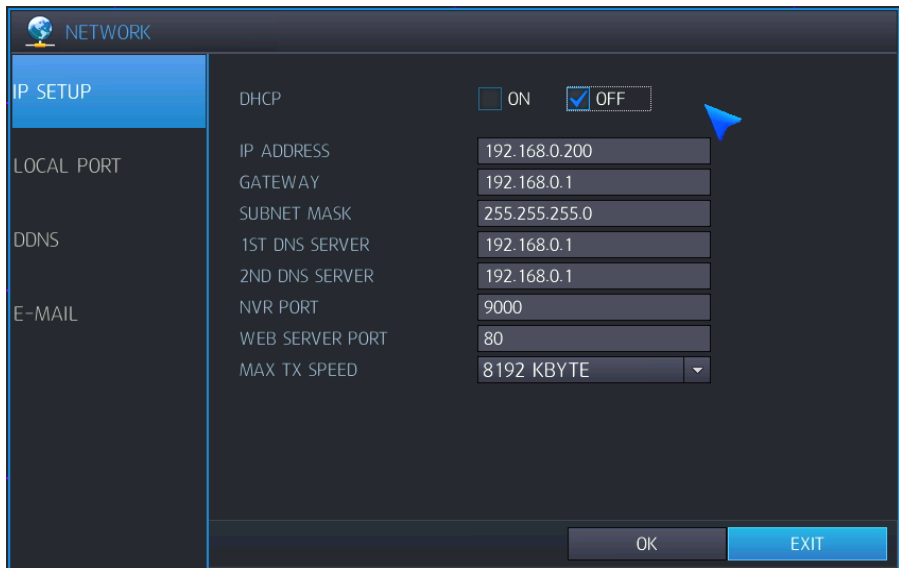

Меню настройки IP применяется при использовании ПО для ПК и мобильного ПО, поддерживаемого NVR.

- **DHCP**: Если выбрана эта опция, NVR получает Ethernet IP-адрес автоматически при подключении к DHCPсерверу или маршрутизатору.
- **IP ADDRESS (IP-адрес)**: Если DHCP не используется, IP-адрес может быть настроен вручную.
- **GATEWAY (Шлюз)**: Если DHCP не используется, шлюз может быть настроен вручную.
- **SUBNET MASK (Маска подсети)**: Если DHCP не используется, маска подсети может быть настроена вручную.
- **1ST DNS SERVER (1-й DNS-сервер)**: Если DHCP не используется, 1-й DNS-сервер может быть настроен вручную.
- **2ND DNS SERVER (2-й DNS-сервер)**: Если DHCP не используется, 2-1 DNS-сервер может быть настроен вручную.
- **NVR PORT (Порт NVR)**: Номер порта, используемого NVR для поддержки удаленного ПО.
- **WEB SERVER PORT (Порт веб-сервера)**: Номер порта, используемого NVR для поддержки удаленного соединения через Internet Explorer или другие веб-браузеры.
- Если при использовании Интернет-маршрутизатора выполняется подключение более одного NVR, необходимо настроить разные сервисные порты и порты веб-сервисов.
- **MAX TX SPEED (Макс. скорость передачи данных)**: Укажите максимальную ширину полосы пропускания, которая будет использоваться NVR при удаленном подключении.

Прим. И для NVR, и для порта веб-сервера при удаленном подключении необходимо создать правила брандмауэра

Прим. uPNP (автоматическая переадресация портов) всегда работает в фоновом режиме.

Прим. функция uPNP для настройки автоматической переадресации может не работать из-за несовместимости, в зависимости от маршрутизатора и концентратора, в таком случае пользователю необходимо правильно настроить переадресацию портов.

### 5.8.2 LOCAL PORT (Локальный порт)

Настройте аналогичный диапазон IP-адресов для порта камеры, использующего одноранговое соединение.

- Используется для настройки IP для IP-камеры при подключении IP-камеры к NVR напрямую (стандарт plug-and-play)
- Используется при подключении IP-камеры к NVR по внутренней сети.
- При подключении IP-камеры вручную настраивается аналогичный диапазон IP-адресов для IPкамеры.

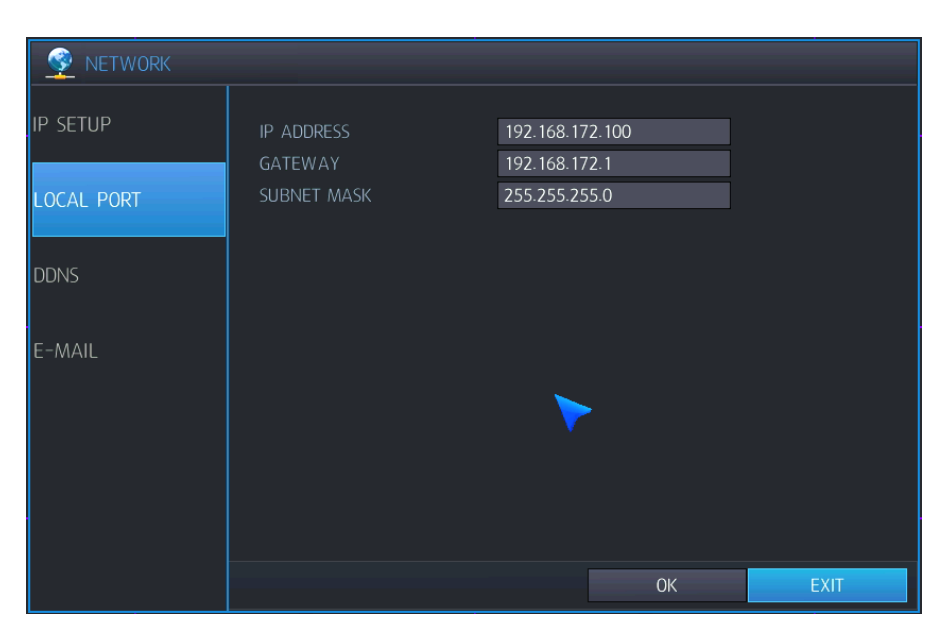

- **IP ADDRESS (IP-адрес)**: Если выбрана эта опция, NVR будет назначен локальный IP-адрес.
- **GATEWAY (Шлюз)**: Если DHCP не используется, шлюз настраивается вручную.
- **SUBNET MASK (Маска подсети)**: Если DHCP не используется, маска подсети настраивается вручную.
	- Изменение маски подсети возможно только при подключении камеры вручную.

# 5.8.3 DDNS

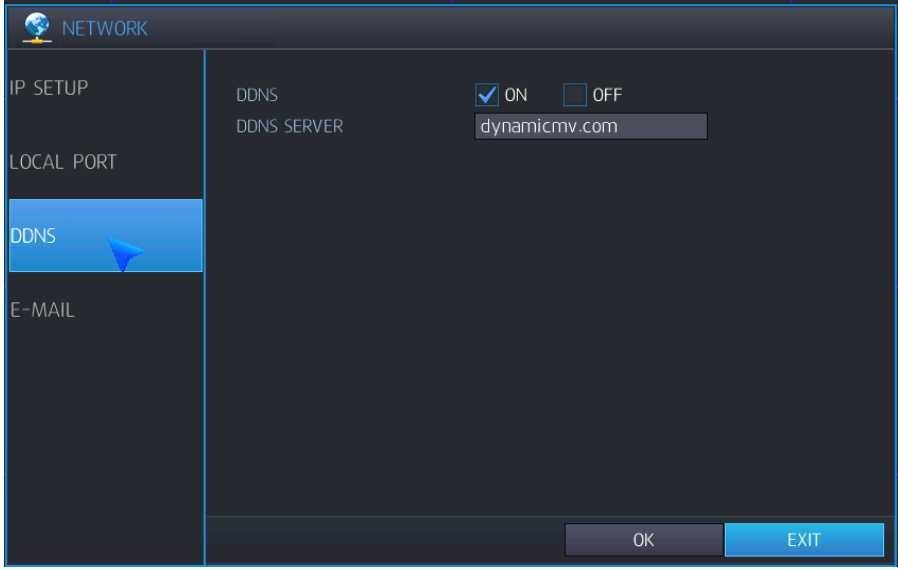

- **DDNS**: Когда включена эта опция, возможен доступ к NVR через [динамический](#page-82-0) DNS-сервер. Используется обычно в случаях, когда широкополосное соединение не имеет статического IP-адреса.
- **DDNS SERVER**: Имя DDNS-сервера.

### 5.8.4 E-MAIL (Электронная почта)

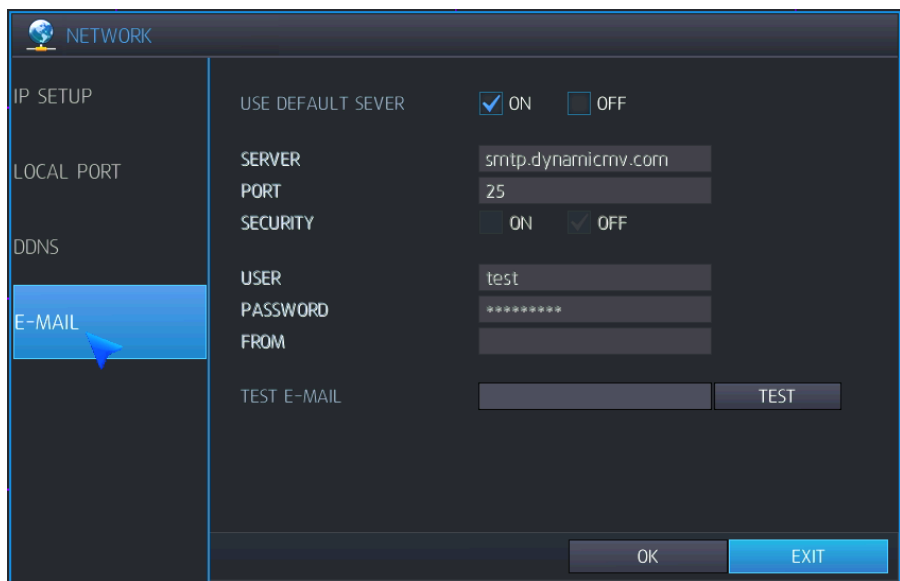

- **USE DEFAULT SERVER (Использовать сервер по умолчанию)**: Выберите On (Вкл.) или OFF (Выкл.). Если для сервера по умолчанию выбрана опция ON (Вкл.), отправка почты будет производиться через наш почтовый сервер (почтовый сервер).
- **SERVER (Сервер)**: Сервер исходящей почты SMTP, который будет использоваться для отправки уведомлений по электронной почте.
- **PORT (Порт)**: Номер порта для исходящей почты.
- **SECURITY (Безопасность)**: Выберите OFF (Выкл.), если для подключения к серверу не требуется ввод имени пользователя и пароля.

### **STNR-0442 / 0841 / 1641 / 1642 Руководство пользователя NVR**

- **USER (Пользователь)**: Введите имя пользователя для идентификации NVR в сообщениях электронной почты.
- **PASSWORD (Пароль)**: Если для Security (Безопасность) выбрана опция ON (Вкл.), введите пароль в этом поле.
- **FROM (От)**: Введите адрес электронной почты или текст.
- **TEST E-MAIL (Проверочное сообщение электронной почты)**: Отправьте проверочное сообщение электронной почты с указанными данными сервера, чтобы проверить доставку.
- **Test (Проверка)**: Используется для подтверждения того, что предварительно настроенная электронная почта является правильной. Передача проверочного сообщения электронной почты выполняется с использованием предварительно настроенной информации.
	- Для использования функции электронной почты необходимо настроить 'user's menu' (пользовательское меню) и 'event/sensor menu (меню события/датчика)  $\rightarrow$  email menu' (меню электронной почты).

# <span id="page-66-0"></span>**6. УДАЛЕННОЕ УПРАВЛЕНИЕ**

# **6.1 ВЕБ-СЕРВЕР**

В NVR имеется внутренний веб-сервер, состоящий из двух служб. Одна из них предназначена для удаленной настройки NVR, другая - для клиентского средства просмотра на основе Active-X. Про помощи удаленной настройки настраиваются все наборы функция NVR. Для обслуживания предварительного просмотра в реальном времени, поиска и управления поворотной камерой используется 'WebViewer'.

В следующей таблице приведены рекомендованные характеристики ПК, необходимые для правильной работы.

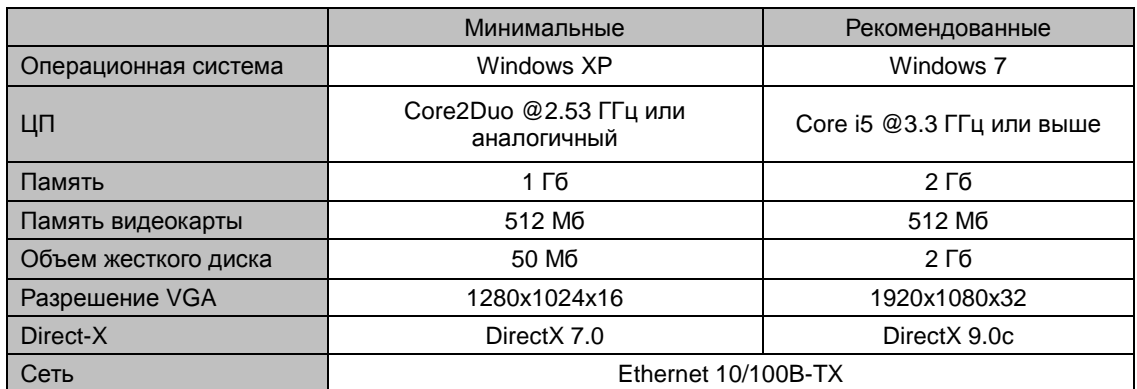

#### **[Минимальные и рекомендованные характеристики ПК**]

### 6.1.1 ПОДКЛЮЧЕНИЕ К ВЕБ-СЕРВЕРУ

Введите IP-адрес NVR в адресную строку, как показано на рисунке ниже.

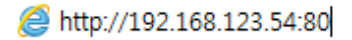

- ПРИМ.) Получить IP-адрес NVR можно в разделе 'INFO' (Информация) пункта [НАСТРОЙКА](#page-47-0) РАБОТЫ меню NVR. Если в NVR используется локальный IP, который начинается с '192.168.xxx.xxx', необходимо правильно настроить 'переадресацию портов' в маршрутизаторе. Номер порта можно получить в разделе 'NVR PORT' (Порт NVR) пункта [НАСТРОЙКА](#page-62-0) СЕТИ. Если ваш маршрутизатор поддерживает функцию 'uPNP', настраивать 'переадресацию портов' вручную не требуется, т.к. NVR поддерживает функцию 'автоматической переадресации портов' с использованием протокола 'uPNP'. (В некоторых маршрутизаторах могут возникать проблемы совместимости с uPNP-протоколом NVR)
- ПРИМ.) Если после настройки 'переадресации портов' не удается установить доступ к вебсерверу, проверьте брандмауэр маршрутизатора и вашего ПК. Необходимо, чтобы брандмауэром был разрешен доступ к порту, используемому в NVR.

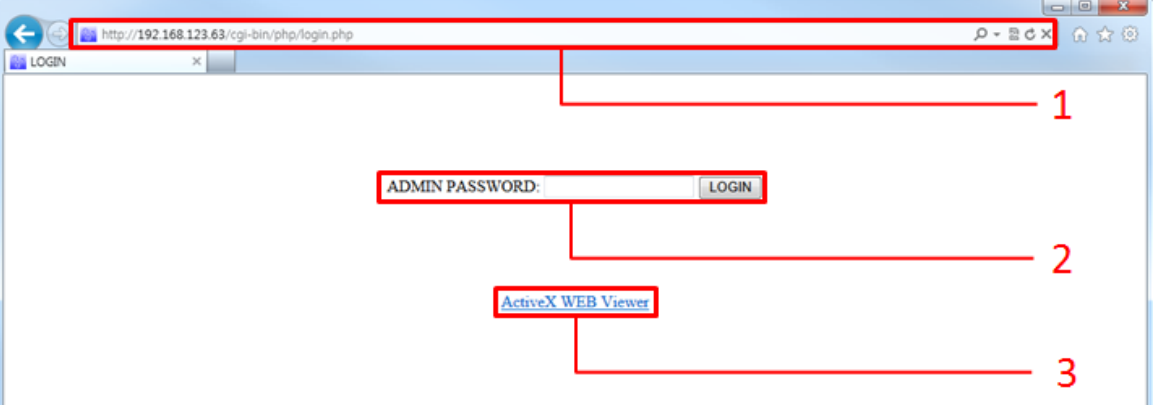

#### [Начальный экран веб-сервера]

- 1: Введите IP-адрес NVR. Если не используется номер порта HTTP по умолчанию, 80, добавьте номер порта после IP-адреса. Пример: http://192.168.123.63:80
- 2: Введите пароль администратора в поле 'ADMIN PASSWORD'. Вход в систему для настройки NVR может выполнять только администратор. Нажмите кнопку 'LOGIN' (Вход в систему), чтобы перейти к страницам конфигурирования NVR.
- 3: Средство просмотра веб-страниц (Web Viewer) на основе ActiveX: Нажмите ссылку, чтобы выполнить 'WebViewer' или запустить установку плагина ActiveX.

### 6.1.2 СТРАНИЦА НАСТРОЙКИ ВЕБ-ДОСТУПА

На странице настройки веб-доступа возможно настроить работу NVR удаленно.

### **Список проверенных веб-браузеров**

- Microsoft Internet Explorer®
- ◆ Mozilla Firefox<sup>®</sup>
- Google Chrome Browser®
- Opera Browser®
- Apple Safari®

#### **Функции**

Удаленная настройка NVR

Введите пароль администратора и нажмите 'LOGIN' (Вход в систему), чтобы перейти к странице конфигурирования меню настройки NVR.

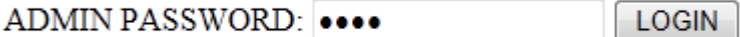

- ПРИМ. Пароль администратора по умолчанию: 1234
- ПРИМ. Доступ к страницам меню настройки возможен только с учетной записи администратора.
- ПРИМ. Если в течение 5 минут не выполняются никакие действия, автоматически производится выход из страницы настройки.

### **6.1.2.1 Начальная страница настройки веб-доступа**

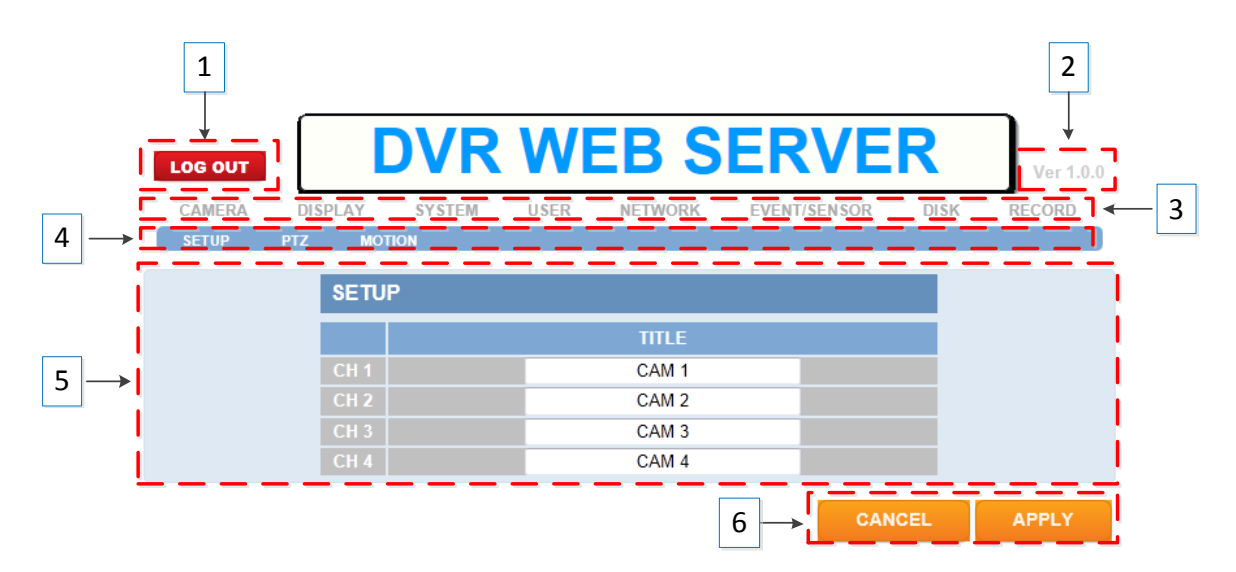

- 1: Выход из страницы настройки
- 2: Номер версии данной конфигурации веб-доступа
- 3: Верхнее меню NVR
- 4: Субменю NVR
- 5: Настройка раздела «Информация»
- 6: Отмена или применение изменений
- CANCEL (Отмена): любые изменения игнорируются, возврат к предыдущим настройкам
- APPLY (Применить): измененные настройки применяются для NVR и сохраняются
	- Чтобы применить или сохранить настройки, необходимо нажать кнопку 'APPLY' (Применить). В противном случае все изменения будут утрачены.

Подробное описание конфигурирования NVR описывается в разделе '5. ВЫПОЛНЕНИЕ [КОНФИГУРИРОВАНИЯ'](#page-34-0) данного Руководства. Для перехода в соответствующий раздел, в котором объясняется выполнение каждой из настроек, нажмите на следующие ссылки.

- [КАМЕРА](#page-34-1)
- [ЭКРАН](#page-39-0)
- [СИСТЕМА](#page-43-0)
- [ПОЛЬЗОВАТЕЛЬ](#page-54-0)
- [СЕТЬ](#page-57-0)
- СОБЫТИЕ/ДАТЧИК
- ДИСК
- [ЗАПИСЬ](#page-66-0)

Функции поиска, воспроизведения и копирования не поддерживаются с веб-сервера. Для работы с ними используется 'средство просмотра веб-страниц'.

### 6.1.3 СРЕДСТВО ПРОСМОТРА ВЕБ-СТРАНИЦ (Active-X)

При помощи 'средства просмотра веб-страниц' возможен предварительный просмотр видео в реальном времени, поиск и воспроизведение записей на NVR, а также копирование записей с NVR.

#### **Проверенные веб-браузеры**

- Miscrosoft Internet Explorer®
- Mozilla Firefox®
- Google Chrome Browswer®

#### **Функции**

- Данное средство просмотра веб-страниц ('Web Viewer') создано на основе ActiveX
- Просмотр видео в реальном времени с NVR.
- Поиск и воспроизведение записей с NVR
- Копирование записанных данных с NVR на ПК удаленно
- Удаленное управление поворотной камерой

### **6.1.3.1Установка и запуск**

#### **[Microsoft IE]**

Если средство просмотра веб-страниц 'Web Viewer' не было установлено ранее, нажмите на ссылку 'ActiveX WEB Viewer', чтобы начать установку. Если 'Web Viewer' уже установлен в вашем браузере IE, при нажатии на ссылку произойдет запуск этого плагина

### **ActiveX WEB Viewer**

- ПРИМ.) To install properly, your PC should be connected to the internet.
- ПРИМ.) 'Web Viewer' сертифицирован под названием компании 'NEOXENTEC SYSTEMS CO,.LTD', разработавшей данное приложение.
- ПРИМ.) При первом запуске 'Web Viewer' будет вначале выполнена установка приложения.
- ПРИМ.) При обнаружении новой обновленной версии 'Web Viewer' выполнение обновления начинается автоматически перед запуском.

#### **[Google Chrome]**

Для запуска плагина ActiveX необходимо установить 'IE TAB' (вкладку IE) из Интернет-магазина Google, выполнив следующие шаги.

- Запустите браузер Chrome
- Перейдите по ссылке <https://chrome.google.com/webstore/category/home>
- Введите слова 'IE TAB' в поле 'Search the store' (Поиск в магазине) и нажмите Еnter.

# **STNR-0442 / 0841 / 1641 / 1642 Руководство пользователя NVR** chrome web store Search the store **Your Apps** Home Popular  $\acute{\text{c}}$ From your circles **Trending**  $\bullet$  Результаты поиска показаны на рисунке ниже.  $\sqrt{1 + \frac{1}{2}}$ chrome web store

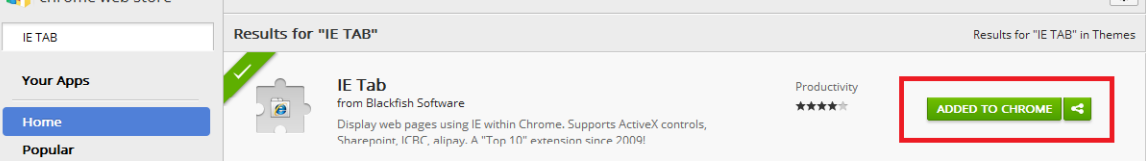

 Нажмите кнопку 'ADD TO CHROME' (Добавить в CHROME), после этого символ IE появится справа от адресной строки

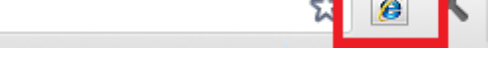

Существуют два способа запуска средства просмотра 'Web Viewer' из браузера Chrome.

- 1. Нажмите на пиктограмму ( Сарава от адресной строки. Откроется новая адресная строка для ввода адреса. Введите необходимый IP-адрес NVR для подключения к веб-серверу.
- 2. Просто введите IP-адрес NVR в адресную строку Chrome и нажмите Еnter

### **[Mozilla Firefox]**

Для запуска плагина ActiveX необходимо установить 'IE TAB' (вкладку IE) со страницы Аdd-on (Надстройки) в Firefox, выполнив следующие шаги

- Запустите браузер FireFox
- Перейдите по ссылке [https://addons.mozilla.org/en-US/firefox/addon/ie-tab.](https://addons.mozilla.org/en-US/firefox/addon/ie-tab) Отобразится следующая страница, на которой показан способ установки 'IE TAB'.

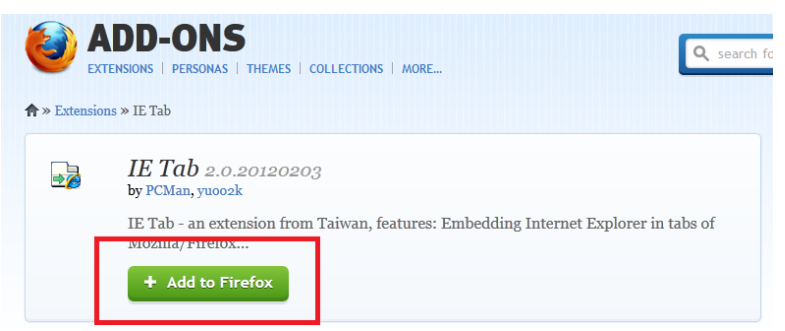

Нажмите кнопку 'Add to Firefox' (Добавить в Firefox), чтобы включить поддержку плагина Active-X.

Способы запуска средства просмотра 'Web Viewer' из Firefox

- Введите IP-адрес NVR в адресную строку Firefox.
- Щелкните правой кнопкой мыши на ссылке 'AcitveX WEB Viewer', отобразится всплывающее меню, как показано ниже.

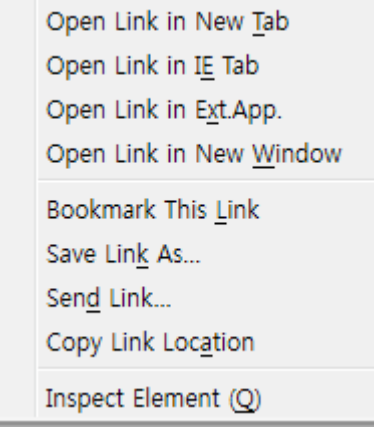

- Выберите 'Open Link in IE TAB'. (Открыть ссылку во вкладке IE). ActiveX
- При первом запуске будет выполнена установка плагина ActiveX. Если приложение уже установлено, оно запустится.

### **6.1.3.2 Начальный экран средства просмотра веб-страниц**

При запуске средства просмотра 'Web Viewer' приложение открывается отдельно от веббраузера, отображается окно для входа в систему, как показано на рисунке ниже.

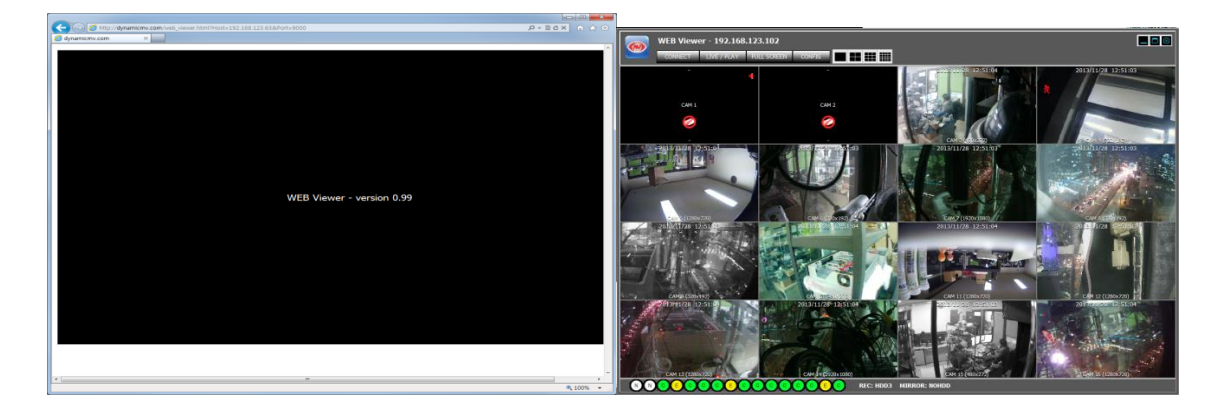

### **6.1.3.3 Вход в систему**

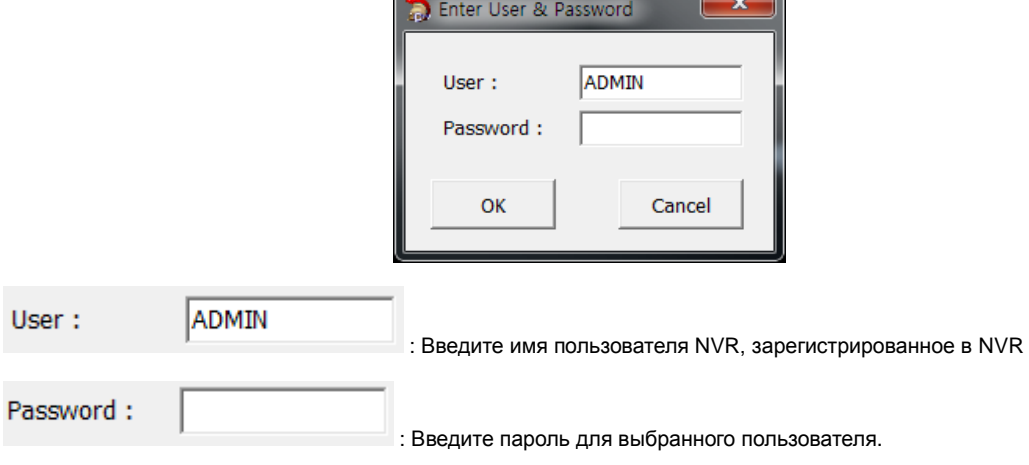

- Полномочия пользователя и разрешенные функции, просмотр в реальном времени, поиск и воспроизведение, управление поворотной камерой и т.д., управляются настройками в пункте НАСТРОЙКИПОЛНОМОЧИЙПОЛЬЗОВАТЕЛЯ настроек NVR
- Имя пользователя и пароль чувствительны к регистру символов.
# **6.1.3.4 Просмотр в реальном времени**

После входа в систему отображается экран просмотра в реальном времени, как показано ниже.

#### **Функции**

- Функция авторизации пользователя/выхода из системы (повторное подключение)
- Наблюдение в режиме реального времени
- Сохранение моментального снимка экрана при просмотре в реальном времени в формате JPEG
- (Только для администратора) Управление разрешением и качеством передачи видеосигнала напрямую

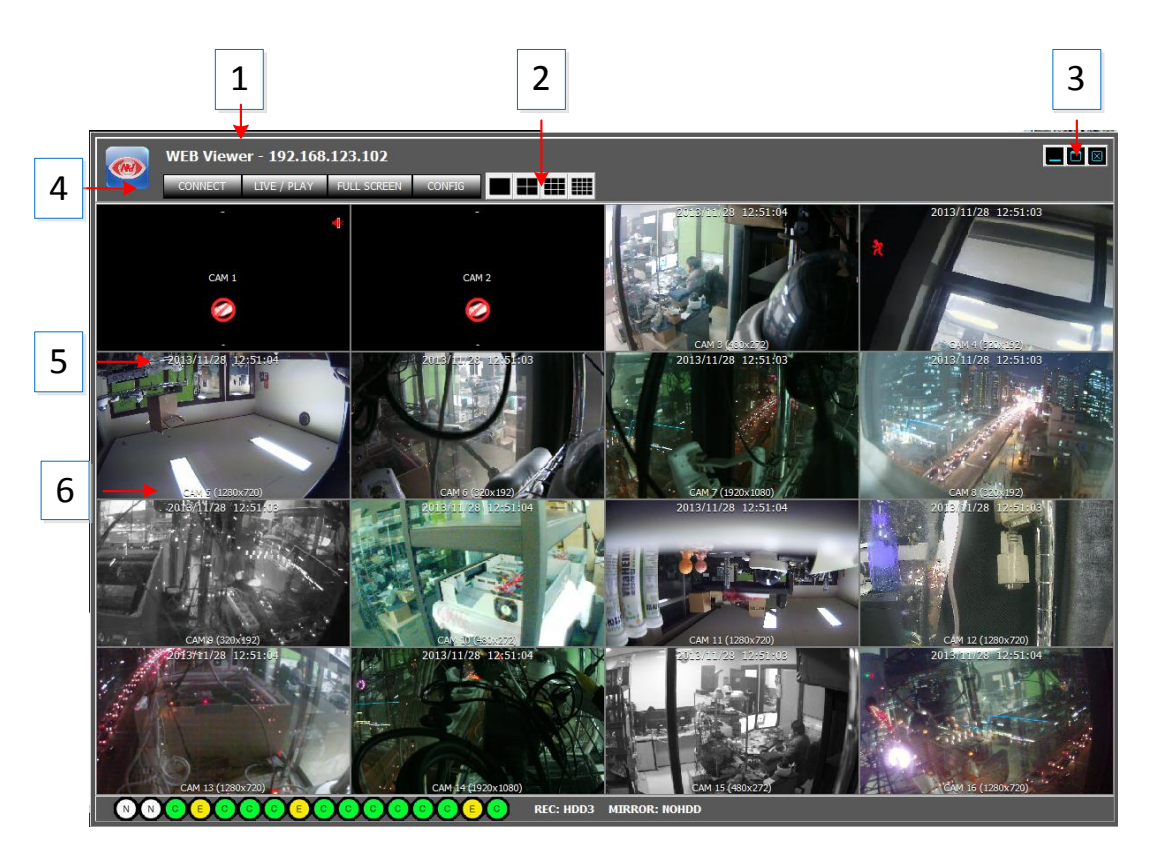

- Желтый прямоугольник вокруг экрана просмотра видео показывает, какая из камер выбрана в данный момент
- 1: IP-адрес NVR, подключенного удаленно
- 2: Выбор режима разделения экрана

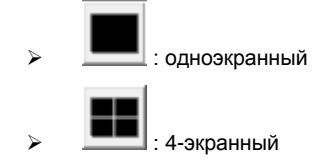

3: Сворачивание/разворачивание/закрытие средства просмотра веб-страниц

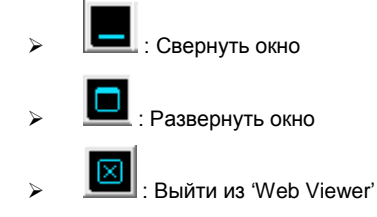

- 4: Повторное подключение / Просмотр в реальном времени и поиск / во весь экран / настройка
	- $\triangleright$  Reconnect  $\cdot$  Выход из системы и повторное подключение

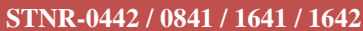

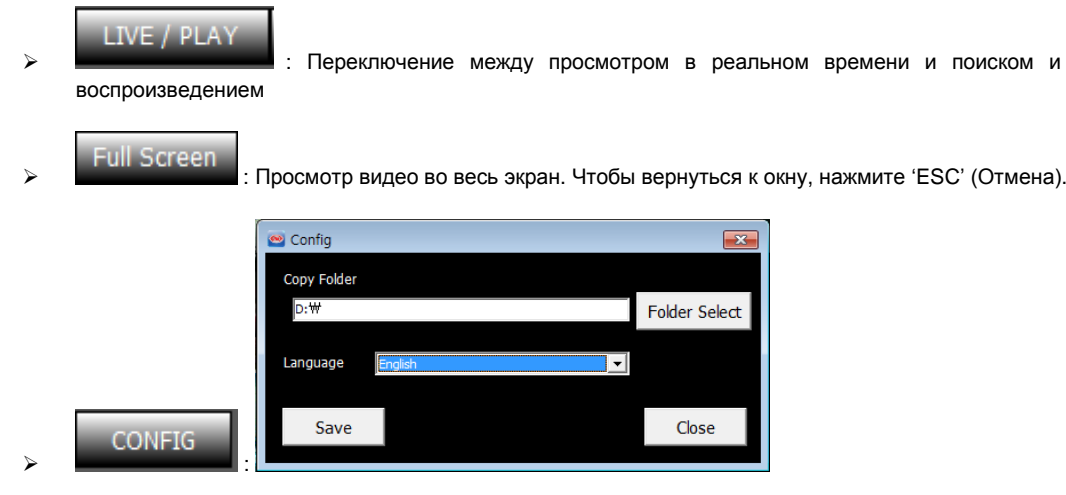

- FOLDER SELECT (Выбор папки): Выберите или создайте папку для удаленного копирования данных с NVR.
- LANGUAGE (Язык): English (английский) / Korean (корейский) / Polish (польский) / Japanese (японский) / Finland (финский) / Russian (русский)
- SAVE (Сохранить): Применение и сохранение текущих изменений.
- CLOSE (Закрыть): выход из всплывающего окна 'Config' (Настройка).
- 5: Дата и время для камеры, которые передаются с NVR
- 6: Имя канала и разрешение передаваемого видео

# **6.1.3.5 Моментальный снимок в JPEG / управление поворотной камерой / настройка видео / звук при просмотре в реальном времени**

В средстве просмотра Web Viewer возможно сохранение видеоизображения в виде файла JPEG, управление функциями поворота-наклона-приближения камеры (PTZ) и прослушивание звука в NVR. Также возможно выполнение настройки передаваемого видео напрямую из средства просмотра.

Щелкните правой кнопкой мыши на окне видео, появится всплывающее меню, как показано на рисунке.

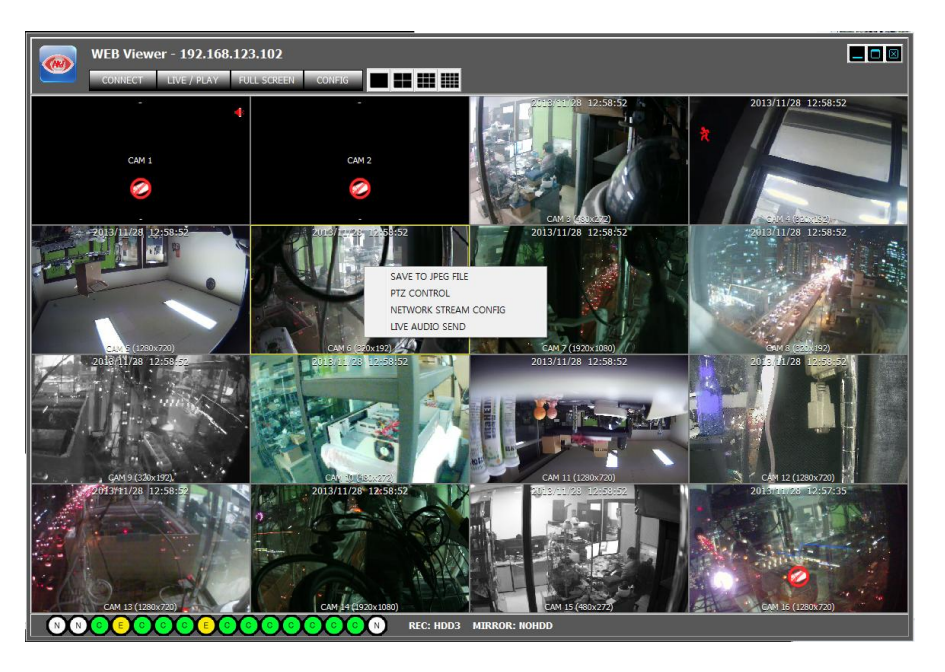

- : Сохранить текущее видео с выбранного канала (с желтой рамкой) на ПК в виде файла JPEG.
- PTZ Control : Открыть панель управления PTZ (поворотом-наклоном-приближением), позволяющую управлять поворотной камерой выбранного канала.

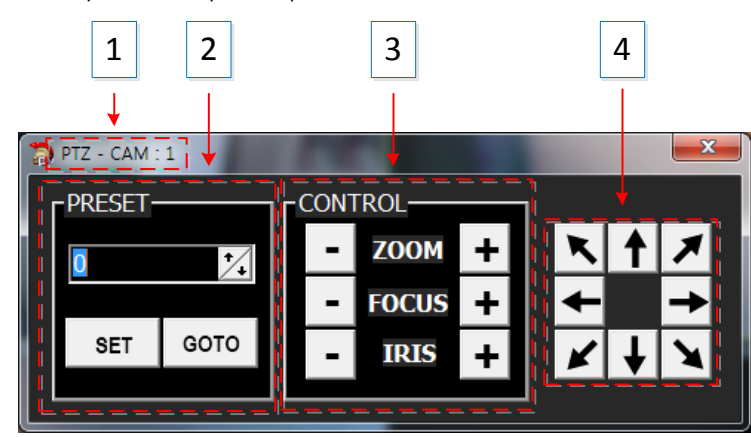

- 1: НОМЕР КАНАЛА КАМЕРЫ, ВЫБРАННОГО В ДАННЫЙ МОМЕНТ.
- 2: [ПРЕДУСТАНОВКИ](#page-34-0) РАБОТЫ ПОВОРОТНОЙ КАМЕРЫ
- 3: [УПРАВЛЕНИЕ ПРИБЛИЖЕНИЕМ](#page-34-0) / ФОКУСОМ / ДИАФРАГМОЙ
- 4: [УПРАВЛЕНИЕ](#page-34-0) НАПРАВЛЕНИЕМ (ПОВОРОТ И НАКЛОН)

#### NETWORK STREAM CONFIG

: Настройка потока с камеры для передачи по сети.

- Основной поток: Отображается основной поток с IP-камеры для передачи видео по сети.
- Субпоток: Отображается субпоток с IP-камеры для передачи видео по сети.

# **STNR-0442 / 0841 / 1641 / 1642 Руководство пользователя NVR**

**IIVE AUDIO SEND**: Возможность отправки аудиоданных на NVR с ПК, подключенного к сети в данный момент. Вывод передаваемых аудиоданных осуществляется через порт аудиовыхода NVR.

# **6.1.3.6 Поиск и воспроизведение**

#### LIVE / PLAY

Войти в окно поиска и воспроизведения или вернуться к просмотру в реальном времени

#### **Функции**

- Функция авторизации пользователя/выхода из системы (повторное подключение)
- Переключение между просмотром в реальном времени и поиском и воспроизведением
- Поиск и воспроизведение
- Копирование записей с NVR на ПК удаленно

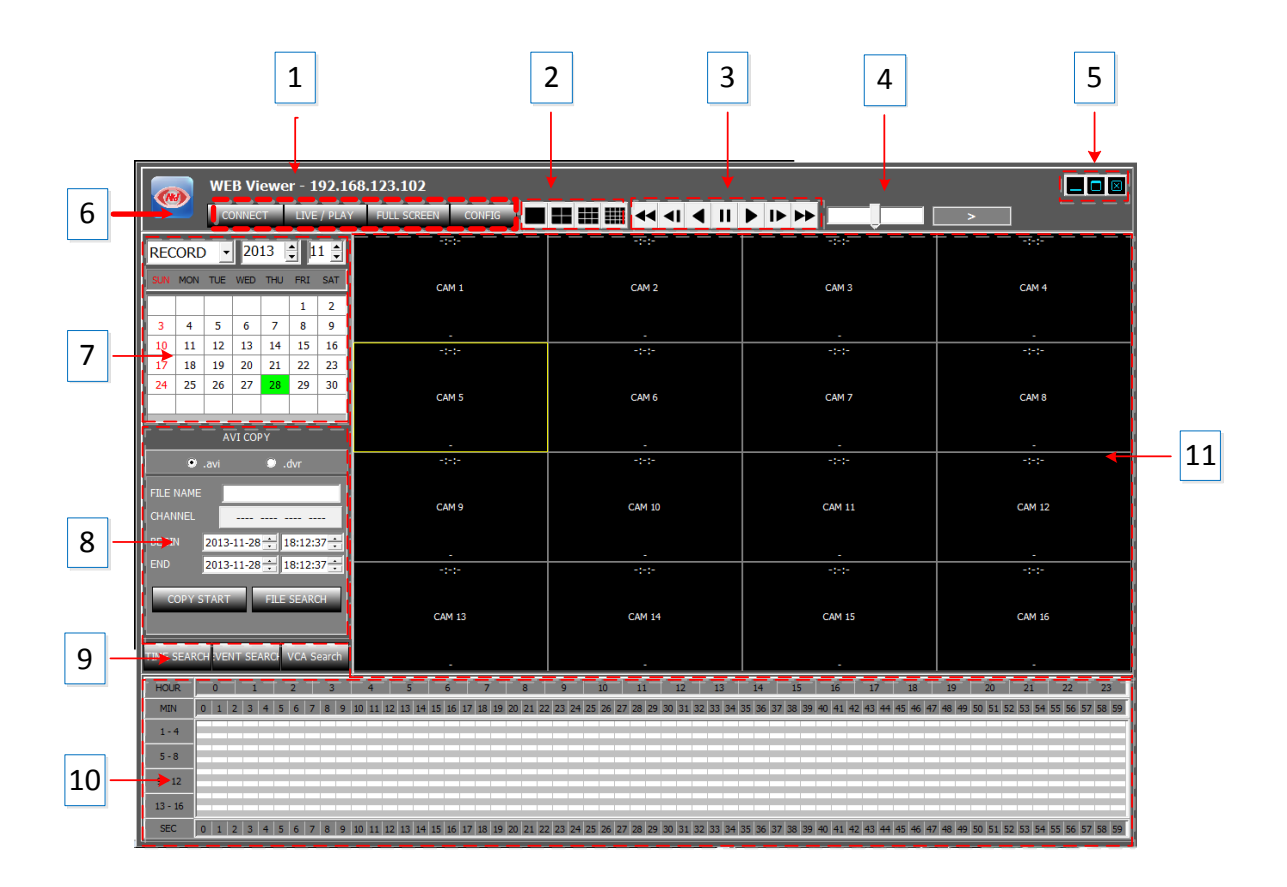

- 1: Отображается IP-адрес NVR, подключенного в данный момент
- 2: Выбор режима разделения экрана.

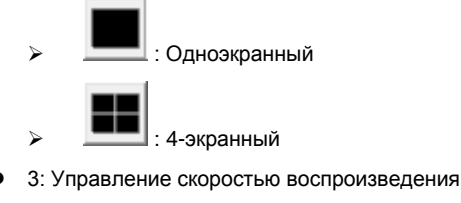

 : Быстрая перемотка в обратном направлении : Медленная перемотка в обратном направлении

- : Воспроизведение в обратном направлении с нормальной скоростью
- : Пауза
- : Воспроизведение в прямом направлении с нормальной скоростью
- : Медленная перемотка вперед
- : Быстрая перемотка вперед
- Шаги для быстрого воспроизведения: x2, x4, x8, x16,x30, x60, x120
- Шаги для медленного воспроизведения: 1/2, 1/4, 1/8, 1/16, 1/30, 1/60, 1/120
- 4: Шкала управления скоростью быстрого воспроизведения и направлением
	- Поворот колеса мыши вверх: увеличение скорости в прямом направлении
	- $\geq$  Поворот колеса мыши вниз: увеличение скорости в обратном направлении
	- Щелчок на центре шкалы: воспроизведение с нормальной скоростью
	- Щелчок на правой половине шкалы: увеличение скорости в прямом направлении
	- Щелчок на левой половине шкалы: увеличение скорости в обратном направлении
	- 7 уровней управления скоростью для каждого из направлений
- 5: Управление окном просмотра
	- : Свернуть окно
	- : Развернуть окно

: Выйти из 'Web Viewer'

- 6: Повторное подключение / Просмотр в реальном времени и воспроизведение / Во весь экран
	- ${\sf Reconnect}$ : Выход из системы и повторное подключение
		- : Переключение между просмотром в реальном времени и поиском и воспроизведением.
	- : Просмотр видео во весь экран. Чтобы вернуться к окну, нажмите 'ESC' (Отмена).

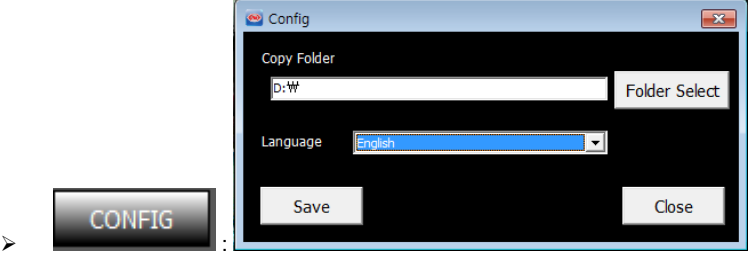

- FOLDER SELECT (Выбор папки): Выберите или создайте папку для удаленного копирования данных с NVR.
- LANGUAGE (Язык): English (английский) / Korean (корейский) / Polish (польский) / Japanese (японский) / Finland (финский) / Russian (русский):
- SAVE (Сохранить): Применение и сохранение текущих изменений.
- CLOSE (Закрыть): выход из всплывающего окна 'Config' (Настройка).
- 7: Панель календаря: отображается дата, выбранная для выполнения поиска. Зеленый цвет означает, что записанные данные имеются. Чтобы начать поиск для выбранного дня, щелкните мышью на дате. Результат поиска будет показан в таблице выбора времени (10).
- 8: Копирование записанного видео с NVR на ПК.
- Выбор формата файла: Выберите формат файла для копирования записанного видео на ПК.
- \*.avi : копирование в формате файлов AVI.

\*.dvr: Копирование в формате файлов, настроенном изготовителем.

Создается файл в формате AVI для каждого канала/разрешения. Максимальный объем одного файла AVI – 600 Мб.

- File name (Имя файла): Имя папки, в которую будет сохранен копированный файл в формате AVI или dvr.
- Channel (Канал): Выберите канал, для которого требуется выполнить копирование.

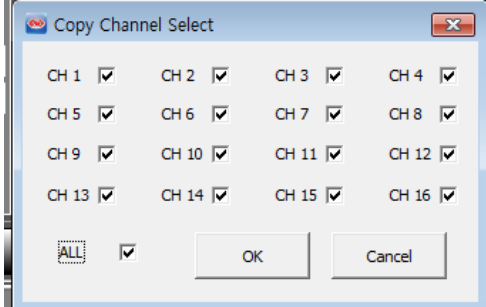

- Begin (Начало): Время начала копирования записанных данных.
- End (Окончание): Время окончания копирования записанных данных.
- Copy Start (Запуск копирования): выполнение операции копирования. Для выполнения копирования необходимо указать название метки и канал.
- **>** File Search (Поиск файлов): Включение проигрывателя файлов.
- 9: Выбор типа поиска 'EVENT' (По событию) или 'TIME' (По времени). Таблица выбора времени, обозначенная номером '10' на рисунке выше, используется для одного из этих двух типов поиска.

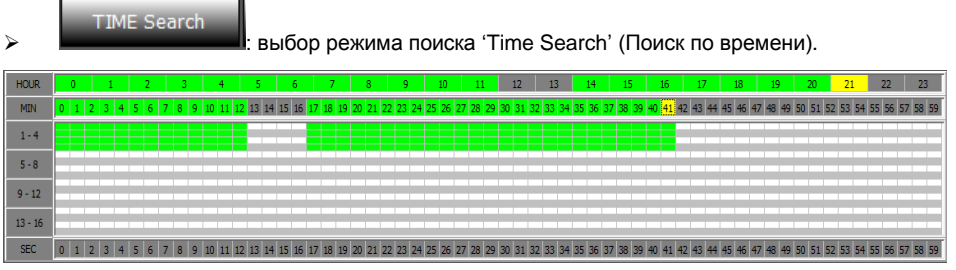

- Клетки желтого цвета обозначают текущий выбор часа и минуты.
- Клетки зеленого цвета обозначают наличие данных, записанных в режиме непрерывной записи.
- Клетки красного цвета обозначают наличие записи данных по событию.
- $\triangleright$  Щелкните или дважды щелкните на клетке в строке минут, чтобы запустить воспроизведение начиная от выбранного момента времени.

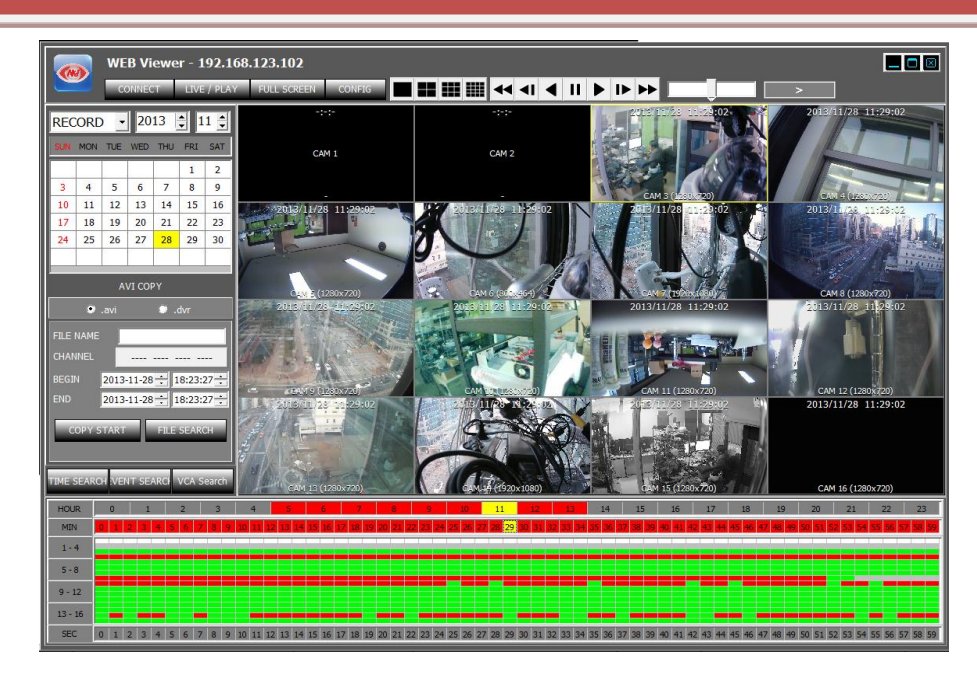

- Зеленый блок : Показывает, что видео было записано в режиме непрерывной записи.
- Красный блок : Показывает, что видео было записано в режиме записи по событию.

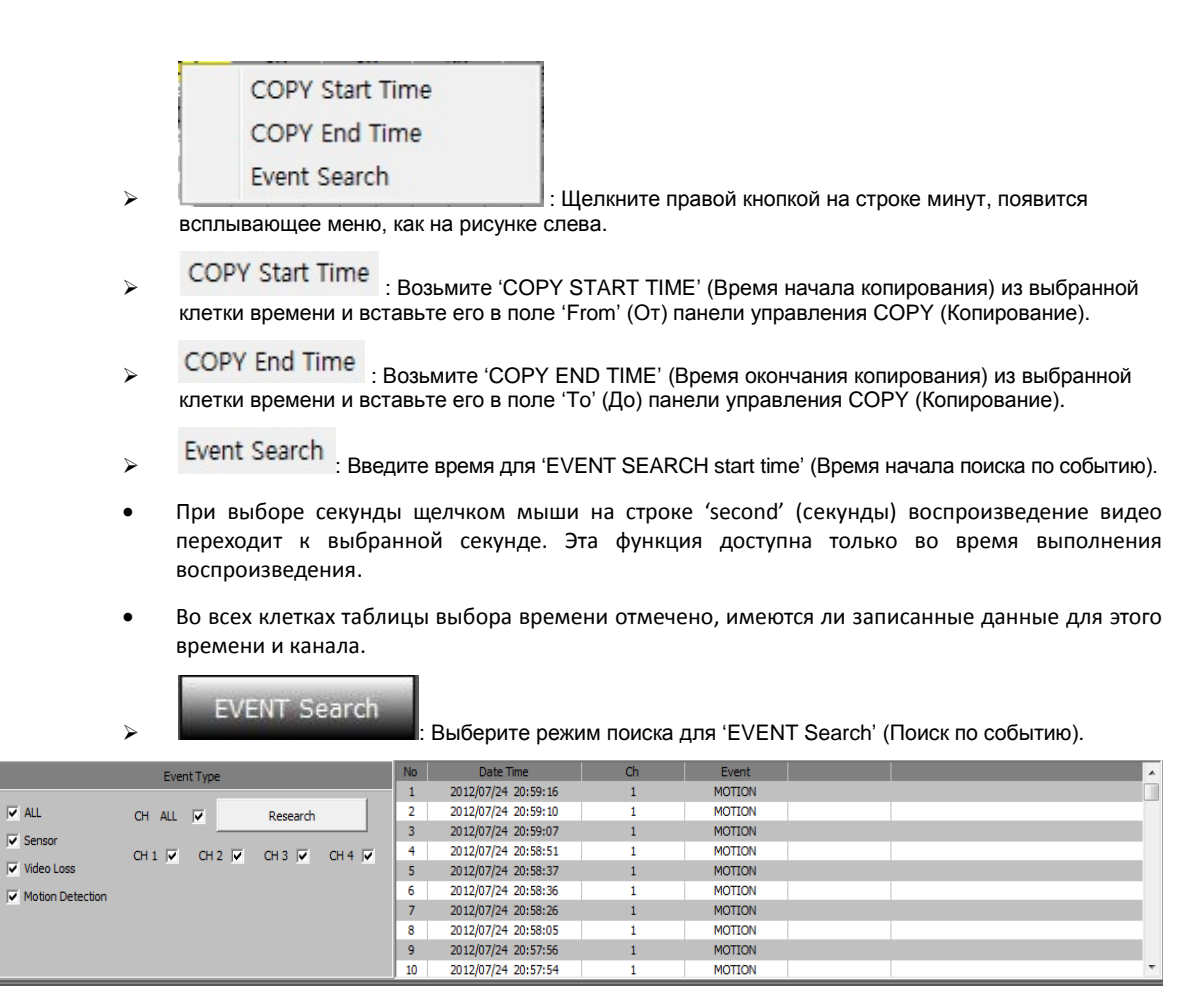

- Event Type (Тип события) (условия поиска)
	- All (Все): Для всех видов событий записи
	- Sensor (Датчик): событие ввода датчика
	- Video Loss (Потеря видеосигнала): событие потери видеосигнала
- Motion Detection (Детектирование движения): событие детектирования движения
- > CH ALL (Все каналы): Поиск для всех каналов
- CH1/CH2/CH3/CH4 (кан.1/кан.2/кан.3/кан.4): выбор канала для выполнения поиска
- Research (Повторный поиск): выполнить поиск по событию снова
- 10: Таблица выбора времени и указания наличия записи / Окно результатов поиска по событию

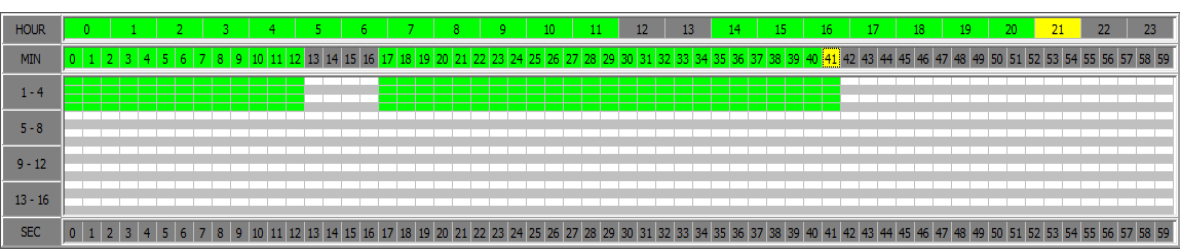

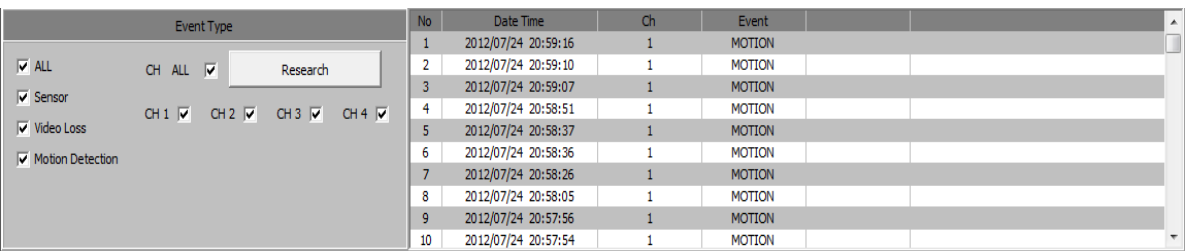

- 11: отображение воспроизведения видео как результата поиска.
- 12: показ текущего режима воспроизведения, скорости и направления.

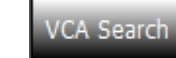

 : Выбор режима поиска как 'VCA Search' (Поиск VCA). Детальная настройка условий поиска VCA для событий VCA.

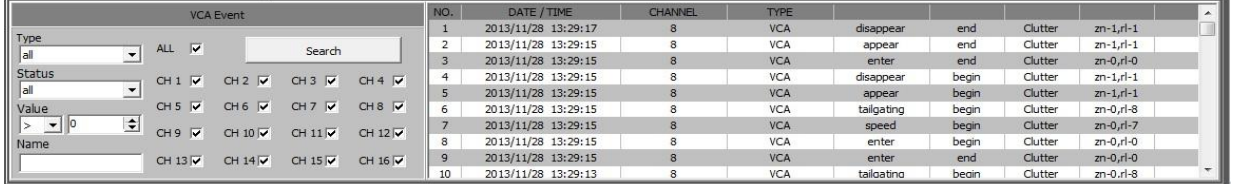

- TYPE (Тип): Выбор типа событий VA, который будет отображаться в списке VA.
- STATUS (Состояние): Выбор времени начала/окончания событий VA.
- VALUE (Значение): Выбор значения событий VA.
- NAME (Имя): Ввод идентификаторов событий VA, возможных согласно "Классификатору объектов".

# **6.2 Средства просмотра для Android / для iOS**

- Название средства просмотра для смартфонов с ОС Android **PocketViewer**
- Название средства просмотра для смартфонов с ОС iOS **iPocketViewer**

Также возможен доступ к системе NVR через телефоны 3G/4G или соединение Wi-Fi.

#### **Основные функции**

- Просмотр в реальном времени
- Во весь экран
- Многоканальное отображение (4-экранное разделение)
- Управление поворотной камерой (поворот-наклон, приближение, настройка предустановок и движение)
- Приближение в реальном времени и подключение к веб-меню NVR поддерживается через усовершенствованную версию.

# 6.2.1 Использование

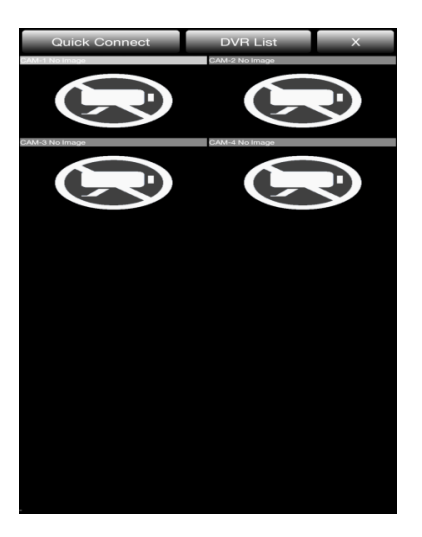

При запуске PocketViewer / iPocketViewer отображается экран, показанный на рисунке выше.

- **Quick Connect** (Быстрое подключение): Используется в случае, когда нет необходимости сохранять информацию NVR на мобильный телефон, соединение устанавливается для однократного использования.
- **NVR List** (Список NVR): Для случаев, когда требуется сохранить информацию NVR на мобильный телефон и осуществлять управление списком NVR.

#### **6.2.1.1 Быстрое подключение**

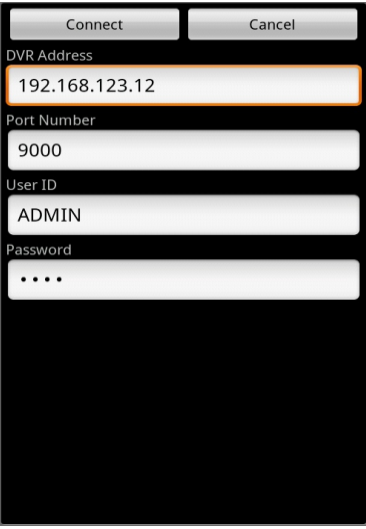

При нажатии кнопки Quick Connect (Быстрое подключение) на экран выводится изображение, показанное на рисунке выше.

- NVR Address (Адрес NVR): Введите IP-адрес
- Port Number (Номер порта): Введите номер порта NVR, настроенный в меню Network (Сеть) NVR.
- User ID (Имя пользователя): Введите имя пользователя, настроенное в NVR. (пароль администратора по умолчанию - 1234)
- Password (Пароль): Введите пароль (пароль администратора по умолчанию 1234)
- Connect (Подключение): Чтобы подключиться к NVR для просмотра видео, нажмите кнопку Connect (Подключиться).
- Cancel (Отмена): Закрыть быстрое подключение.

# **6.2.1.2 СПИСОК NVR**

При нажатии кнопки NVR list (Список NVR) отображается следующее окно.

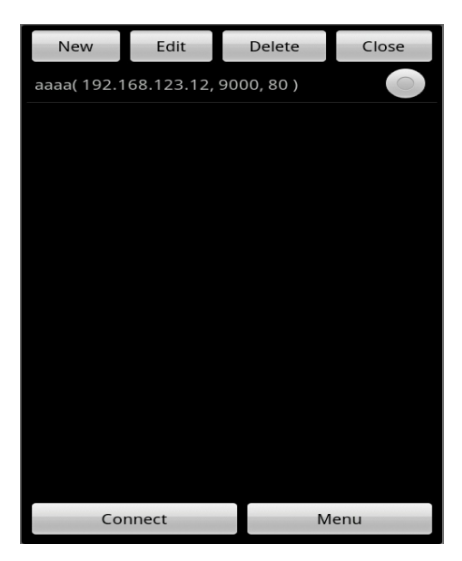

- New (Создать): Создание нового NVR, который будет добавлен в список.
- Edit (Редактировать): Редактирование существующего списка.
- Delete (Удалить): Удаление существующего списка.
- Close (Закрыть): Закрытие меню списка NVR
- Connect (Подключиться): Подключение к одному из NVR из списка.
- Menu (Меню): Подключение к веб-меню NVR (будет поддерживаться в следующей версии встроенного ПО) после выбора одного из NVR из списка.

# **6.2.1.3 Добавление NVR в список**

При нажатии кнопки New (Создать) отображается следующее окно.

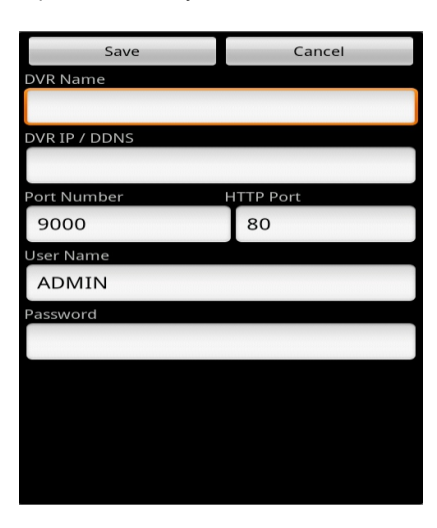

- NVR Name (Имя NVR): Введите имя для нового NVR, добавленного в список.
- NVR IP/DDNS (IP/DDNS NVR): Введите информацию IP-адреса и DDNS для NVR.
- Port Number (Номер порта): Введите номер порта для NVR.
- HTTP Port (HTTP-порт): Введите информацию HTTP-порта для NVR, настроенную в меню Network (Сеть) NVR.

Прим. Данное меню предназначено для подключения к веб-странице NVR, которое будет поддерживаться в следующей версии.

- User ID (Имя пользователя): Введите имя пользователя, настроенное в меню NVR.
- Password (Пароль): Введите пароль, настроенный в меню NVR.
- Save (Сохранить): Чтобы сохранить введенную информацию, нажмите кнопку Save (Сохранить).
- Cancel (Отмена): Закрытие окна добавления к списку.

# **6.2.1.4 Подключение**

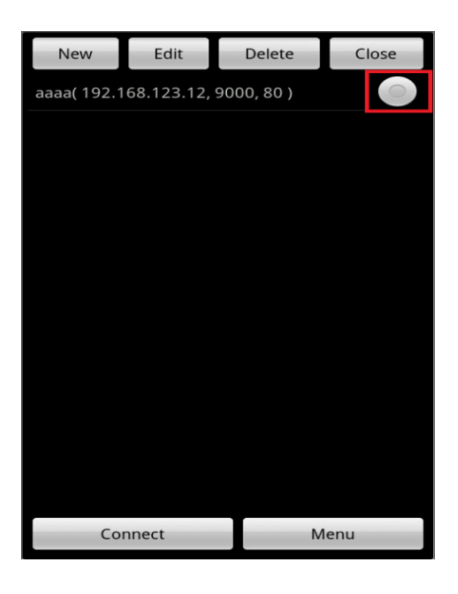

Чтобы подключиться к NVR, с которого требуется просматривать данные, выберите его из списка.

# **6.3 DDNS-СЕРВЕР**

Доступ к службе доменных имен осуществляется через DDNS-сервер.

# 6.3.1 РЕГИСТРАЦИЯ

Введите [http://dynamicmv.com](http://dynamicmv.com/) в адресной строке веб-браузера. На экране отобразится следующее изображение с DDNS-сервера.

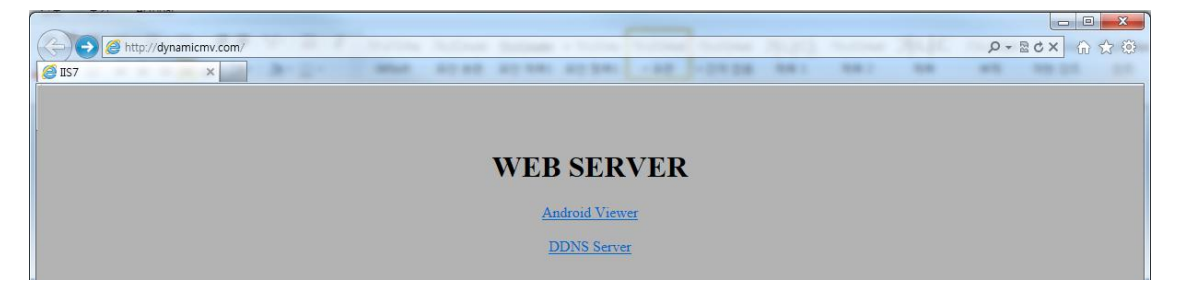

- ANDROID VIEWER (Средство просмотра Android): Загрузка средства просмотра для ОС Android (PocketViewer) .
- DDNS SERVER (DDNS-сервер): Нажмите на кнопку DDNS server (DDNS-сервер), чтобы перейти на страницу DDNS-сервера.

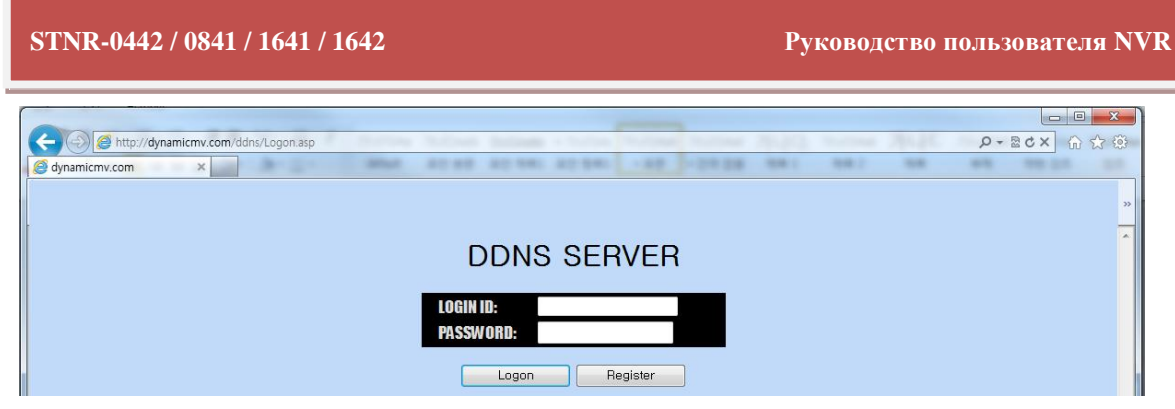

- LOGIN ID (Имя пользователя): Введите имя пользователя для авторизации.
- PASSWORD (Пароль): Введите пароль.
- Logon (Вход в систему): Нажмите эту кнопку, чтобы выполнить вход в систему.
- Register (Создание учетной записи): Создание учетной записи пользователя.

# 6.3.2 СОЗДАНИЕ УЧЕТНОЙ ЗАПИСИ

Возможно создать учетную запись пользователя при помощи меню создания учетной записи.

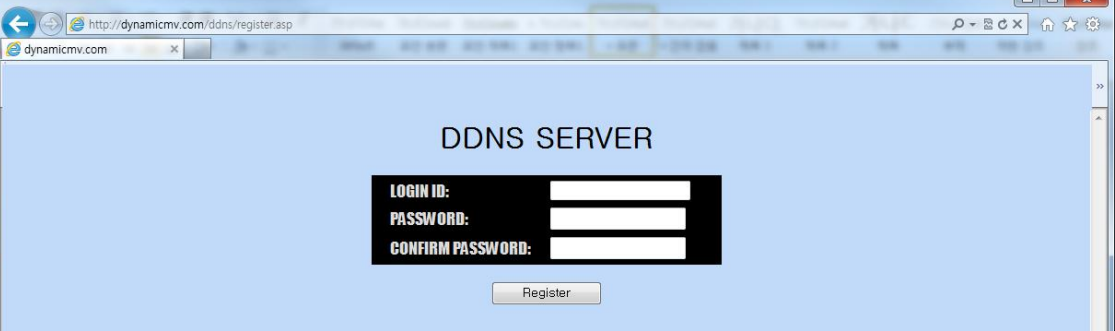

- LOGIN ID (Имя пользователя): Создайте имя пользователя.
- PASSWORD (Пароль): Создайте пароль.
- CONFIRM PASSWORD (Подтверждение пароля): Еще раз введите пароль для подтверждения.

# 6.3.3 Ввод информации NVR.

Для доступа к службе и ввода MAC-адреса на DDNS-сервере необходимо зарегистрировать доменное имя.

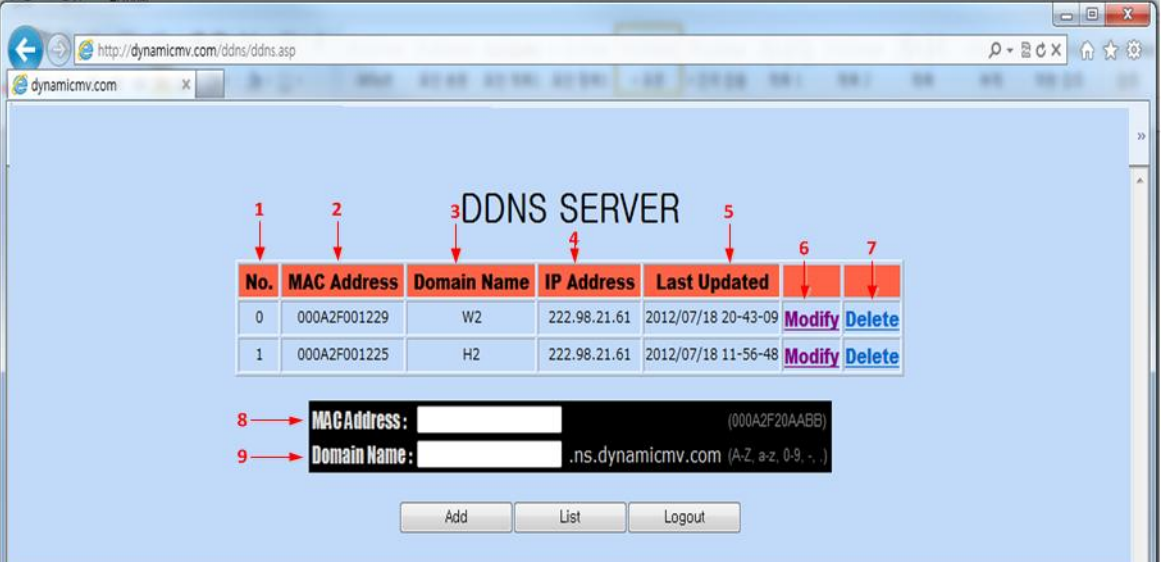

- $\bullet$  1 : Номер зарегистрированного NVR в списке.
- $\bullet$  2 : Mac-адрес зарегистрированного NVR.
- 3 : Доменное имя зарегистрированного NVR.
- 4 : IP-адрес зарегистрированного NVR.
- 5 : Последнее время отправки информации с NVR на DDNS-сервер.
- 6 : Дата последнего обновления.
- 7 : Удаление доменного имени, зарегистрированного на DDNS-сервере.
- 8 : Введите Mac-адрес нового NVR, который требуется зарегистрировать на DDNS-сервере.
- 9 : Введите доменное имя нового NVR, который требуется зарегистрировать на DDNS-сервере.
- Тип доменного имени "**user.ns.dynamicmv.com"**.
- ADD (Добавить): Для регистрации NVR на DDNS-сервере нажмите кнопку ADD (Добавить).
- LIST (Список): Будет выведен на экран список зарегистрированных NVR.
- LOGOUT (Выход): Выход пользователя из системы.

Прим. Подтверждение регистрации на сервере займет 10 - 15 минут.

# **6.4 ПРОГРАММА NVR MANAGER**

NVR MANAGER - это 'средство просмотра NVR для удаленного клиента', обеспечивающее такие функции, как 'просмотр видео в реальном времени', 'поиск и воспроизведение записанного видео на NVR' и 'загрузка записанного видео на NVR (уделенное копирование).

В следующей таблице приведены требования к ПК для работы данного приложения.

#### **[Минимальные и рекомендованные характеристики ПК**]

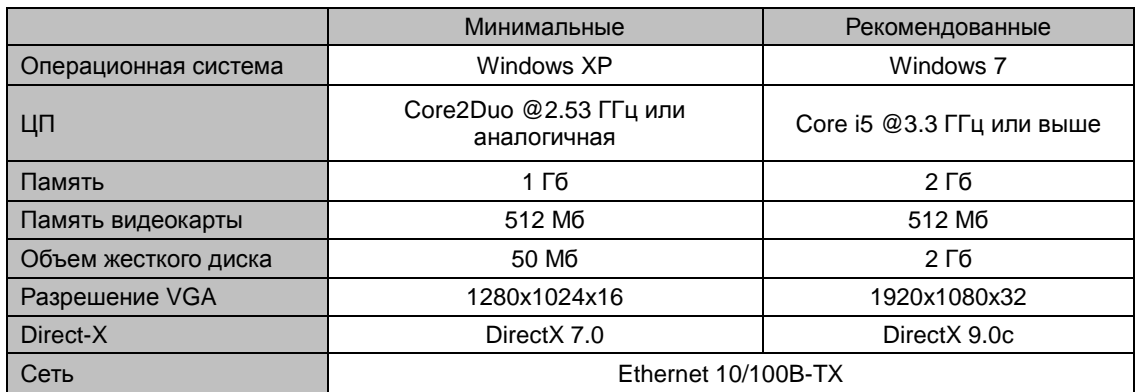

# 6.4.1 УСТАНОВКА

Для установки 'NVR Manager' используется программа установки, которая имеется в пакете программ на CD.

Для выполнения установки запустите файл 'NVRManager\_setup.exe' в папке 'NVR Manager'.

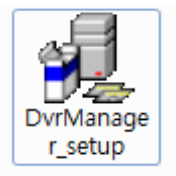

: Программа установки NVR Manager

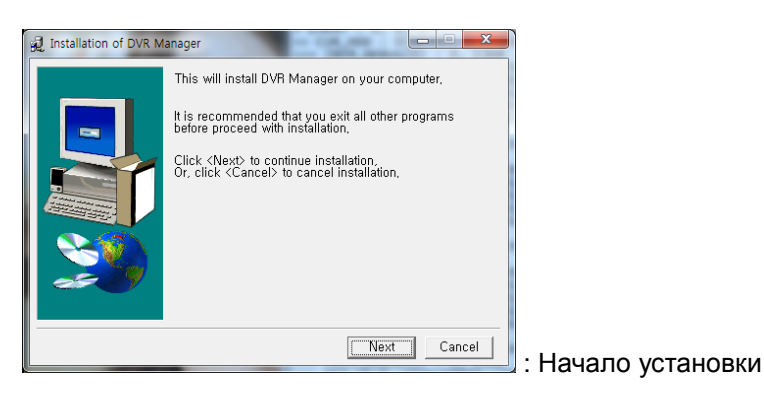

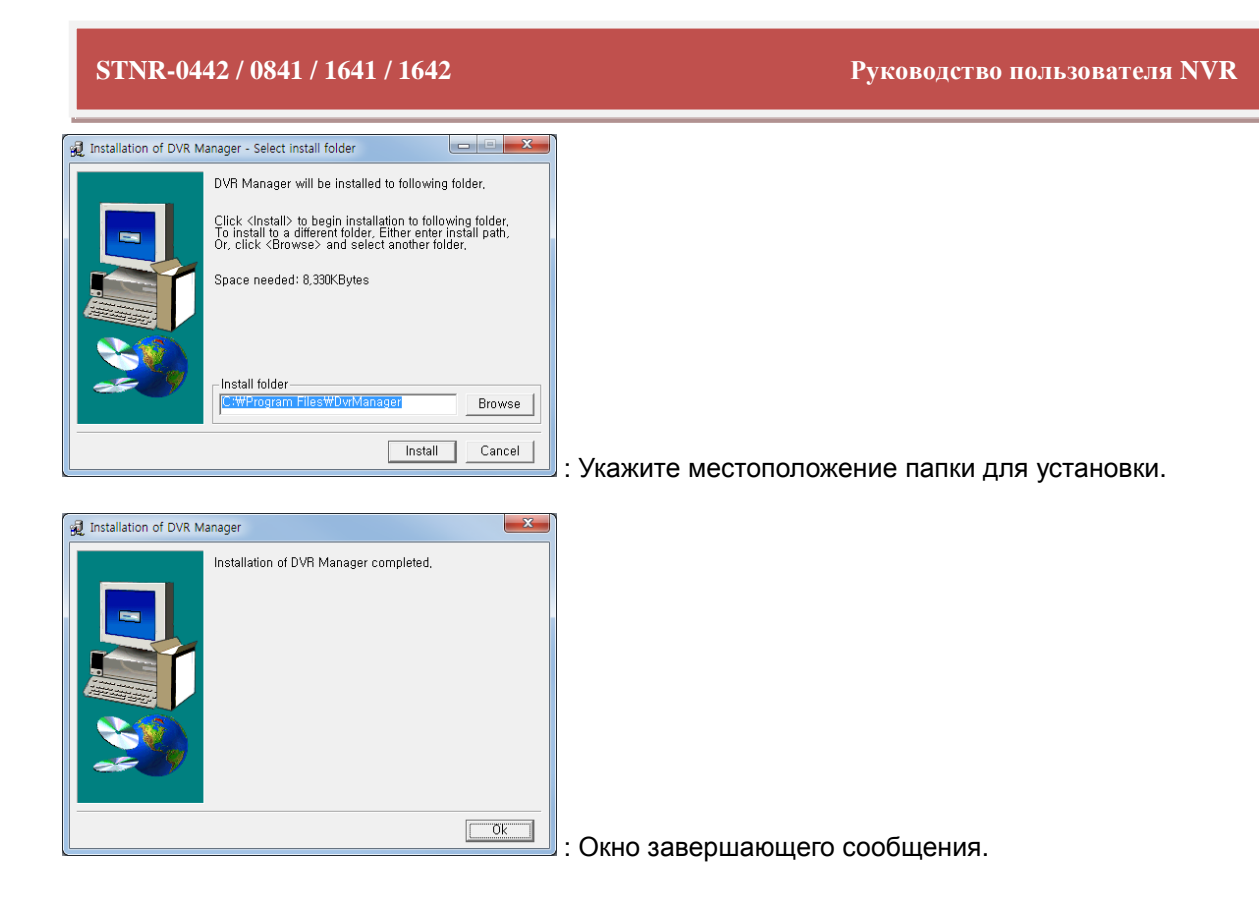

# 6.4.2 ЗАПУСК

После успешного завершения установки будет создан ярлык для 'NVRManager'. Для запуска NVRManager нажмите на эту пиктограмму.

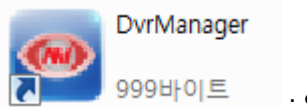

: Ярлык для NVR Manager

# 6.4.3 ПРОСМОТР ВИДЕО В РЕАЛЬНОМ ВРЕМЕНИ

Начальное окно NVR Manager показано на рисунке ниже.

## **STNR-0442 / 0841 / 1641 / 1642 Руководство пользователя NVR**

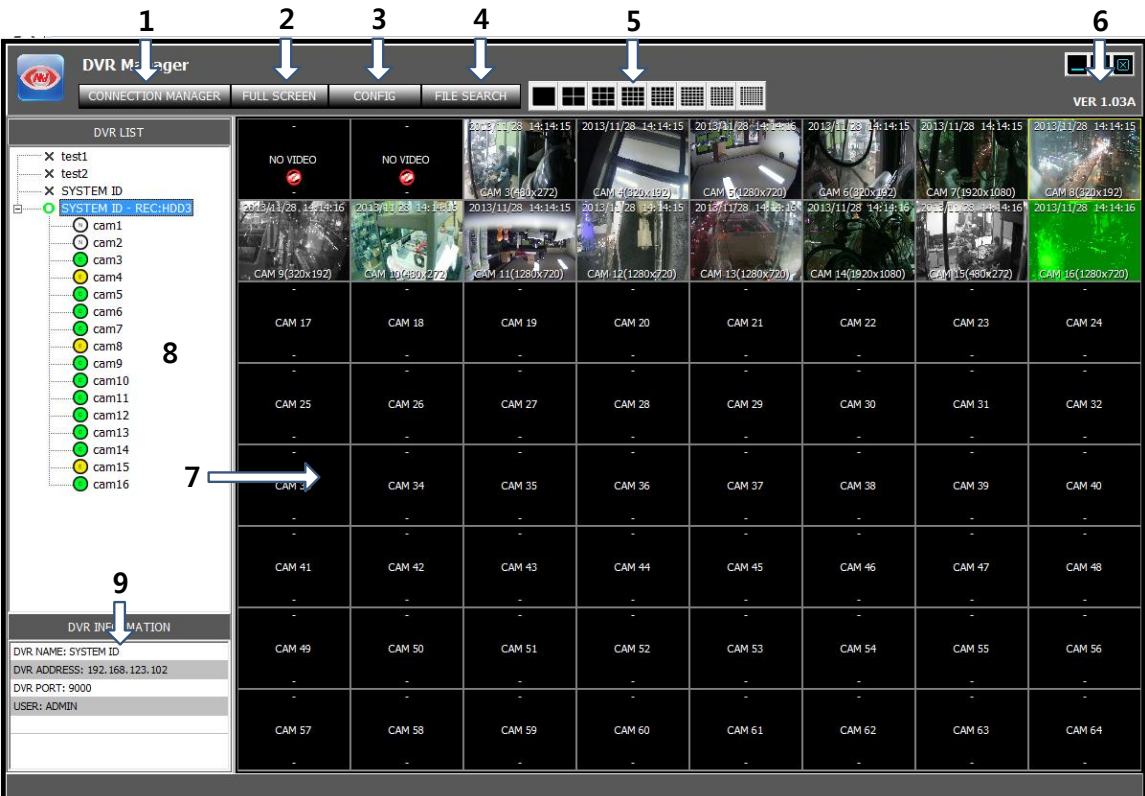

- 1: CONNECTION MANAGER (Менеджер подключений): для регистрации NVR в списке NVR или удаления из списка.
- 2:FULL SCREEN (Во весь экран): Только для окон показа видео на мониторе ПК.

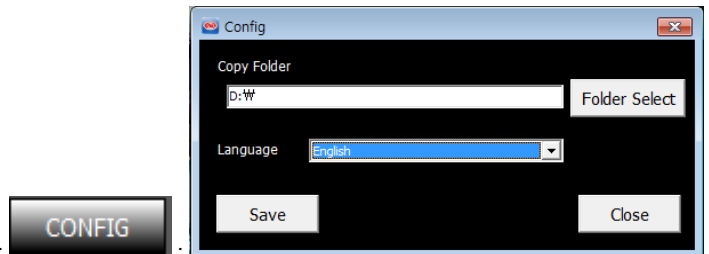

- $\bullet$  3:  $\bullet$  :  $\bullet$  :  $\bullet$ 
	- FOLDER SELECT (Выбор папки): Выберите или создайте папку для удаленного копирования данных с NVR.
	- LANGUAGE (Язык): English (английский) / Korean (корейский) / Polish (польский) / Japanese (японский) / Finland (финский) / Russian (русский)
	- SAVE (Сохранить): Применение и сохранение текущих изменений.
	- CLOSE (Закрыть): выход из всплывающего окна 'Config' (Настройка).

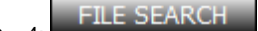

**EILE SEARCH**: Запуск проигрывателя файлов.

- 5: Выбор режима разделения экрана: выберите количество камер, которое будет отображаться в окне просмотра в реальном времени.
	- $\geq 1/4/9/16/25/36/49/64$
- 6 : Сворачивание/разворачивание/закрытие программы NVR Manager

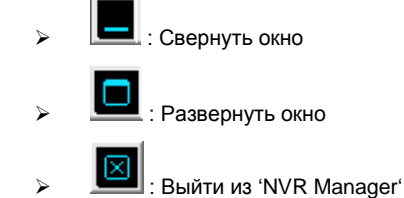

- 7: Окно просмотра в реальном времени: показ видео в реальном времени с подключенного NVR.
- 8: Окно списка NVR: список зарегистрированных NVR с указанием состояния подключения. При установлении связи с NVR подключенные к нему камеры перечислены под его именем.
- 9: NVR Information (Информация о NVR): Отображается определенная информация о выбранном NVR.

# 6.4.4 МЕНЕДЖЕР ПОДКЛЮЧЕНИЙ

Служит для регистрации NVR в списке, удаления NVR из списка и редактирования информации о подключении NVR.

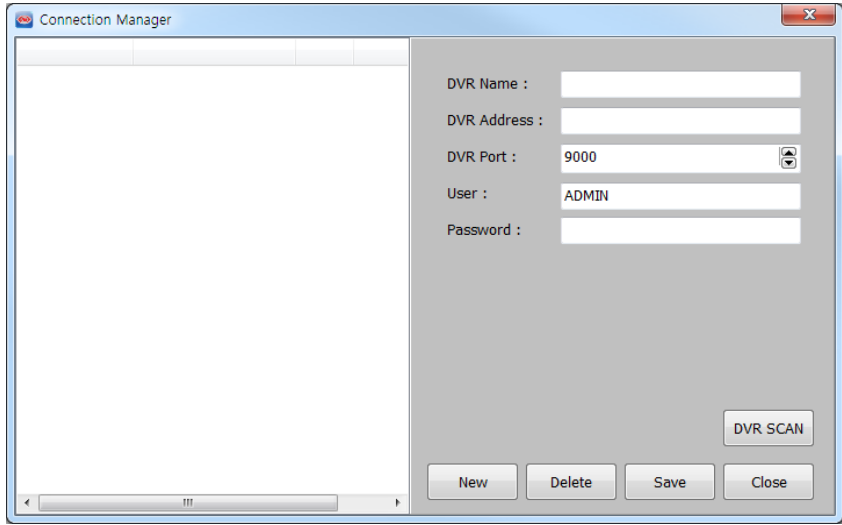

- NVR Name (Имя NVR): имя, которое присвоено NVR, имеющему следующую информацию о подключении.
- NVR Address (Адрес NVR): укажите IP-адрес NVR
- NVR Port (Порт NVR): номер порта для подключения NVR. Значение должно соответствовать номеру порта вашего NVR.
- USER (Имя пользователя): имя пользователя, которое используется при авторизации
- PASSWORD (Пароль): пароль для выбранного пользователя.
	- Имя пользователя и пароль чувствительны к регистру символов.
- NVR SCAN (Поиск NVR): сканирование локальной сети и отображение найденных NVR в списке.

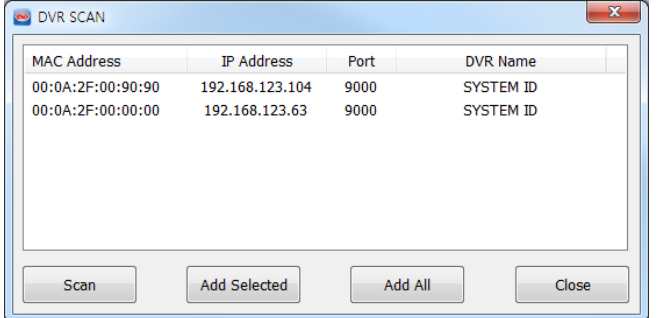

- MAC Address (MAC-адрес) :отображается MAC-адрес NVR, полученный в результате поиска.
- IP Address (IP-адрес): отображается IP-адрес NVR, полученный в результате поиска.
- $\triangleright$  PORT (Порт): отображается номер порта NVR, имеющего вышеуказанные адреса МАС и IP.
- NVR Name (Имя NVR): отображается имя NVR, имеющего вышеуказанные адреса MAC и IP. Это значение опции 'SYSTEM NAME' (Системное имя) на странице ['MANAGEMENT'](#page-47-0) (Управление) меню 'SYSTEM' [\(Система\).](#page-47-0)
- Re-scan (Повторный поиск): выполняется новое сканирование локальной сети.
- Add (Добавить): внести выбранные NVR в список NVR в 'Менеджере подключений'.
- Add All (Добавить все): внести все найденные NVR в список NVR в 'Менеджере подключений'.
- > Close (Закрыть): Закрыть окно NVR SCAN (Поиск NVR).
- Add (Добавить): добавить новый NVR в список NVR.
- Edit (Редактировать): редактировать информацию о подключении для выбранного NVR.
- Remove (Удалить): удалить выбранный NVR из списка NVR.
- Close (Закрыть): закрыть 'Менеджер подключений'.

# 6.4.5 ОКНО ПРОСМОТРА В РЕАЛЬНОМ ВРЕМЕНИ

Это окно служит для просмотра видео, передаваемого с камеры в реальном времени,

#### Функции ОКНА ПРОСМОТРА В РЕАЛЬНОМ ВРЕМЕНИ

- Просмотр видео с камеры в реальном времени
- Возможность поменять местами две камеры
- Моментальный снимок экрана и сохранение его на ПК в виде файла JPEG.
- Удаленное управление поворотом/наклоном камеры
- Настройка качества и разрешения передаваемого видео напрямую. (Только для учетной записи администратора)
- Звук с NVR в реальном времени
- Цифровое приближение изображения

## **6.4.5.1 Просмотр видеопотока в реальном времени**

В 'ОКНЕ ПРОСМОТРА В РЕАЛЬНОМ ВРЕМЕНИ' отображается в реальном времени видео, передаваемое с нескольких NVR. При помощи кнопки 'SPLIT MODE SELECTION' (Выбор режима разделения) возможно настроить количество отображаемых камер.

> Чтобы изменить режим разделенного экрана на показ одного канала во весь экран, дважды щелкните мышью; чтобы вернуться от показа одного канала к предыдущему режиму разделенного экрана, еще раз дважды щелкните мышью.

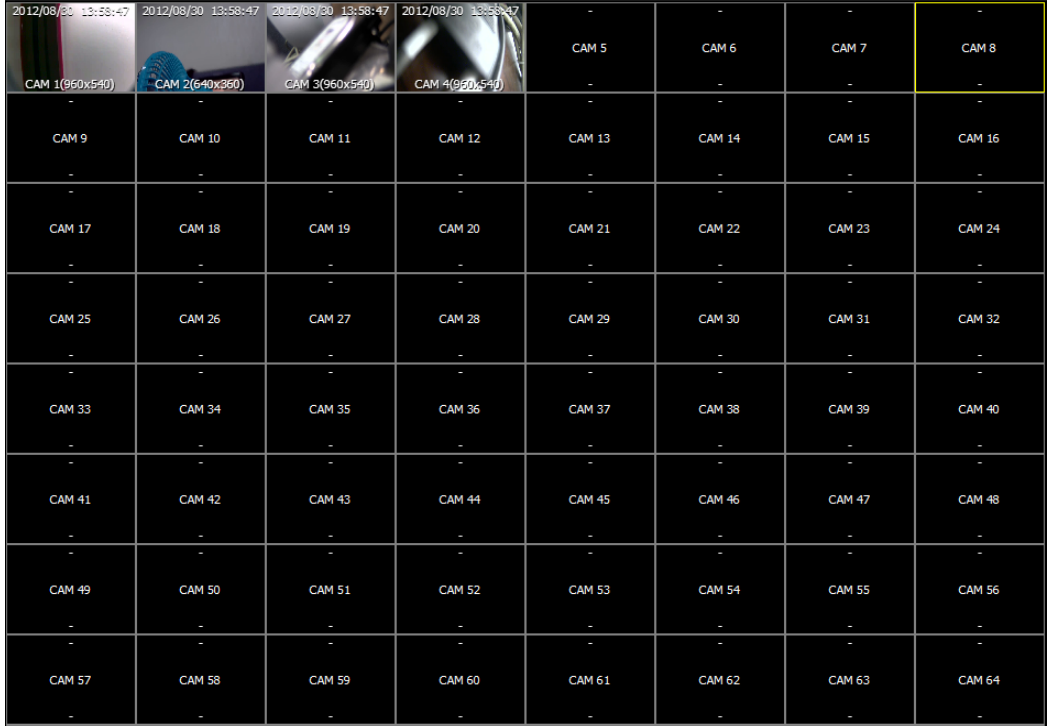

## **6.4.5.2 Изменение местоположения камер**

Чтобы поменять местами на экране выбранные две камеры, перетащите их при помощи мыши.

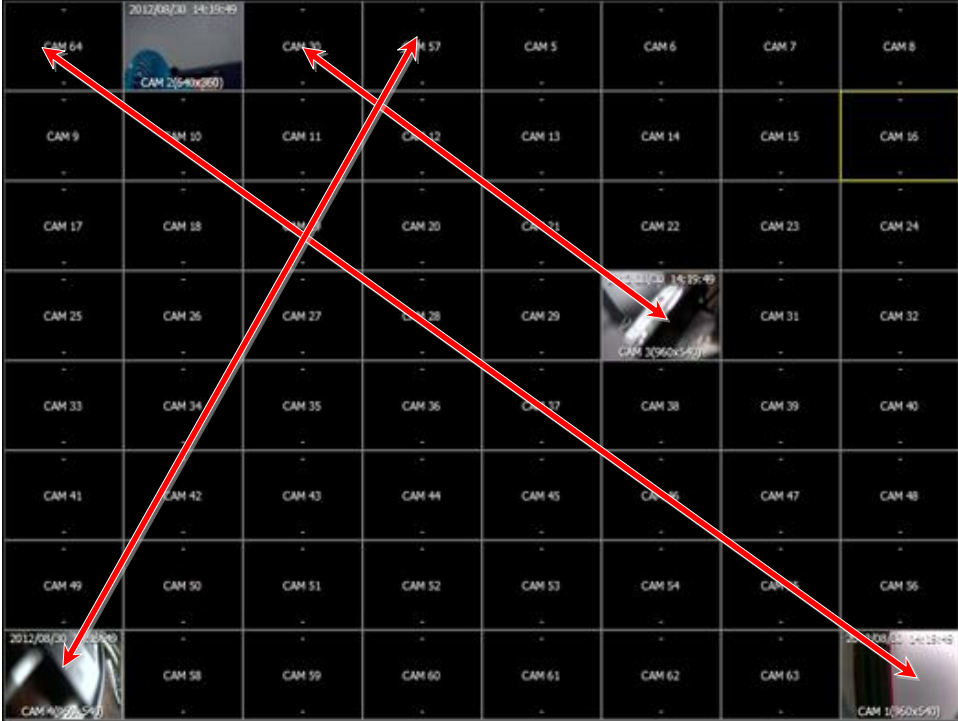

 При перезапуске программы NVR manager или повторном установлении соединения: камеры, положение которых на экране было изменено, вернутся в исходное местоположение.

## **6.4.5.3 Цифровое приближение при просмотре в реальном времени**

При выделении области на нужном канале с помощью перетаскивания мышью будет активировано цифровое приближение изображения для этой области.

Чтобы отключить цифровое приближение, щелкните мышью в любом месте экрана.

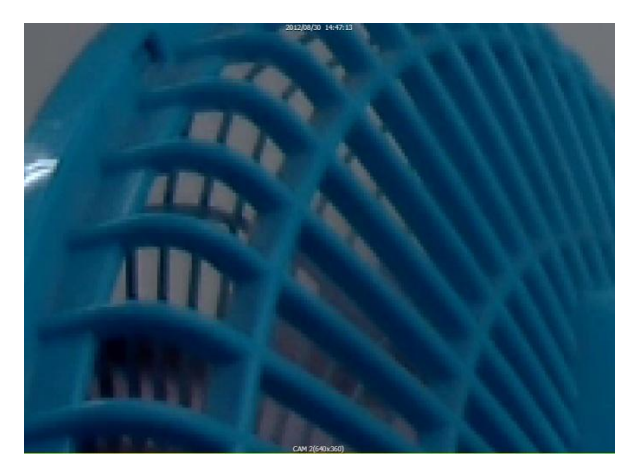

# **6.4.5.4 Моментальный снимок в формате JPEG / управление поворотной**

# **камерой / настройка видео / звук в реальном времени**

Возможно сохранение видеоизображения в виде файла JPEG, управление функциями поворота-наклонаприближения камеры и прослушивания звука с NVR. Помимо этого, возможно выполнение настройки для передаваемого видео напрямую из средства просмотра.

При щелчке правой кнопкой мыши на окне видео отобразится всплывающее меню, как показано на следующем рисунке.

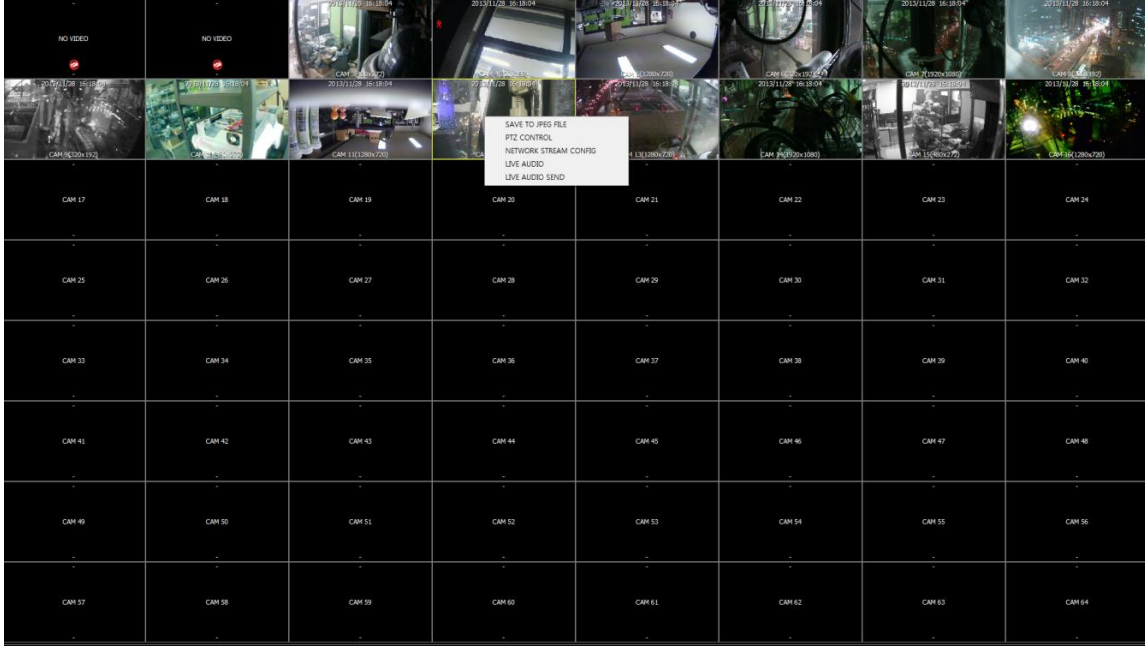

- : Сохранение текущего видео с выбранного канала (отмеченного желтой рамкой) на ПК в виде файла JPEG.
- PTZ Control : Открытие панели управления поворотом-наклоном-приближением камеры для управления поворотной камерой выбранного канала.

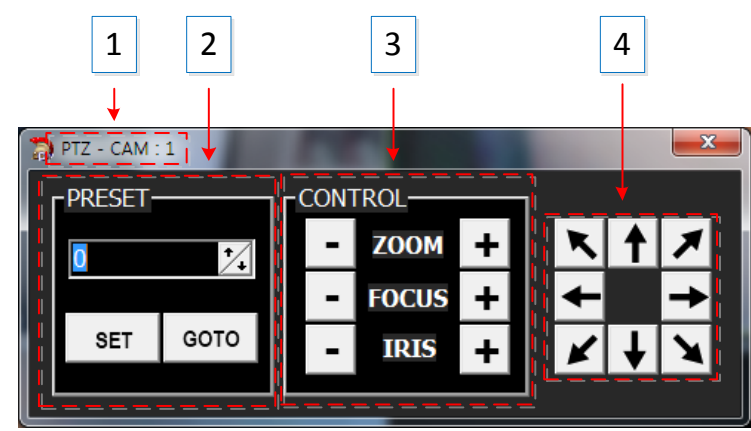

- 1: НОМЕР КАНАЛА КАМЕРЫ, ВЫБРАННОГО В ДАННЫЙ МОМЕНТ.
- 2: [ПРЕДУСТАНОВКИ](#page-34-0) РАБОТЫ ПОВОРОТНОЙ КАМЕРЫ.
- 3: [УПРАВЛЕНИЕ ПРИБЛИЖЕНИЕМ/ФОКУСОМ/ДИАФРАГМОЙ.](#page-34-0)
- 4: [УПРАВЛЕНИЕ](#page-34-0) НАПРАВЛЕНИЕМ (ПОВОРОТ И НАКЛОН).

- : Настройка потока с камеры для передачи по сети.
- Main Stream (Основной поток): Отображается основной поток передачи видео по сети.
- Sub Stream (Субпоток): Отображается субпоток поток передачи видео по сети.
- LIVE AUDIO SEND . Возможность отправки аудиоданных на NVR с ПК, подключенного к сети в данный момент. Вывод передаваемых аудиоданных осуществляется через порт аудиовыхода NVR.
- LIVE AUDIO : Возможность прослушивания звука с выбранной камеры.

# **6.4.5.5 Список NVR**

В списке NVR ('NVR List') отображаются NVR, зарегистрированные с использованием 'Менеджера подключений'. На панели списка NVR возможно подключать/отключать NVR, запускать проигрыватель для удаленного поиска и воспроизведения, а также просматривать информацию о состоянии NVR.

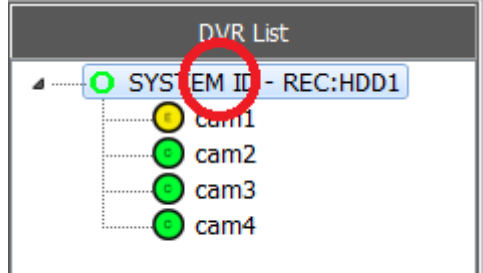

 SYSTEM ID – REC:HDD1 (Системное имя – Запись: диск1): [Имя NVR]:[номер жесткого диска], номер жесткого диска – это обозначение жесткого диска, к которому в данный момент осуществляется доступ для выполнения записи.

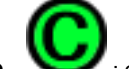

: отображается тип или состояние записи.

 Щелкните на имени NVR в списке NVR, появится всплывающее меню для подключения/отключения NVR или запуска проигрывателя для поиска и воспроизведения, как показано на рисунке ниже.

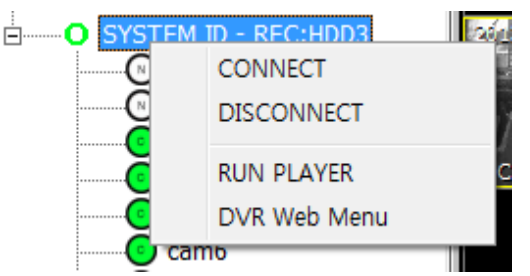

- > CONNECT(Подключение): Подключение выбранного NVR.
- DISCONNECT (Отключение): Отключение NVR в программе NVR Manager.
- $\triangleright$  RUN PLAYER (Запуск проигрывателя): Запуск проигрывателя для удаленного поиска и воспроизведения.
- > DVR Web Menu (Веб-меню ЦВР): Подключение к странице веб-меню NVR.

# **6.4.5.6 Информация о NVR**

На этой панели отображается определенная информация о NVR, который в данный момент выделен в списке NVR.

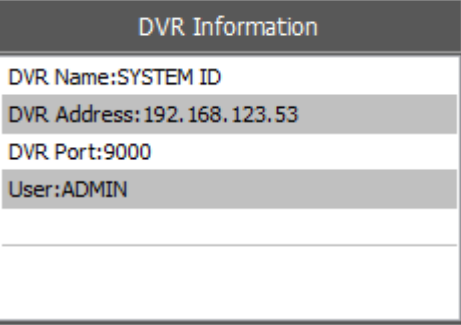

# **6.4.6 ПРОИГРЫВАТЕЛЬ**

Проигрыватель поддерживает следующие функции.

#### **Функции проигрывателя**

- Просмотр видео в реальном времени с подключенного NVR;
- Удаленный поиск и воспроизведение для подключенного NVR;
- Загрузка записанных данных с NVR (удаленное копирование);
- Управление поворотом/наклоном камеры.

# **6.4.6.1 Начальный экран**

При запуске проигрывателя открывается приложение, отдельное от веб-браузера, и отображается окно для авторизации, как показано на рисунке ниже.

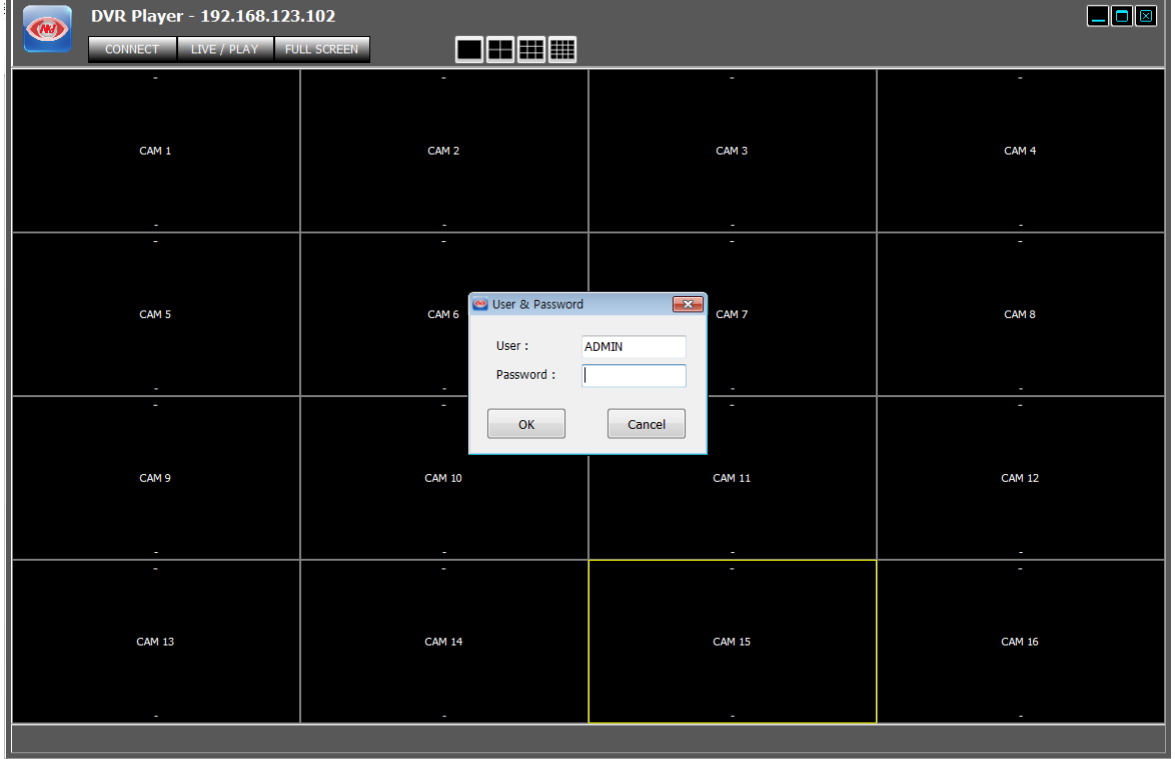

# **6.4.6.2 Авторизация**

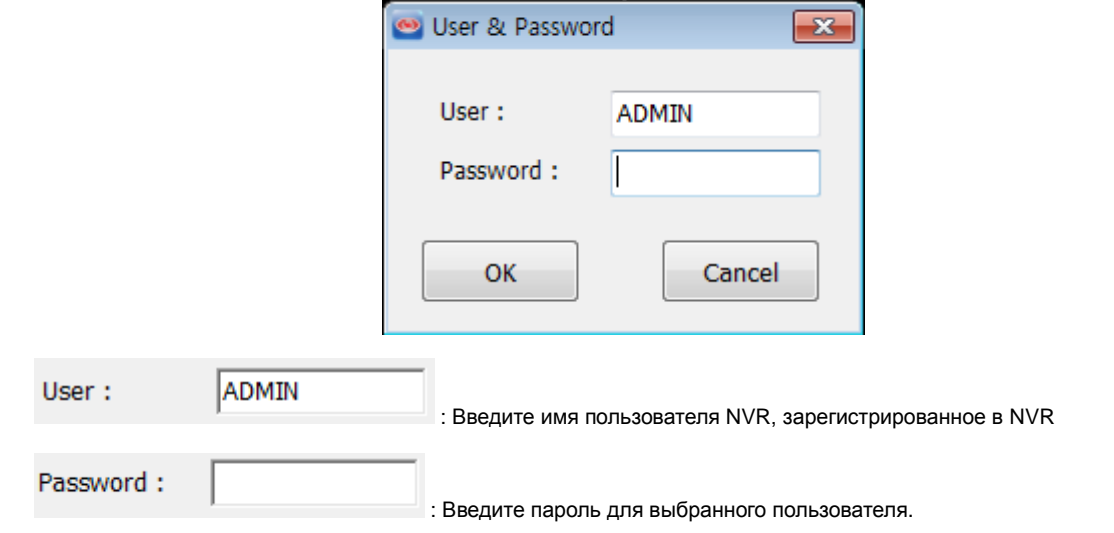

- Полномочия пользователя и разрешенные функции, просмотр в реальном времени, поиск и воспроизведение, управление поворотной камерой и т.д., управляются настройками в пункте НАСТРОЙКИПОЛНОМОЧИЙПОЛЬЗОВАТЕЛЯ настроек NVR
- Имя пользователя и пароль чувствительны к регистру.

# **6.4.6.3 Просмотр в реальном времени**

После авторизации отображается экран просмотра в реальном времени, как показано ниже.

#### **Функции**

Функция авторизации пользователя/выхода из системы (повторное подключение);

- Наблюдение в режиме реального времени;
- Сохранение моментального снимка экрана при просмотре в реальном времени в формате JPEG;
- (Только для администратора) Управление разрешением и качеством передачи видеосигнала напрямую;

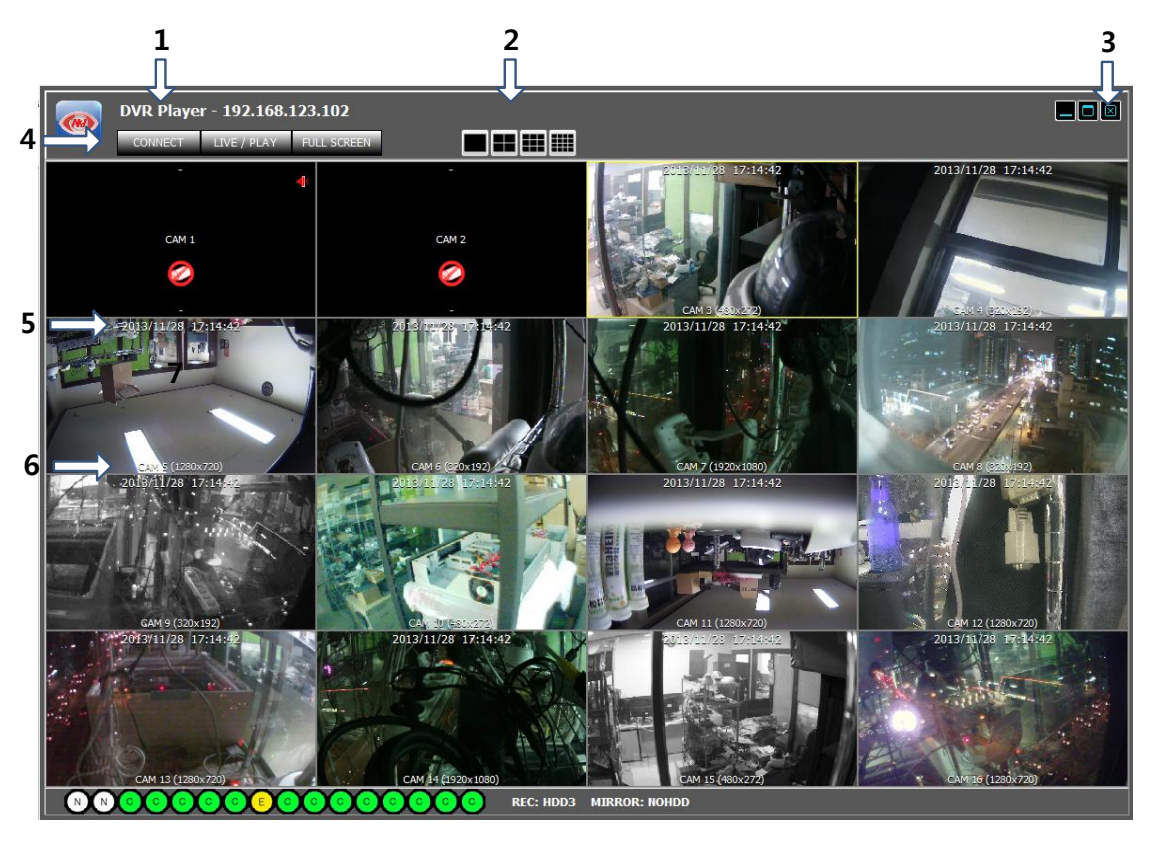

- Желтый прямоугольник вокруг экрана просмотра видео показывает, какая из камер выбрана в данный момент;
- 1: IP-адрес NVR, подключенного удаленно;
- 2: Выбор режима разделения экрана;

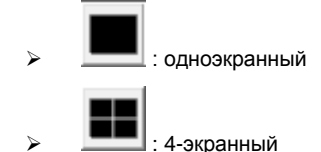

3: Сворачивание/разворачивание/закрытие средства просмотра веб-страниц;

: Свернуть окно

: Развернуть окно

: Выйти из 'Web Viewer'

4: Повторное подключение / Просмотр в реальном времени и поиск / во весь экран;

 ${\sf Reconnect} \quad$ : Выход из системы и повторное подключение. Live/Search | Виреключение между просмотром в реальном времени и поиском и

- воспроизведением.
- |-<br>|-<br>| Гросмотр видео во весь экран. Чтобы вернуться к окну, нажмите 'ESC' (Отмена);
- 5: Дата и время для камеры, которые передаются с NVR;
- 6: Имя канала и разрешение передаваемого видео;
	- Подробную информацию о моментальных снимках в формате JPEG / управлении поворотной камерой / настройке видео см. в описании аналогичной функции средства просмотра вебстраниц Web Viewer.

# **6.4.6.4 Поиск и воспроизведение**

#### LIVE / PLAY

Войти в окно поиска и воспроизведения или Вернуться к просмотру в реальном времени.

#### **Функции**

- Функция авторизации пользователя/выхода из системы (повторное подключение);
- Переключение между просмотром в реальном времени и поиском и воспроизведением;
- Поиск и воспроизведение;
- Копирование записей с NVR на ПК удаленно.

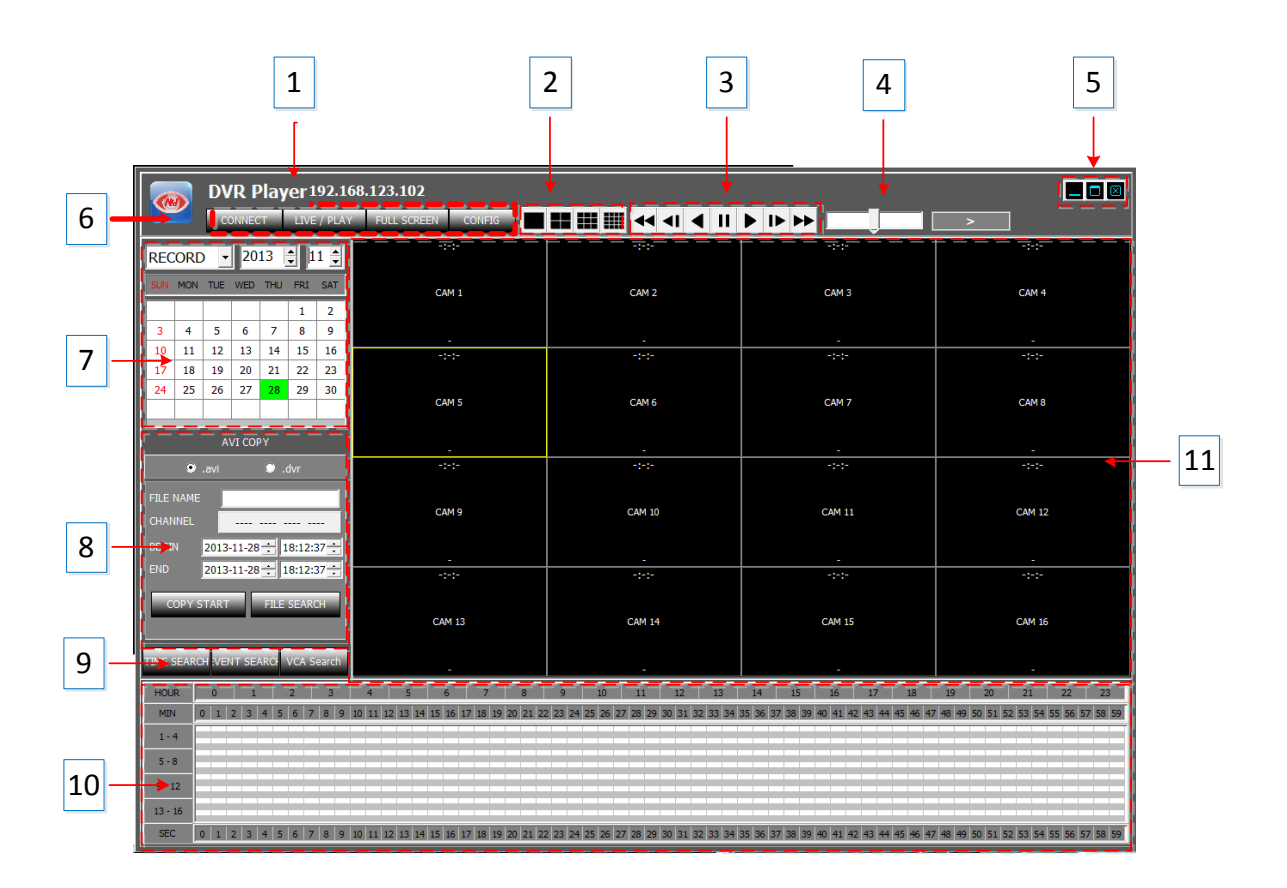

- 1: Отображается IP-адрес NVR, подключенного в данный момент;
- 2: Выбор режима разделения экрана.

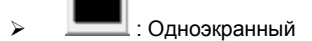

> **III**: 4-экранный

3: Управление скоростью воспроизведения;

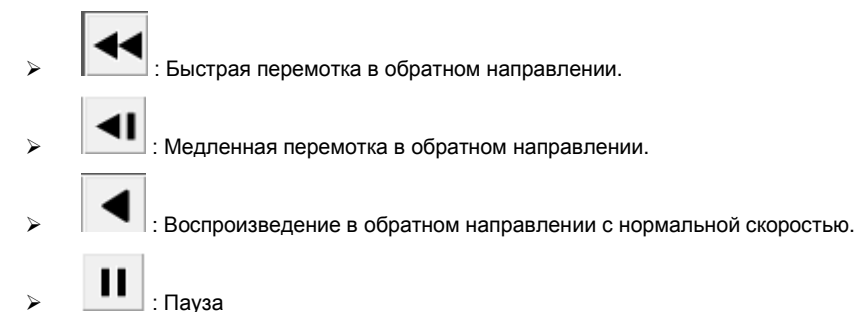

#### **STNR-0442 / 0841 / 1641 / 1642 Руководство пользователя NVR**

- : Воспроизведение в прямом направлении с нормальной скоростью.
- : Медленная перемотка вперед
	- : Быстрая перемотка вперед
- Шаги для быстрого воспроизведения: x2, x4, x8, x16,x30, x60, x120.
- Шаги для медленного воспроизведения: 1/2, 1/4, 1/8, 1/16, 1/30, 1/60, 1/120.
- Шкала управления скоростью быстрого воспроизведения и направлением.
	- Поворот колеса мыши вверх: увеличение скорости в прямом направлении;
	- $\triangleright$  Поворот колеса мыши вниз: увеличение скорости в обратном направлении;
	- Щелчок на центре шкалы: воспроизведение с нормальной скоростью;
	- Щелчок на правой половине шкалы: увеличение скорости в прямом направлении;
	- Щелчок на левой половине шкалы: увеличение скорости в обратном направлении;
	- 7 уровней управления скоростью для каждого из направлений;
- 5: Управление окном просмотра.
	- : Свернуть окно : Развернуть окно

:

**CONFIG** 

- : Выйти из 'Web Viewer'
- 6: Повторное подключение / Просмотр в реальном времени и воспроизведение / Во весь экран.

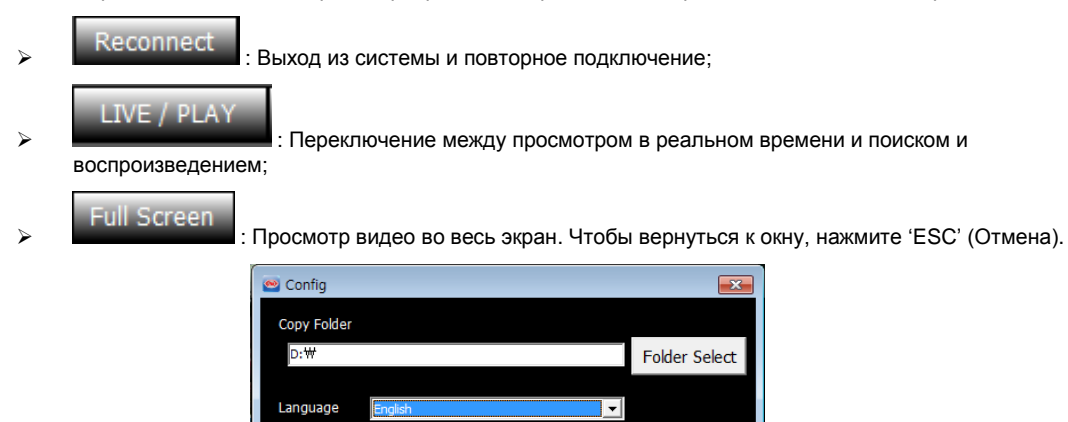

FOLDER SELECT (Выбор папки): Выберите или создайте папку для удаленного копирования данных с NVR..

LANGUAGE (Язык): English (английский) / Korean (корейский) / Polish (польский) / Japanese (японский) / Finland (финский) / Russian (русский)

Close

SAVE (Сохранить): Применение и сохранение текущих изменений.

Save

- CLOSE (Закрыть): выход из всплывающего окна 'Config' (Настройка).
- 7: Панель календаря: отображается дата, выбранная для выполнения поиска. Зеленый цвет означает, что записанные данные имеются. Чтобы начать поиск для выбранного дня, щелкните мышью на дате. Результат поиска будет показан в таблице выбора времени (10).
- 8 : Копирование записанного видео с NVR на ПК;
	- Выбор формата файла: Выберите тип файла для копирования записанного видео на ПК.

\*.avi : копирование в формате файлов AVI.

Создается файл в формате AVI для каждого канала/разрешения.

Максимальный объем одного файла AVI – 600 Мб.

- \*.dvr: Копирование в формате файлов, настроенном изготовителем.
- File name (Имя файла): Имя папки, в которую будет сохранен копированный файл в формате AVI или dvr.
	- Channel (Канал): Выберите канал, для которого требуется выполнить копирование.

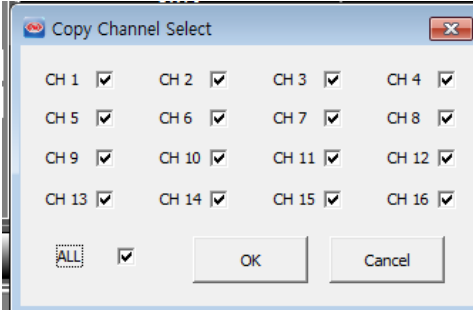

- Begin (Начало): Время начала копирования записанных данных;
- $\triangleright$  End (Окончание): Время окончания копирования записанных данных;
- $\triangleright$  Сору Start (Запуск копирования): выполнение операции копирования;

Для выполнения копирования необходимо указать название метки и канал.

- **File Search (Поиск файлов): Включение проигрывателя файлов.**
- 9: Выбор типа поиска 'EVENT' (По событию) или 'TIME' (По времени). Таблица выбора времени, обозначенная номером '10' на рисунке выше, используется для одного из этих двух типов поиска.

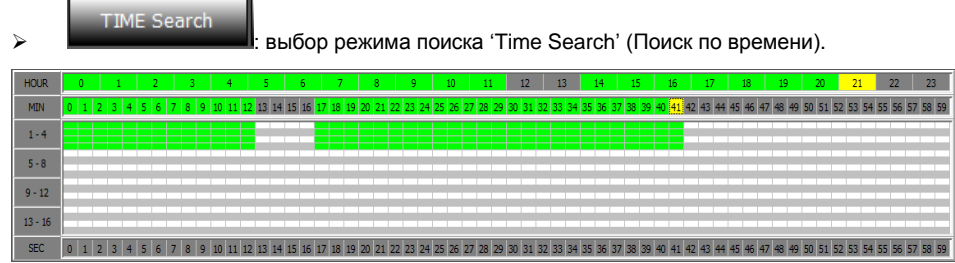

- Клетки желтого цвета обозначают текущий выбор часа и минуты.
- Клетки зеленого цвета обозначают наличие данных, записанных в режиме непрерывной записи.
- Клетки красного цвета обозначают наличие записи данных по событию.
- Щелкните или дважды щелкните на клетке в строке минут, чтобы запустить воспроизведение начиная от выбранного момента времени.

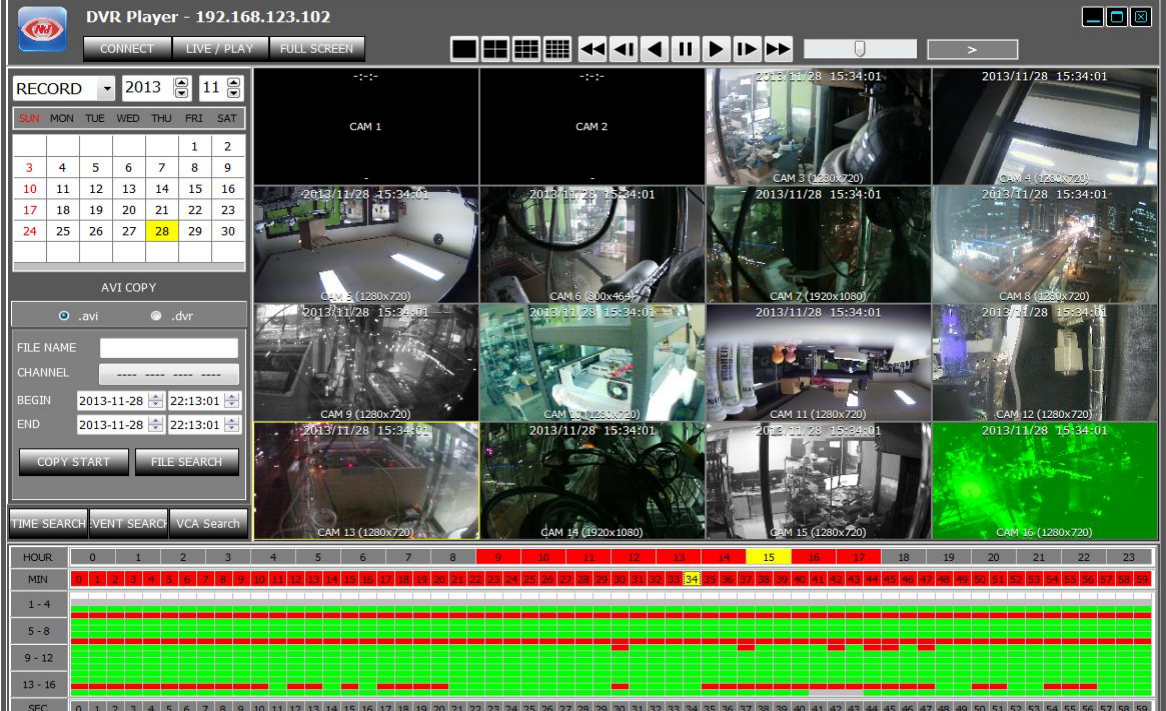

- Зеленый блок : Показывает, что видео было записано в режиме непрерывной записи.
- Красный блок : Показывает, что видео было записано в режиме записи по событию.

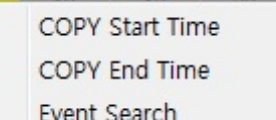

- : Щелкните правой кнопкой на строке минут, появится всплывающее меню, как на рисунке слева.
- : Возьмите 'COPY START TIME' (Время начала копирования) из выбранной клетки времени и вставьте его в поле 'From' (От) панели управления COPY (Копирование).
- : Возьмите 'COPY END TIME' (Время окончания копирования) из выбранной клетки времени и вставьте его в поле 'To' (До) панели управления COPY (Копирование).
- Event Search : Введите время для 'EVENT SEARCH start time' (Время начала поиска по событию).
- При выборе секунды щелчком мыши на строке 'second' (секунды) воспроизведение видео переходит к выбранной секунде. Эта функция доступна только во время выполнения воспроизведения.
- Во всех клетках таблицы выбора времени отмечено, имеются ли записанные данные для этого времени и канала.

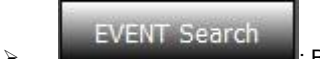

: Выберите режим поиска для 'EVENT Search' (Поиск по событию).

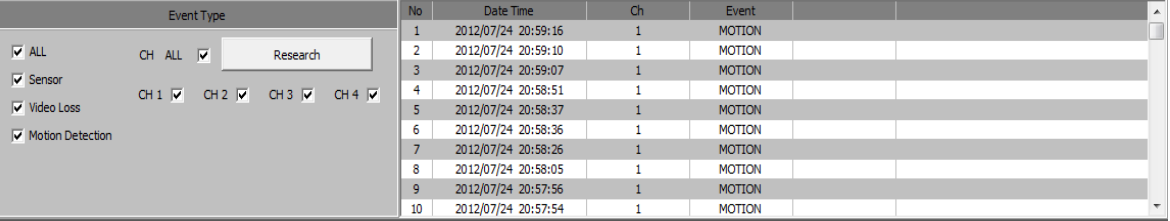

- Event Type (Тип события) (условия поиска)
	- All (Все): Для всех видов событий записи;
	- Sensor (Датчик): событие ввода датчика;
	- Video Loss (Потеря видеосигнала): событие потери видеосигнала.
- Motion Detection (Детектирование движения): событие детектирования движения;
- > CH ALL (Все каналы): Поиск для всех каналов;
- CH1/CH2/CH3/CH4 (кан.1/кан.2/кан.3/кан.4): выбор канала для выполнения поиска;
- **EXECTS** Research (Повторный поиск): выполнить поиск по событию снова.
- 10: Таблица выбора времени и указания наличия записи / Окно результатов поиска по событию.

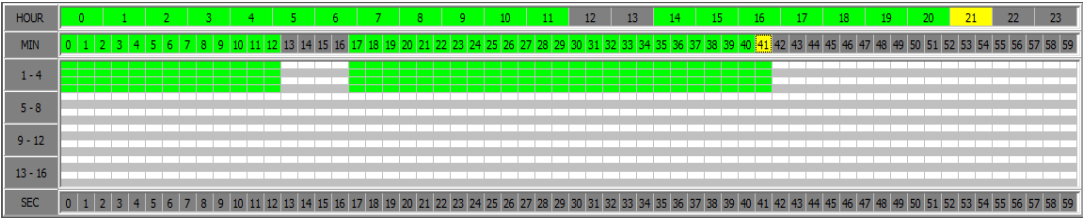

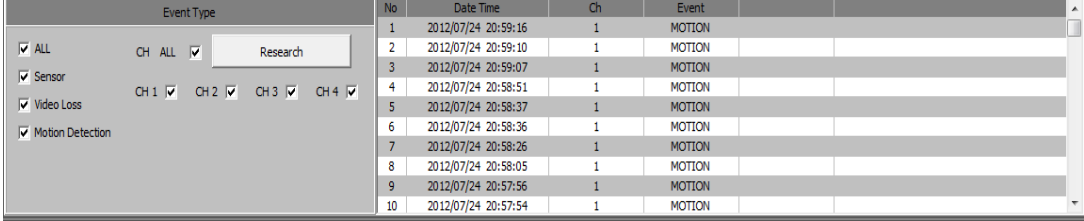

- 11: отображение воспроизведения видео как результата поиска.
- 12: показ текущего режима воспроизведения, скорости и направления.

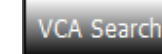

 : Выбор режима поиска как 'VCA Search' (Поиск VCA). Детальная настройка условий поиска VCA для событий VCA.

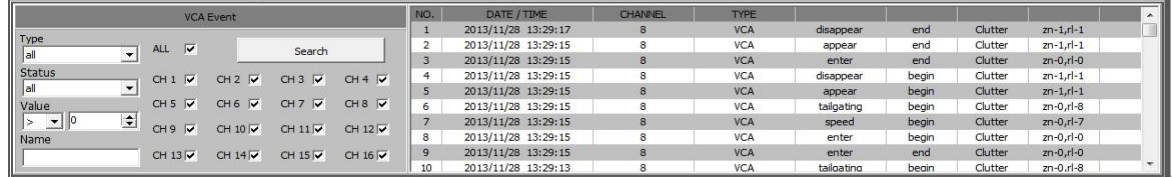

- TYPE (Тип): Выбор типа событий VA, который будет отображаться в списке VA.
- STATUS (Состояние): Выбор времени начала/окончания событий VA.
- VALUE (Значение): Выбор значения событий VA.
- NAME (Имя): Ввод идентификаторов событий VA, возможных согласно "Классификатору объектов".

# **6.5 ПРОИГРЫВАТЕЛЬ ФАЙЛОВ**

Проигрыватель файлов используется для просмотра скопированного видео в формате dvr на ПК пользователя.

- Возможно установить проигрыватель файлов одновременно с программой DVR manager.
- При копировании данных на карту памяти USB проигрыватель файлов будет создан автоматически.

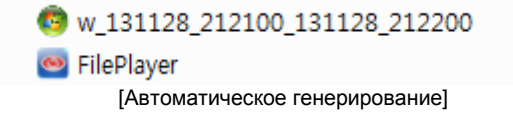

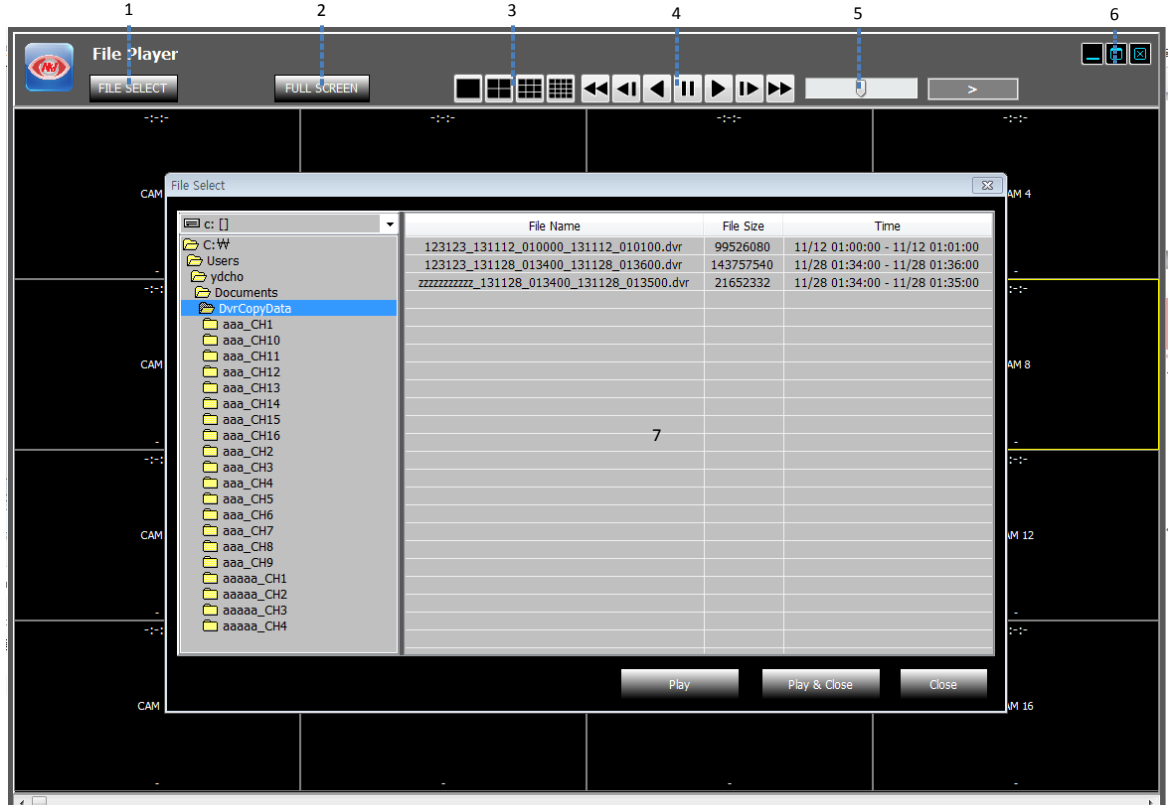

# **STNR-0442 / 0841 / 1641 / 1642 Руководство пользователя NVR**

- Возможен просмотр видео, скопированного в формате dvr.
- 1: FILE SELECT (Выбор файла): Выберите файл в формате dvr для просмотра.
- 2: FULL SCREEN (Во весь экран): Просмотр видео во весь экран. Чтобы вернуться к предыдущему виду окна, нажмите 'ESC' (Отмена).
- 3: Выбор режима разделения экрана.

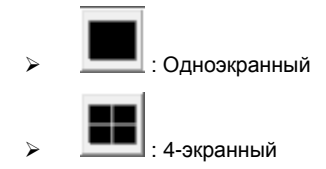

- 4: Управление скоростью воспроизведения
	- : Быстрая перемотка в обратном направлении : Медленная перемотка в обратном направлении
		-
		- : Воспроизведение в обратном направлении с нормальной скоростью
		- $\blacksquare$  : Пауза
			- : Воспроизведение в прямом направлении с нормальной скоростью
	- : Медленная перемотка вперед
		- : Быстрая перемотка вперед
	- Шаги для быстрого воспроизведения: x2, x4, x8, x16,x30, x60, x120
	- Шаги для медленного воспроизведения: 1/2, 1/4, 1/8, 1/16, 1/30, 1/60, 1/120
- 5: Шкала управления скоростью быстрого воспроизведения и направлением.
	- Поворот колеса мыши вверх: увеличение скорости в прямом направлении;
	- Поворот колеса мыши вниз: увеличение скорости в обратном направлении;
	- Щелчок на центре шкалы: воспроизведение с нормальной скоростью;
	- $\triangleright$  Щелчок на правой половине шкалы: увеличение скорости в прямом направлении;
	- Щелчок на левой половине шкалы: увеличение скорости в обратном направлении;
	- 7 уровней управления скоростью для каждого из направлений;
- 6: Управление окном просмотра

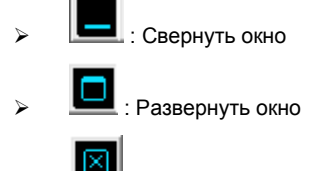

: Выйти из 'Web Viewer'

- 7: Окно выбора файла: Выберите файл в формате dvr для просмотра.
	- Путь по умолчанию C:\\USERS\account\Document\DvrCopyData